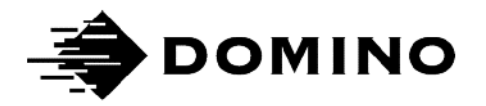

# Domino G-Series **Manual de producto**

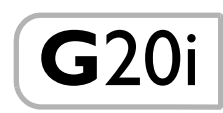

ESTA PÁGINA SE HA DEJADO EN BLANCO INTENCIONADAMENTE

## IMPRESORA DOMINO G-SERIES MANUAL DE PRODUCTO

Este manual, referencia Domino n.º EPT042684, es para el uso y el mantenimiento de las impresoras Domino G20i.

Encontrará instrucciones de uso de la impresora en la guía de referencia rápida usuario del operador de Domino G20i, n.º de referencia Domino EPT024620.

Se avisa a los usuarios de esta impresora que es imprescindible leer, entender y actuar con arreglo a la información proporcionada en la Parte 1: Higiene y seguridad. Esta parte especifica también un grupo de símbolos que se usan en todo el manual para comunicar advertencias y requisitos especiales. Por lo tanto, es esencial que los usuarios se familiaricen también con estos símbolos y actúen en consecuencia.

Reservados todos los derechos. Ninguna parte de esta publicación se puede reproducir, guardar en sistemas de almacenamiento, ni transmitir en modo alguno, ya sea electrónico, mecánico, mediante fotocopia, grabación u otro, sin el permiso previo de Domino Printing Sciences plc.

Domino Printing Sciences plc. aplica una política de mejora continua de sus productos. Por lo tanto, la compañía se reserva el derecho de modificar las especificaciones contenidas en este manual sin previo aviso.

© Domino Printing Sciences plc 2019.

Si necesita asistencia técnica, visite el sitio web [www.DominoCaseCoding.com](http://www.dominocasecoding.com) o póngase en contacto con su canal de Domino local.

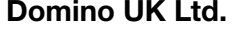

Trafalgar Way **Avda.** de Valdelaparra, 4 Bar Hill 28108 – Alcobendas Cambridge Madrid - España CB23 8TU Tel: +34 91 6542141 United Kingdom Fax: +34 91 6239444 Tel: +44 (0) 1954 782551 www.domino-spain.com

#### Domino Amjet Ibérica, S.A.

## Aviso de la FCC

Este equipo ha sido probado y se ha comprobado que cumple con los límites para un dispositivo digital de Clase A, de acuerdo con el apartado 15 del reglamento de la FCC (Federal Communications Commission). Estos límites se han diseñado para ofrecer una protección razonable contra interferencias perjudiciales cuando se opera el equipo en un entorno comercial.

Este equipo genera, utiliza y puede radiar energía de radiofrecuencia y, si no se instala y utiliza de acuerdo con el manual de instrucciones, puede provocar interferencias perjudiciales para la comunicación radioeléctrica. La operación de este equipo en un área residencial puede causar interferencias perjudiciales, en cuyo caso, el usuario deberá corregir la interferencia y asumir todos los costes.

Si este equipo causa interferencias perjudiciales para la recepción de la radio o la televisión, lo que se puede determinar apagando y encendiendo el equipo, se insta al usuario a intentar corregir la interferencia siguiendo una o más de las medidas siguientes:

- Reorientar o recolocar la antena de recepción.
- Aumentar la separación entre el equipo y el receptor.
- Conectar el equipo a una salida de un circuito distinto del circuito al que está conectado el receptor.
- Consultar al distribuidor o a un técnico de radio/TV con experiencia para que le ayuden.

Cualquier cambio o modificación no aprobado expresamente por el fabricante podría invalidar la autoridad otorgada al usuario para operar el equipo.

## Declaración sobre compatibilidad electromagnética (CEM)

El funcionamiento de este dispositivo podría verse afectado si se utiliza en las proximidades de dispositivos de telecomunicaciones inalámbricos tales como teléfonos móviles, o dispositivos Wi-Fi o Bluetooth.

### Clase A (equipos empresariales para difusión y comunicaciones)

Se hace saber a vendedores y usuarios que este equipo es un dispositivo electromagnético para uso empresarial (clase A) fuera del entorno doméstico.

Este dispositivo no puede proporcionar servicios relacionados con la seguridad de las personas, debido a la posibilidad de que se produzcan radiointerferencias.

## Declaración de conformidad para México

Este producto contiene un módulo aprobado, número de modelo G20i, número de IFETEL RCPDOG218-1916.

El uso de este equipo está sujeto a las dos condiciones siguientes:

a. Este equipo o dispositivo no debe crear interferencias perjudiciales.

b. Este dispositivo debe aceptar cualquier interferencia, incluidas las que podrían causar un efecto no deseado.

ESTA PÁGINA SE HA DEJADO EN BLANCO INTENCIONADAMENTE

## CONTENIDO

- PARTE 1 [HIGIENE Y SEGURIDAD](#page-8-0)
- PARTE 2 [DESCRIPCIÓN](#page-14-0)
- PARTE 3 [OPERACIÓN](#page-40-0)
- PARTE 4 [LOCALIZACIÓN DE FALLOS](#page-124-0)
- PARTE 5 [MANTENIMIENTO](#page-130-0)
- PARTE 6 INSTALACION

## REGISTRO DE MODIFICACIONES

#### **Modificaciones Fecha**

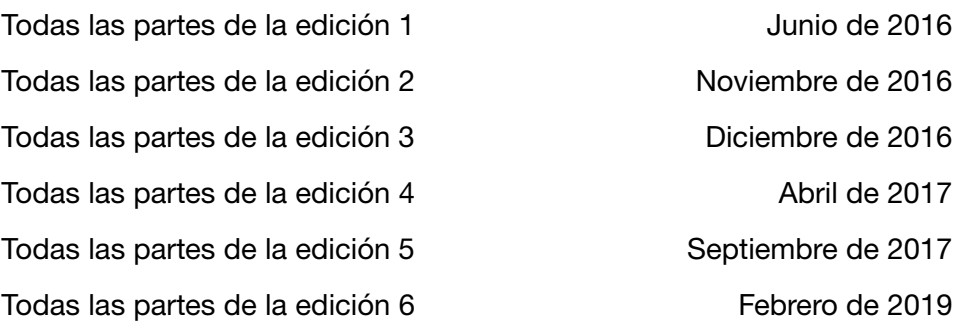

## PARTE 1: HIGIENE Y SEGURIDAD

## <span id="page-8-0"></span>CONTENIDO

#### Página

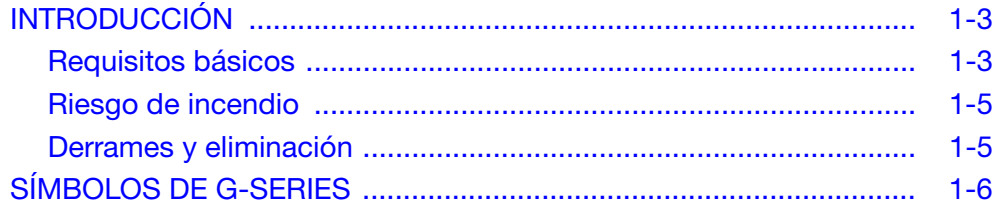

## ESTA PÁGINA SE HA DEJADO EN BLANCO INTENCIONADAMENTE

## <span id="page-10-0"></span>INTRODUCCIÓN

Domino proporciona hojas de datos de seguridad que recogen información específica sobre aspectos de seguridad de cada una de sus tintas. Las siguientes notas se ofrecen exclusivamente a título orientativo.

## <span id="page-10-1"></span>Requisitos básicos

- Lea la correspondiente Hoja de Datos de Seguridad antes de manipular, almacenar, transportar o utilizar cartuchos de tinta.
- Desconecte la alimentación de corriente antes de hacer ninguna conexión.
- Asegúrese de que todos los cables estén alejados de componentes móviles de la línea de producción.
- Utilice solo paños sin pelusa al limpiar las boquillas de los cartuchos.
- Limpie las boquillas de los cartuchos de acuerdo con las recomendaciones incluidas aquí.
- Proteja los cabezales de golpes ajustando adecuadamente las guías del producto.
- No abra componentes cubiertos de la impresora o los cabezales. Contienen piezas cuyo mantenimiento no atañe al usuario.
- Lleve equipo protector adecuado al utilizar la G20i.
- La impresora G20i solo debe utilizarse en espacios cerrados; no la utilice en espacios abiertos o en un entorno ajeno a la zona de manejo especificada.

Usadas correctamente, las tintas utilizadas para la impresión no causan problemas. Sin embargo, todos los usuarios deben estar familiarizados con las medidas de seguridad adecuadas y ser conscientes de las precauciones que deben adoptarse. Los requisitos básicos son los siguientes:

- Deben mantenerse las normas de práctica industrial adecuadas en lo referente a limpieza y pulcritud.
- Los cartuchos de tinta deben almacenarse y manipularse con precaución.
- Fumar o utilizar llamas desnudas (u otras fuentes de ignición) en las proximidades de cualquier tinta o disolvente es extremadamente peligroso y, por ello, del todo desaconsejable.
- Todo el personal que esté en contacto con las tintas debe estar debidamente capacitado para el uso de las mismas.

Las normas de seguridad industrial varían según el entorno de trabajo. A continuación se detallan los principios generales para adoptar las precauciones necesarias:

- Se debe evitar el contacto con la boca. Por consiguiente, no se debe comer, beber ni fumar y deberá evitarse cualquier otro hábito personal que pueda acarrear una transferencia de tinta a la boca.
- Se debe evitar el contacto con los ojos. Si la tinta penetrase en los ojos, el tratamiento de primeros auxilios consiste en lavar el ojo afectado durante 15 minutos con una solución salina (o en su defecto con agua limpia), sin que el agua entre en contacto con el ojo no afectado. Debe obtenerse asistencia médica inmediatamente. Se puede solicitar líquido de lavado de ojos a Domino (n.º de referencia 99200).
- Algunas tintas de G-Series contienen disolventes que pueden dañar la piel. El trabajo debe realizarse siempre en condiciones seguras y deben evaluarse los riesgos. Existen hojas de datos de seguridad con consejos sobre el equipo de protección personal. La mayoría de guantes solo ofrecen protección limitada y durante poco tiempo, y deben cambiarse con regularidad y siempre después de cualquier salpicadura.
- Todos los materiales de limpieza utilizados, trapos, papel absorbente, etc., constituyen un riesgo potencial de incendio. Se deben eliminar de acuerdo con la normativa de seguridad después de su uso.
- Si se ha estado en contacto con la tinta, se deberá lavar cualquier residuo en cuanto sea posible en las instalaciones de lavado más cercanas.

### <span id="page-12-0"></span>Riesgo de incendio

No utilice agua en incendios de origen eléctrico, pero si es preciso hacerlo, como en el caso de un incendio por tinta de nitrocelulosa (véase más abajo), primero deberá DESCONECTARSE la corriente eléctrica.

El riesgo de incendio es una consideración fundamental a la hora de utilizar y almacenar tintas de impresión. El grado de riesgo de incendio variará considerablemente entre los diferentes tipos de tinta o productos de limpieza.

Las tintas con base acuosa no son inflamables, aunque aquellas con base de mezclas de agua y alcohol pueden inflamarse si la concentración de alcohol es suficiente. Una exposición prolongada de los sistemas con base acuosa a temperaturas elevadas podría ocasionar la evaporación del agua, dejando un residuo inflamable.

Las tintas que utilizan solventes como base presentan un mayor nivel de riesgo, dependiendo del solvente o la combinación de solventes utilizada. Cuando la tinta presente un riesgo particular, la hoja de información sobre el producto (SDS) incluirá la información correspondiente.

En caso de incendio, existe la posibilidad de que las tintas de impresión desprendan vapores nocivos. Por esta razón, es preciso almacenar la tinta en un lugar al que la brigada contra incendios pueda llegar con rapidez y desde donde no pueda esparcirse más allá del área de almacenamiento.

### <span id="page-12-1"></span>Derrames y eliminación

#### ADVERTENCIA: Algunas tintas secas son muy inflamables. Limpie todos los derrames inmediatamente. Impida que la tinta se seque y evite la acumulación de tinta seca.

Los derrames deben limpiarse lo antes posible con disolventes adecuados y adoptando todas las precauciones de seguridad para el personal que sean necesarias. Deberá ponerse especial cuidado en evitar que los derrames o los residuos de la limpieza entren en contacto con canales o conductos de desagüe.

Las tintas y los fluidos asociados son materiales conductores de la electricidad. Por tanto, desconecte la alimentación eléctrica de la impresora cuando limpie los derrames del interior de la cabina.

Las tintas de impresión y los fluidos asociados no deben tratarse como desperdicios ordinarios. Se deben eliminar mediante métodos autorizados y con arreglo a la normativa vigente.

## <span id="page-13-0"></span>SÍMBOLOS DE G-SERIES

En este manual se utilizan los siguientes símbolos. Cuando aparecen junto a un procedimiento o instrucción, tienen el significado e importancia de un aviso o precaución escritos.

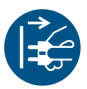

Advertencia o precaución: lea y cumpla las indicaciones del texto bajo este símbolo para evitar lesiones físicas o daños al equipo.

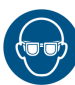

Es necesario utilizar protección para los ojos.

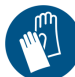

Debe llevar ropa protectora. Utilice guantes de protección adecuados. Consulte la hoja de datos de seguridad (HDS) pertinente.

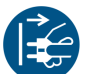

El equipo debe apagarse y desconectarse de la red eléctrica.

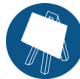

Solo el personal especializado debe llevar a cabo este procedimiento.

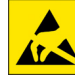

Cuidado con las descargas electroestáticas. Deben utilizarse medidas de precaución electroestáticas.

- Apague primero la máquina.
- Deberá llevar una pulsera conectada al conector ESD proporcionado.
- Procure no llevar prendas que puedan acumular voltajes electrostáticos.
- Utilice bolsas protectoras ESD para transportar PCI.
- Coloque únicamente las PCI en una esterilla fabricada con un material que disipe los voltajes electrostáticos y que esté conectada a tierra.

## **PARTE 2: DESCRIPCIÓN**

## <span id="page-14-0"></span>**CONTENIDO**

#### Página

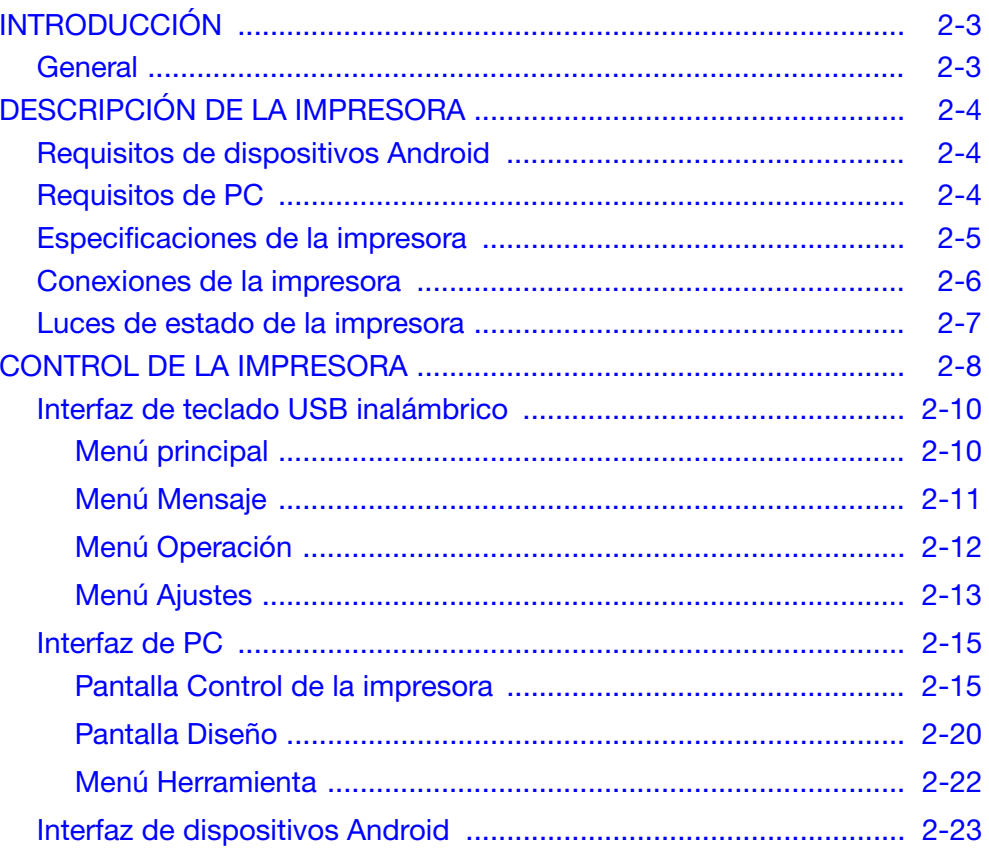

DESCRIPCIÓN

### ESTA PÁGINA SE HA DEJADO EN BLANCO INTENCIONADAMENTE

## <span id="page-16-0"></span>INTRODUCCIÓN

### <span id="page-16-1"></span>**General**

Este manual proporciona:

- Una introducción básica a la impresora G20i.
- Detalles de la estructura de menús.
- Instrucciones para la creación de mensajes.
- Procedimientos de mantenimiento preventivo.
- Localización de fallos y diagnósticos.
- Detalles sobre la actualización del software, la transformación de mensajes, logos y fuentes.
- Instrucciones de instalación.

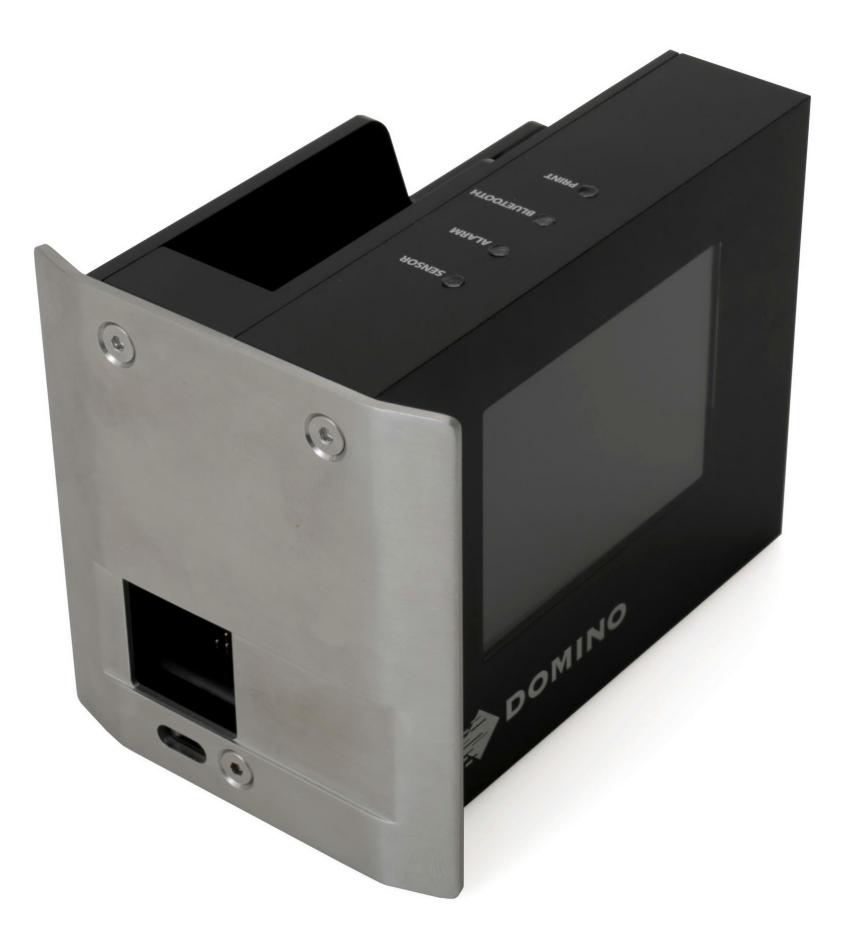

Impresora de chorro de tinta Domino G20i

## <span id="page-17-0"></span>DESCRIPCIÓN DE LA IMPRESORA

La G20i es una impresora de chorro de tinta concebida para imprimir datos sobre productos suministrados en las líneas de producción de fabricación.

Puede controlarse mediante un teclado USB inalámbrico, un dispositivo Android con conexión Bluetooth o un PC con conexión USB.

## <span id="page-17-1"></span>Requisitos de dispositivos Android

Requisitos mínimos de dispositivos Android:

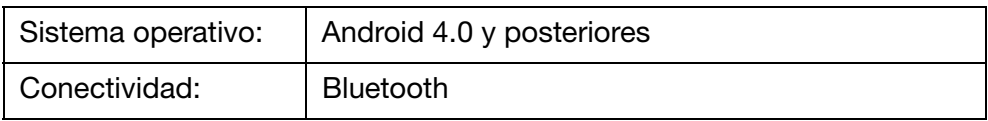

## <span id="page-17-2"></span>Requisitos de PC

Requisitos mínimos de PC:

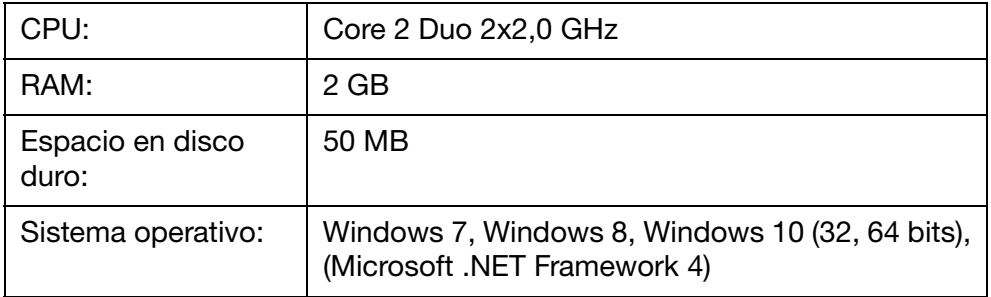

## <span id="page-18-0"></span>Especificaciones de la impresora

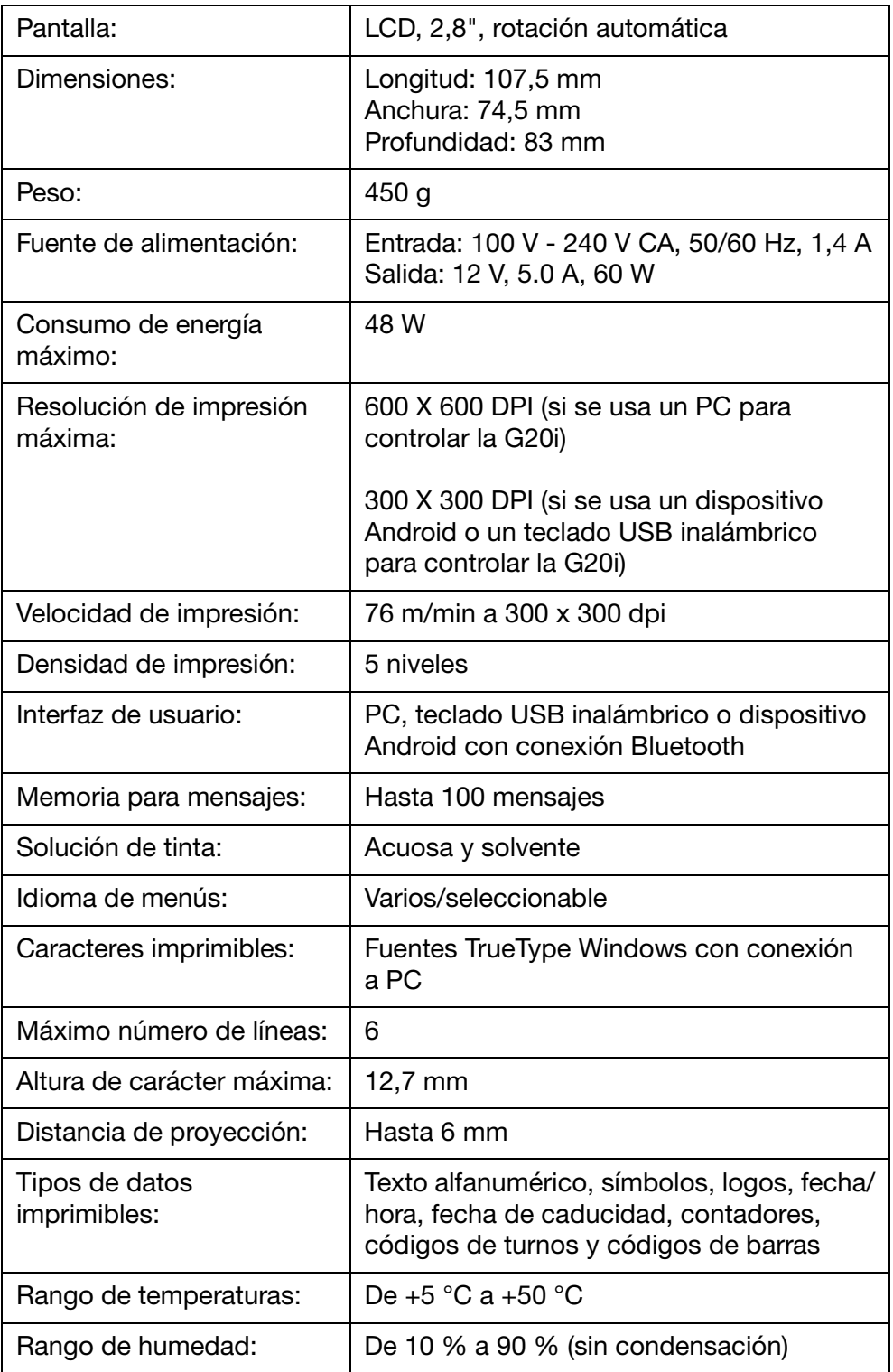

## <span id="page-19-0"></span>Conexiones de la impresora

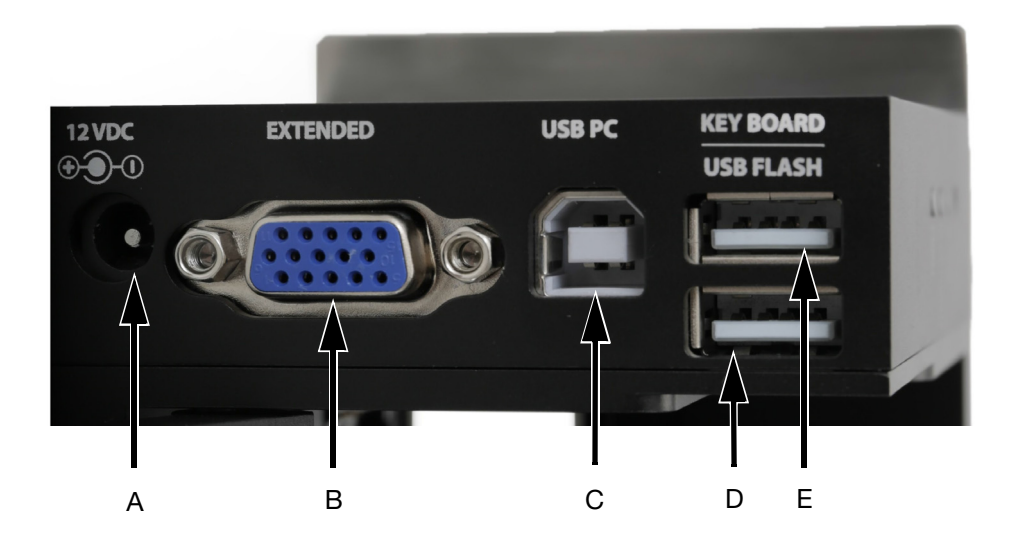

Conexiones de la impresora

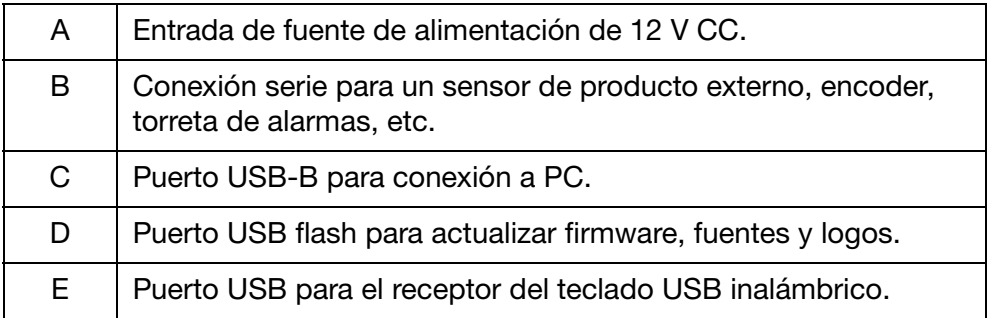

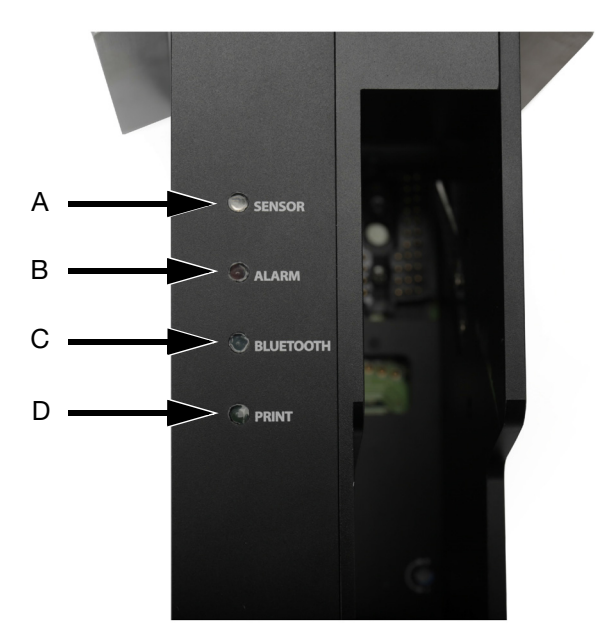

## <span id="page-20-0"></span>Luces de estado de la impresora

Luces de estado de la impresora

| A  | LED de sensor<br>Se activa cuando la impresora recibe una señal de un sensor<br>de producto.<br>Luz roja = Sensor de producto interno<br>Luz verde = Sensor de producto externo |
|----|----------------------------------------------------------------------------------------------------|
| В  | LED de alarma<br>Se activa cuando se produce un error.                                                                                                    |
| C. | LED de Bluetooth<br>Se activa cuando se conecta un dispositivo Bluetooth<br>a la impresora.                                                                                     |
| D  | LED de impresión<br>Se activa durante la impresión de mensajes.                                                                                                    |

## <span id="page-21-0"></span>CONTROL DE LA IMPRESORA

La G20i se puede controlar mediante uno de estos tres tipos de interfaz de usuario:

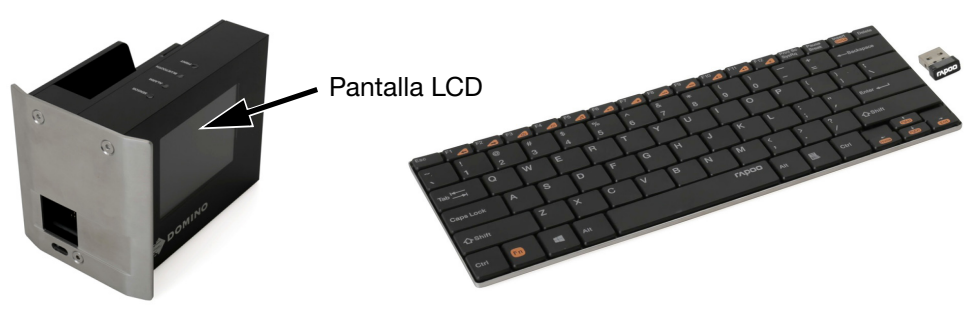

Teclado USB 2.0 inalámbrico y pantalla LCD, como se describe en la [página 2-10.](#page-23-0)

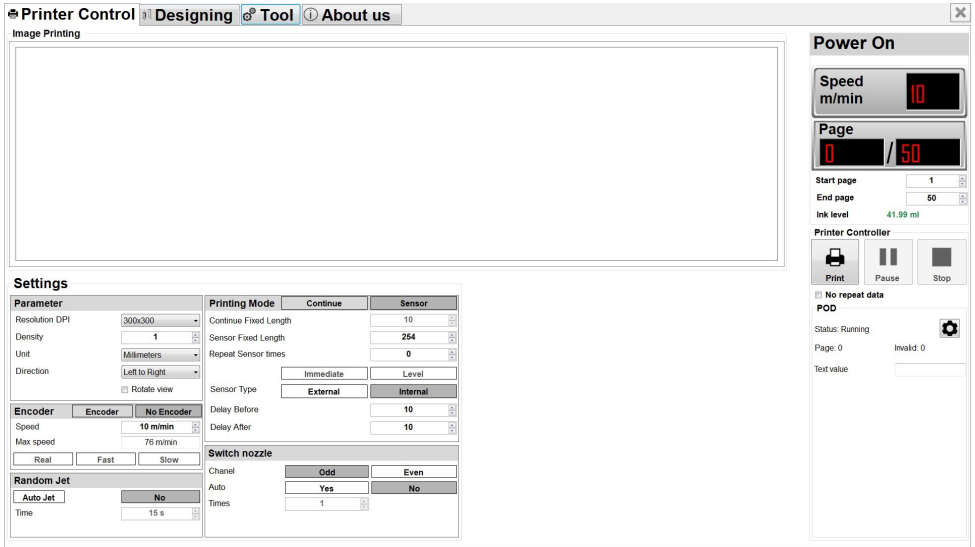

PC con la aplicación Domino G20i para PC instalada, como se describe en la [página 2-15.](#page-28-0) DESCRIPCIÓN

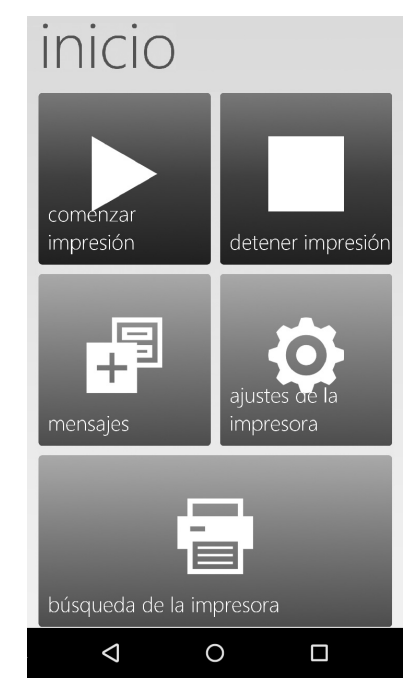

Dispositivo Android con la aplicación Domino G20i instalada, como se describe en la [página 2-23.](#page-36-0)

## <span id="page-23-0"></span>Interfaz de teclado USB inalámbrico

### <span id="page-23-1"></span>Menú principal

Al iniciar la impresora, se muestra la pantalla Menú principal en la pantalla LCD de la G20i.

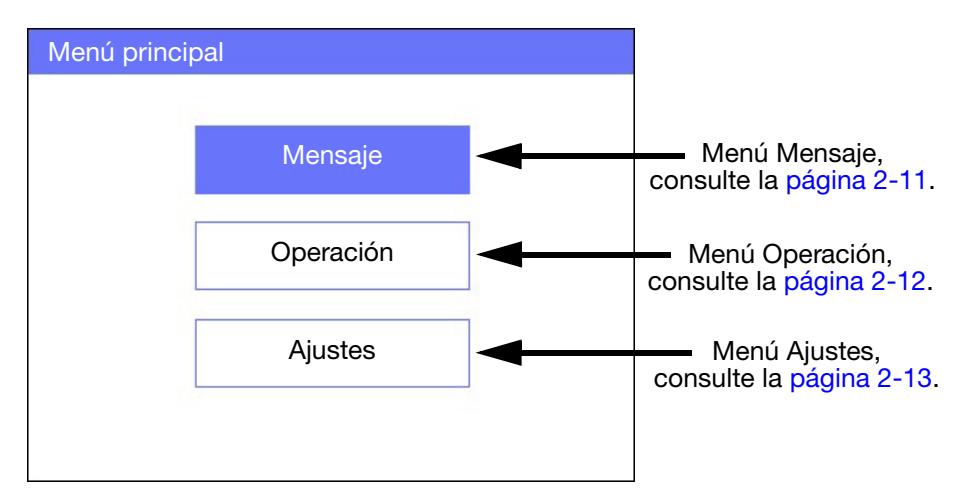

Pantalla Menú principal

En la tabla siguiente se describen las funciones de las teclas del teclado USB inalámbrico. El teclado USB inalámbrico se usa para navegar por los menús e introducir datos en la pantalla LCD de la G20i.

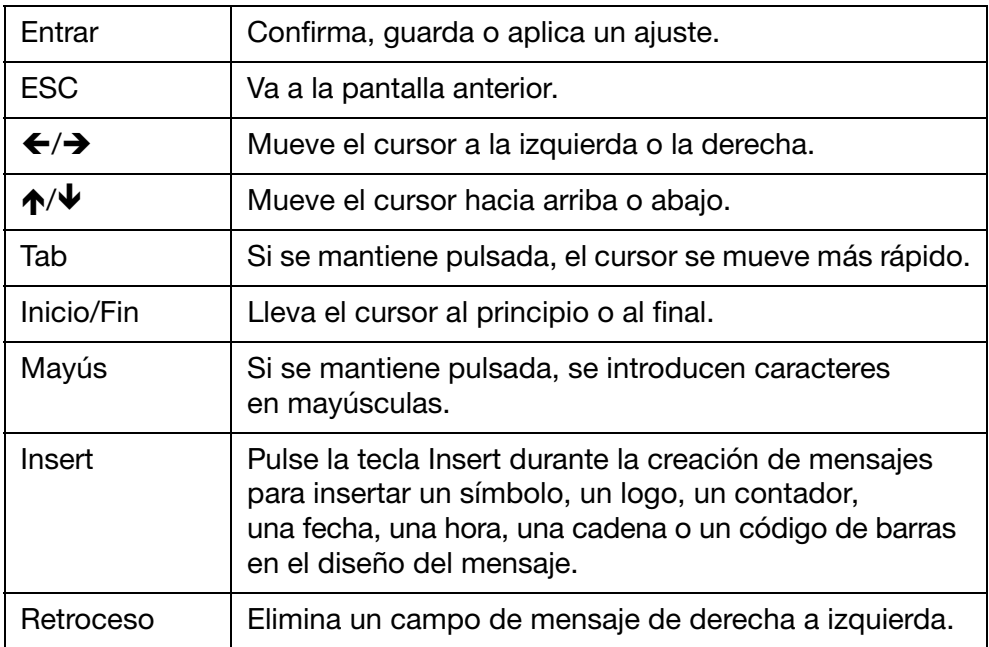

## <span id="page-24-0"></span>Menú Mensaje

El menú Mensaje contiene los siguientes elementos:

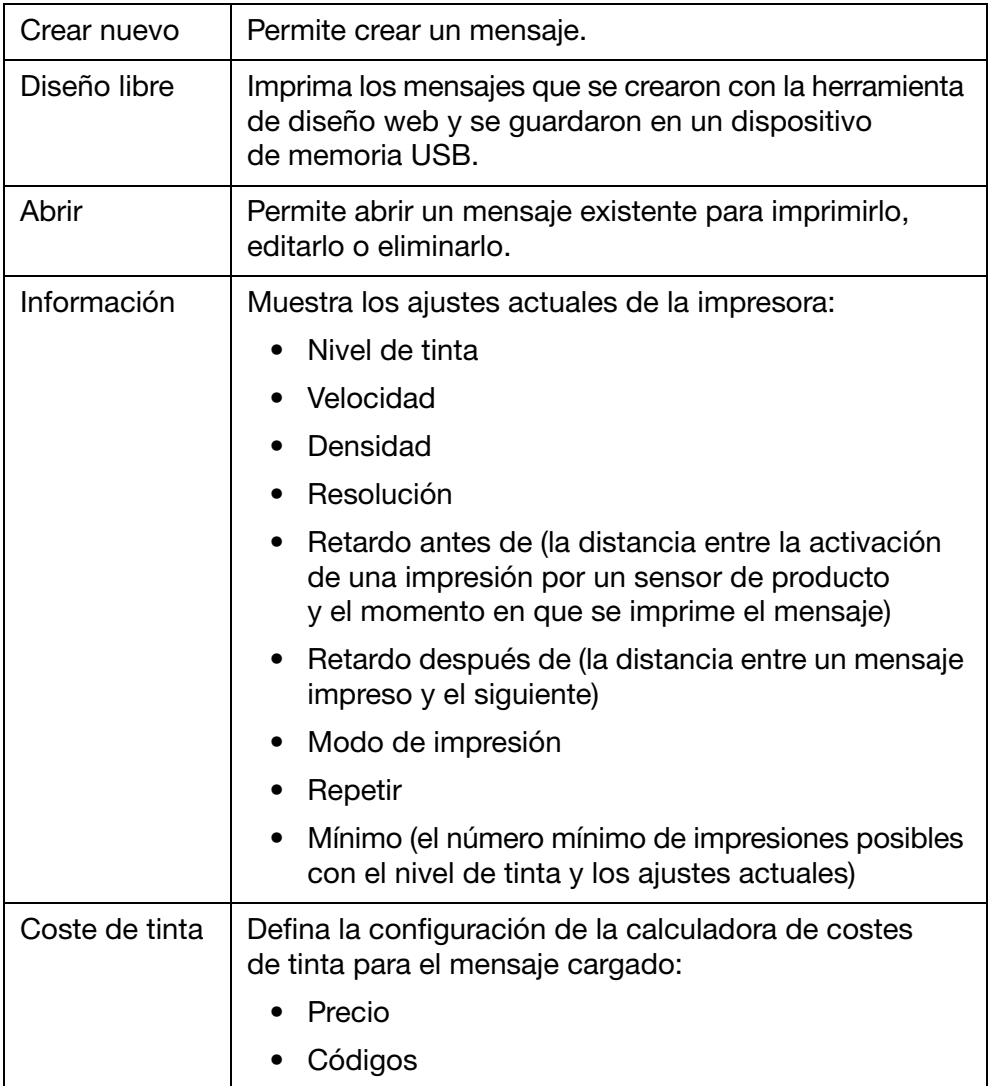

#### **DESCRIPCIÓN**

## <span id="page-25-0"></span>Menú Operación

El menú Operación contiene los siguientes elementos:

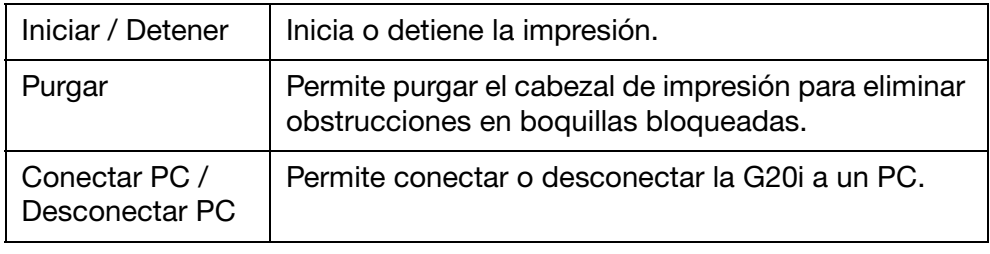

## <span id="page-26-0"></span>Menú Ajustes

El menú Ajustes contiene los siguientes elementos:

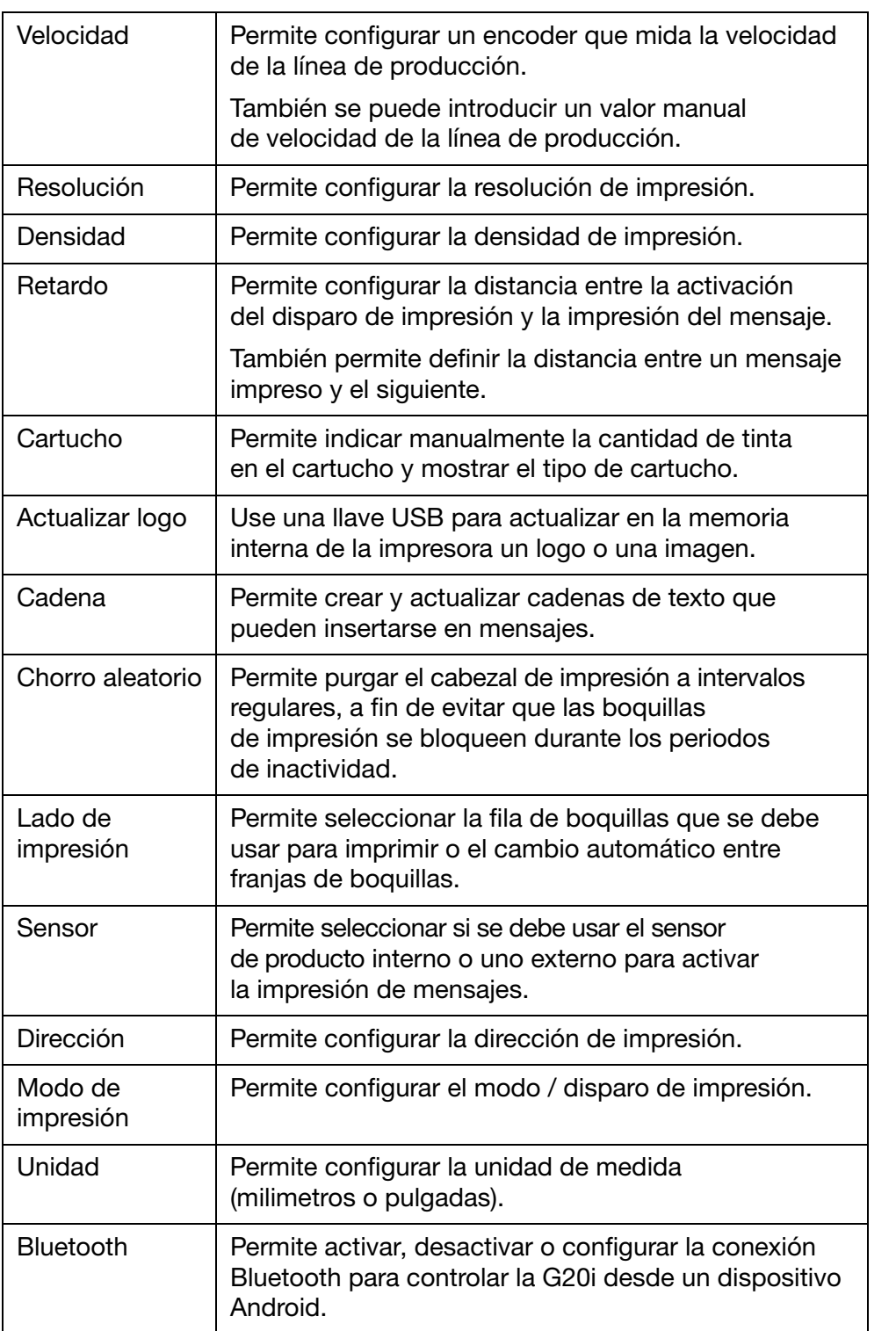

#### DESCRIPCIÓN

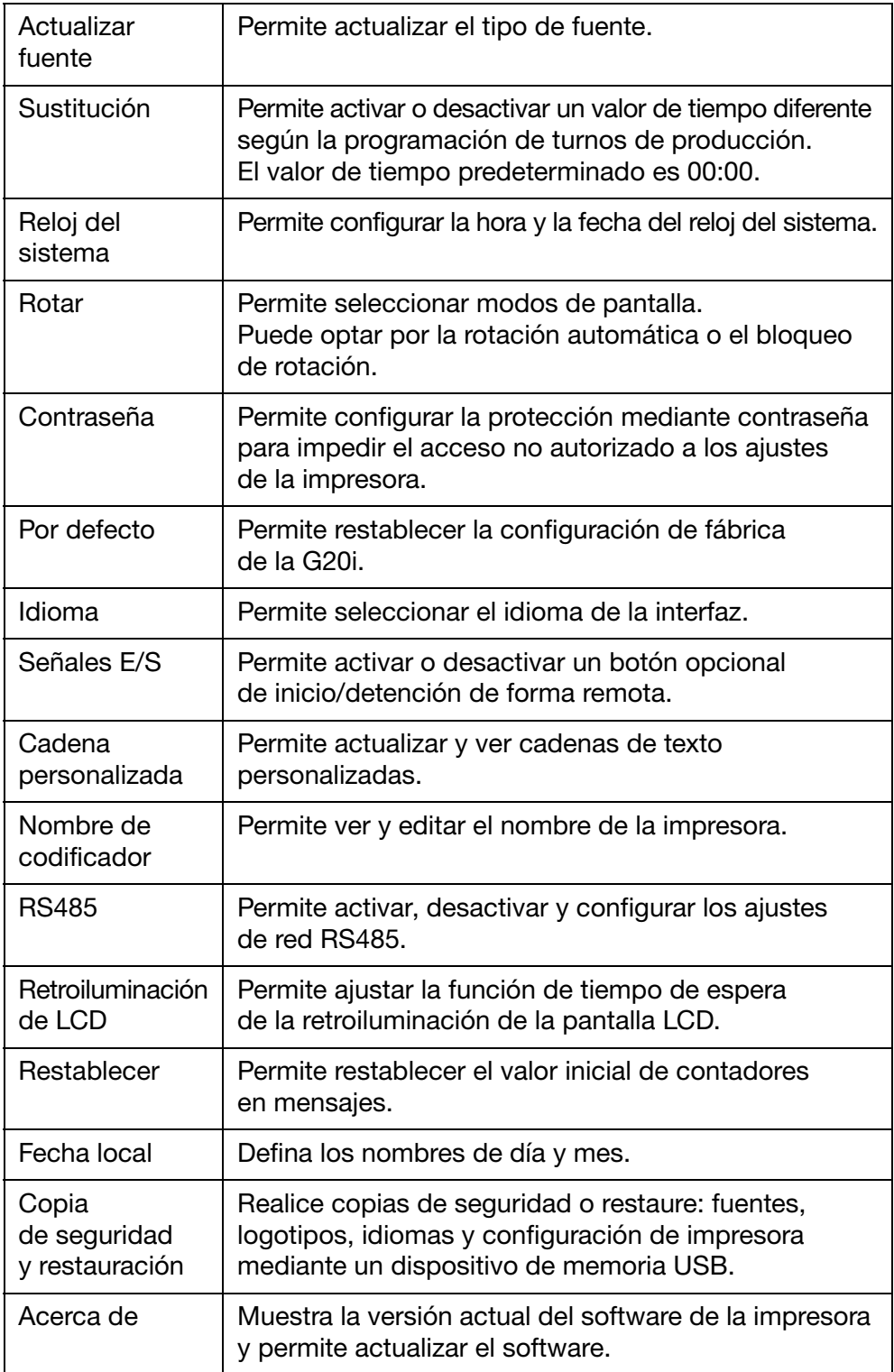

## <span id="page-28-0"></span>Interfaz de PC

Para conectar la G20i a un PC, consulte ["Conexión del PC e instalación del](#page-163-0) [software" en la página 6-18.](#page-163-0)

### <span id="page-28-1"></span>Pantalla Control de la impresora

Al iniciar la aplicación Domino G20i para PC, se muestra esta pantalla de control de la impresora:

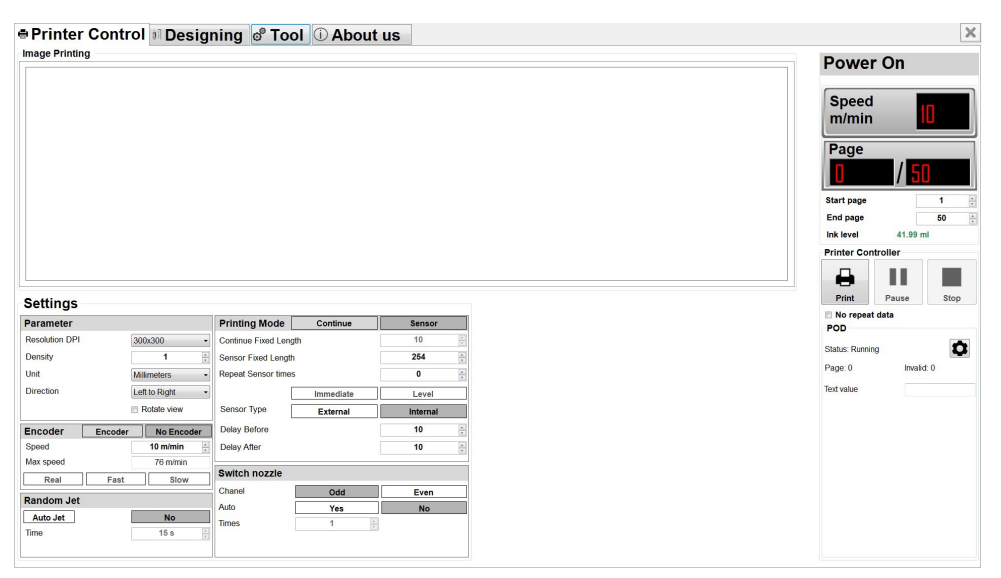

Software Domino G20i para PC

La pantalla Control de la impresora contiene los elementos siguientes:

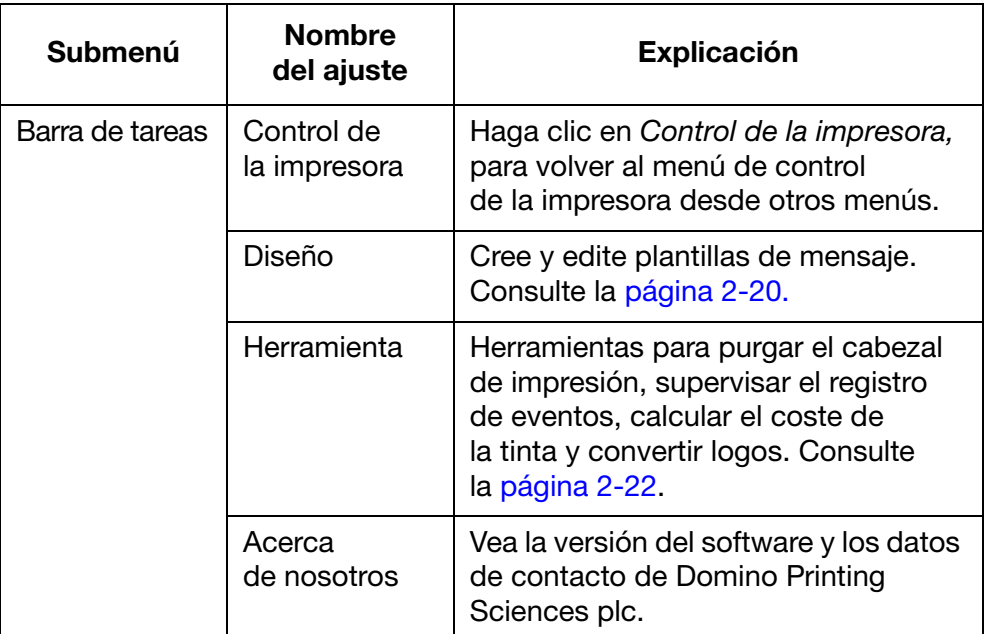

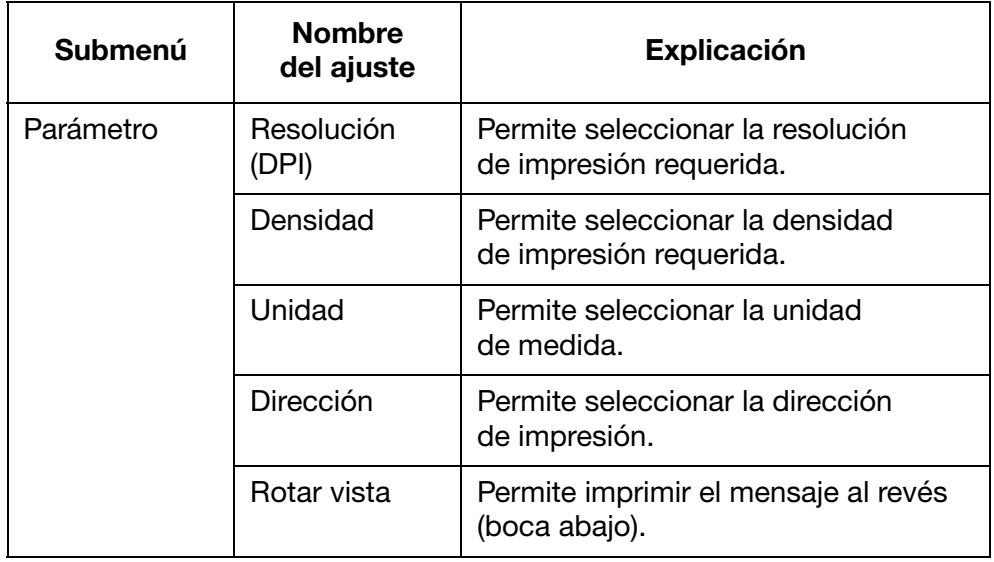

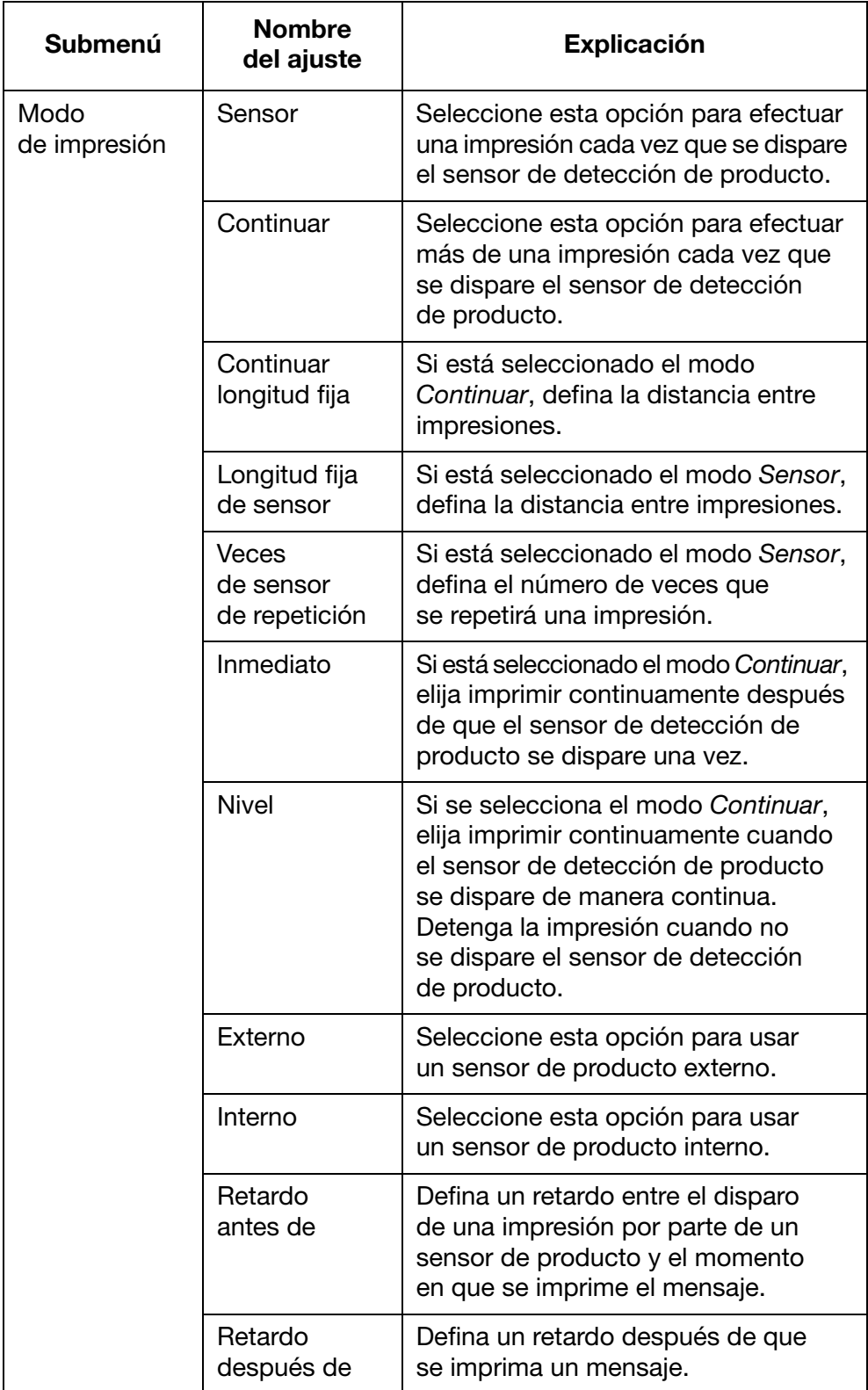

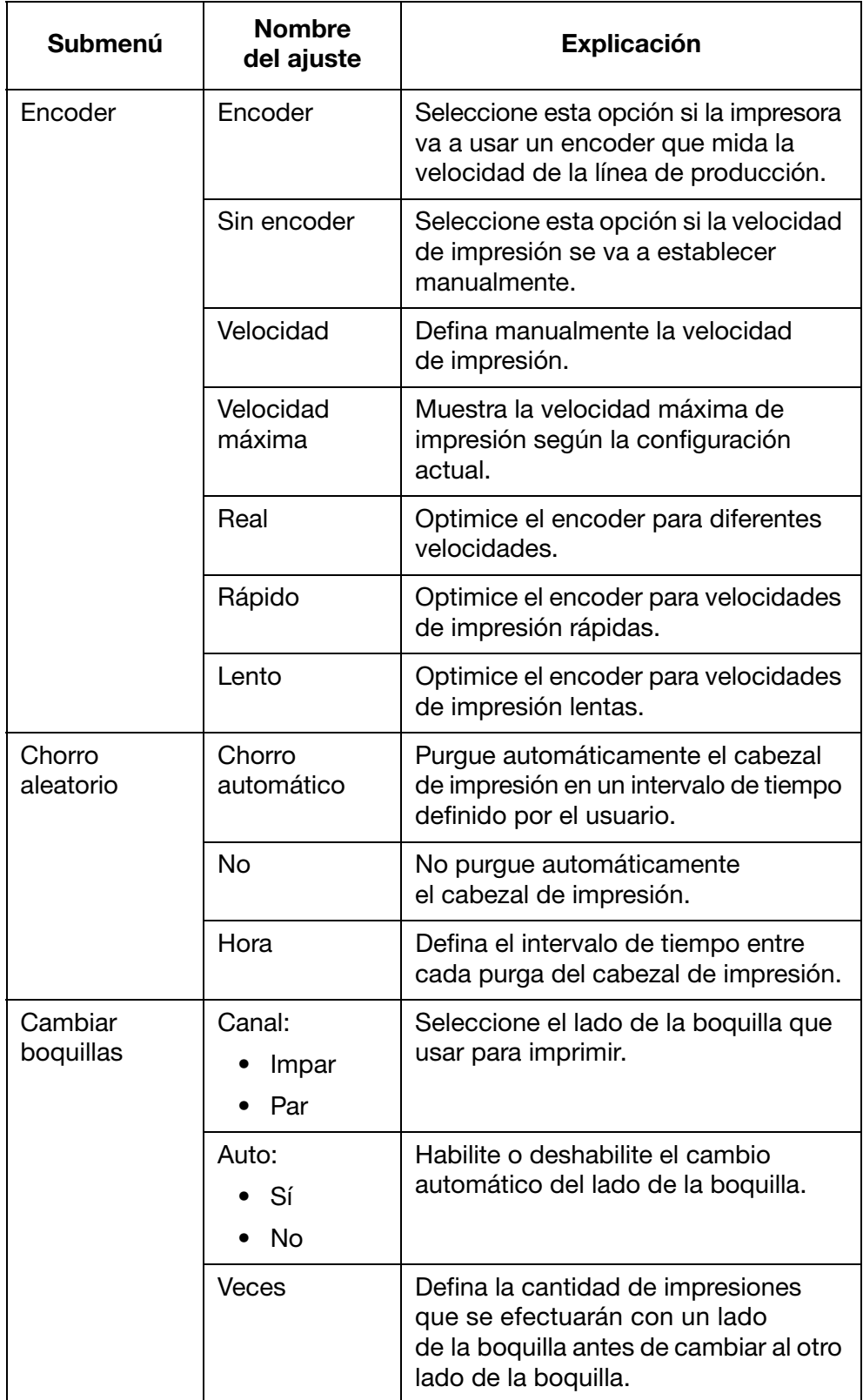

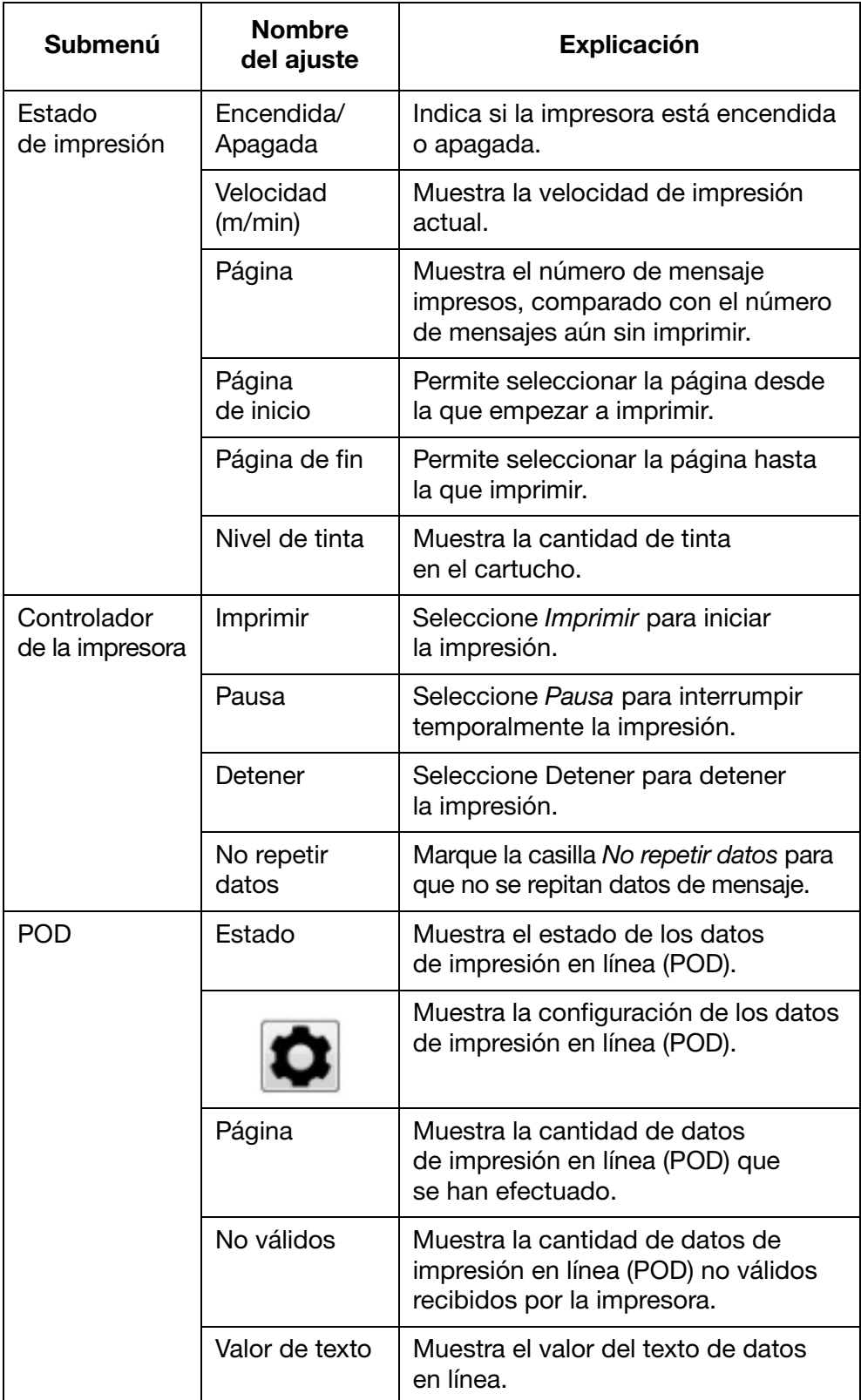

## <span id="page-33-0"></span>Pantalla Diseño

La pantalla Diseño contiene los siguientes elementos:

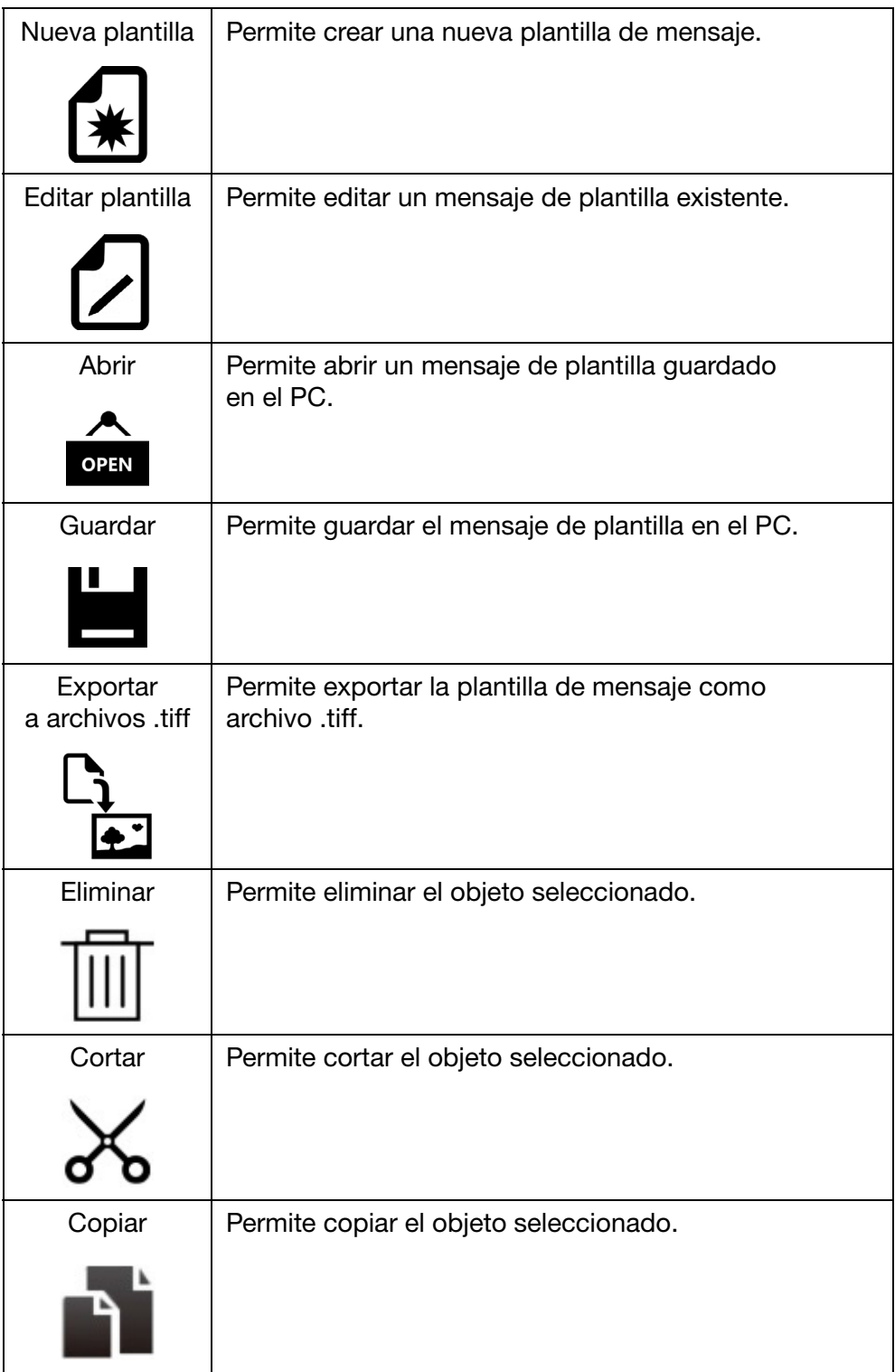

#### DESCRIPCIÓN

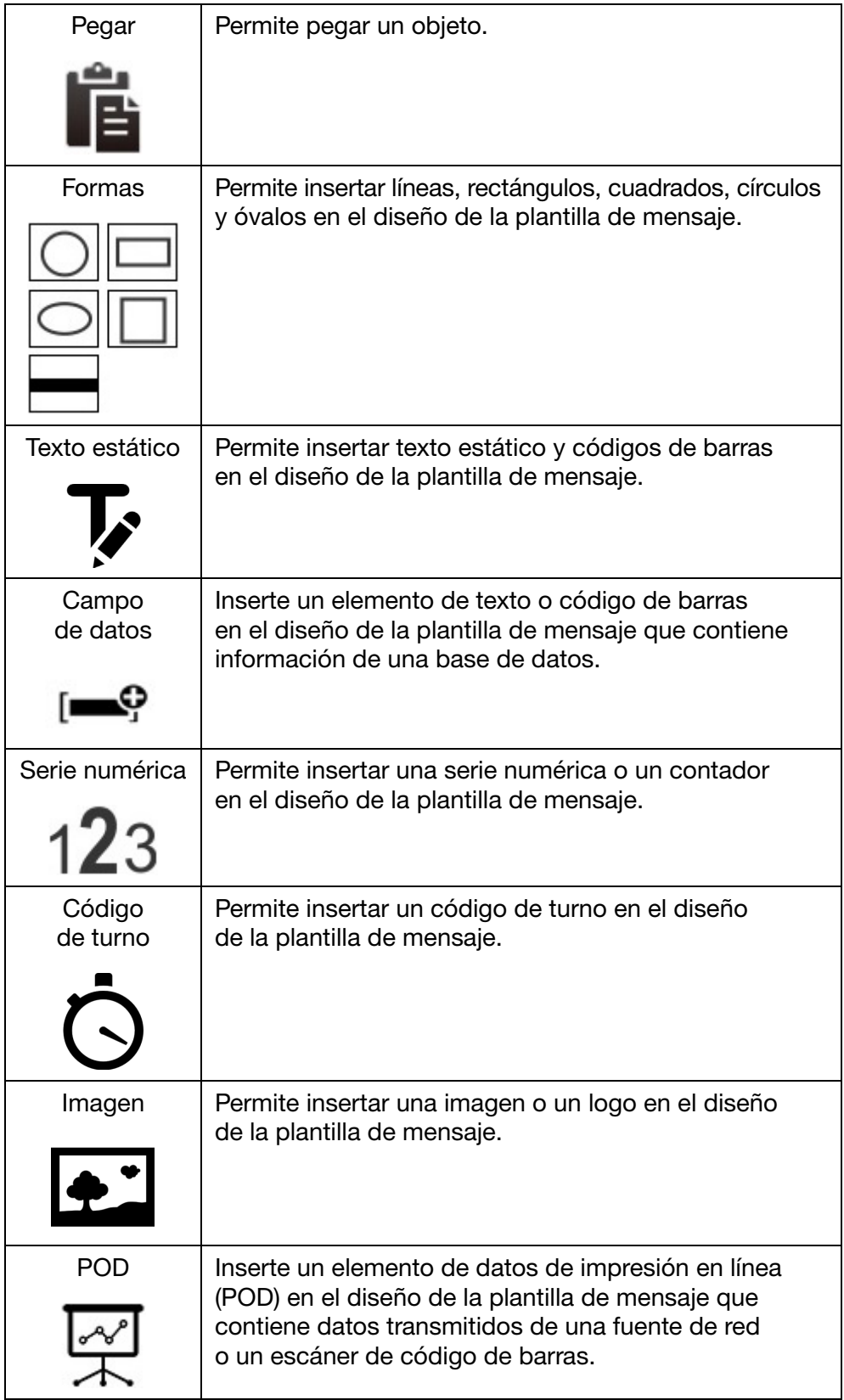

### <span id="page-35-0"></span>Menú Herramienta

El menú Herramienta contiene los siguientes elementos:

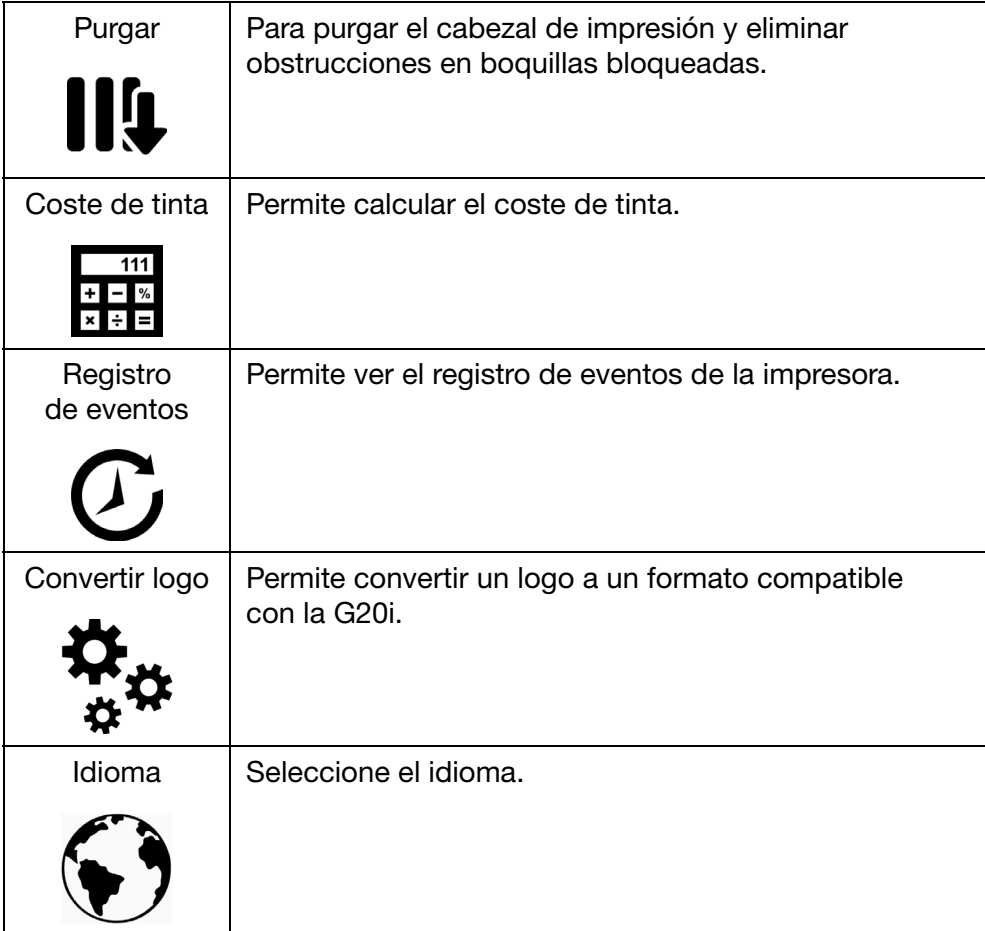
### Interfaz de dispositivos Android

Para conectar la G20i a un dispositivo Android, consulte ["Conexión del](#page-167-0) [dispositivo Android" en la página 6-22.](#page-167-0)

Al iniciarse la aplicación Domino Printer G20i para Android, se mostrarán estos elementos:

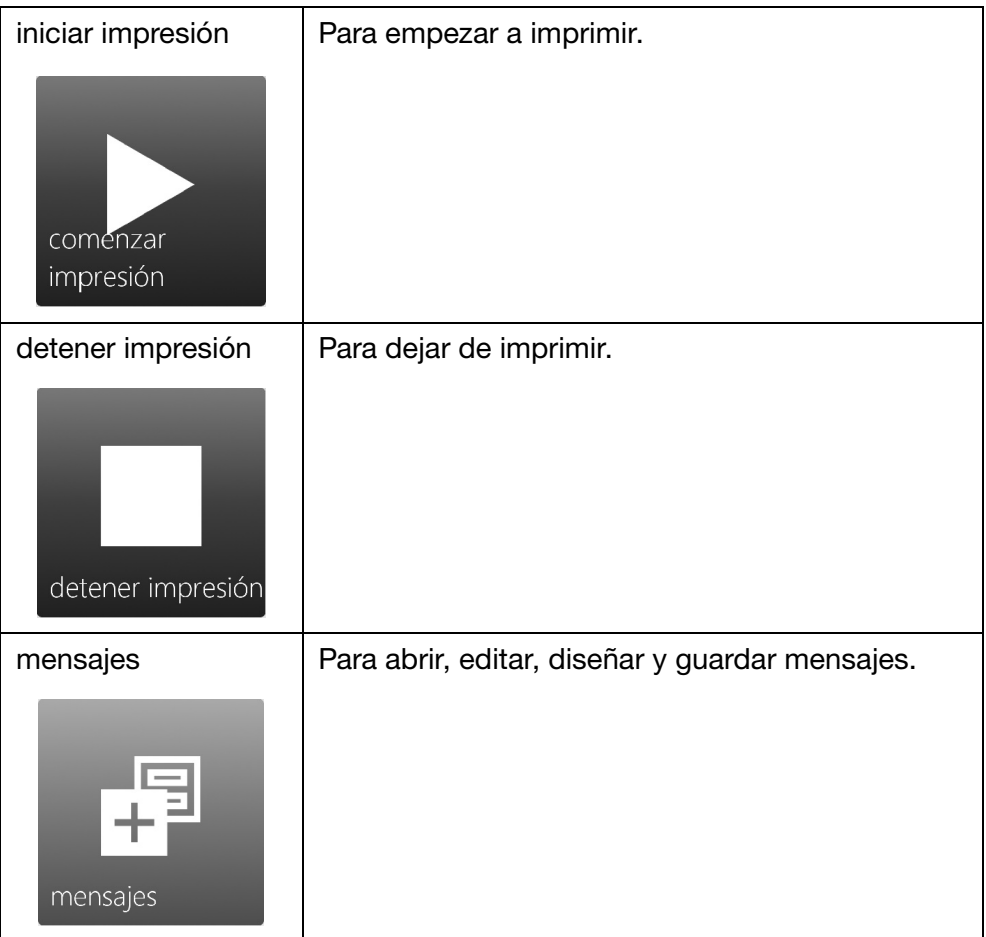

#### DESCRIPCIÓN

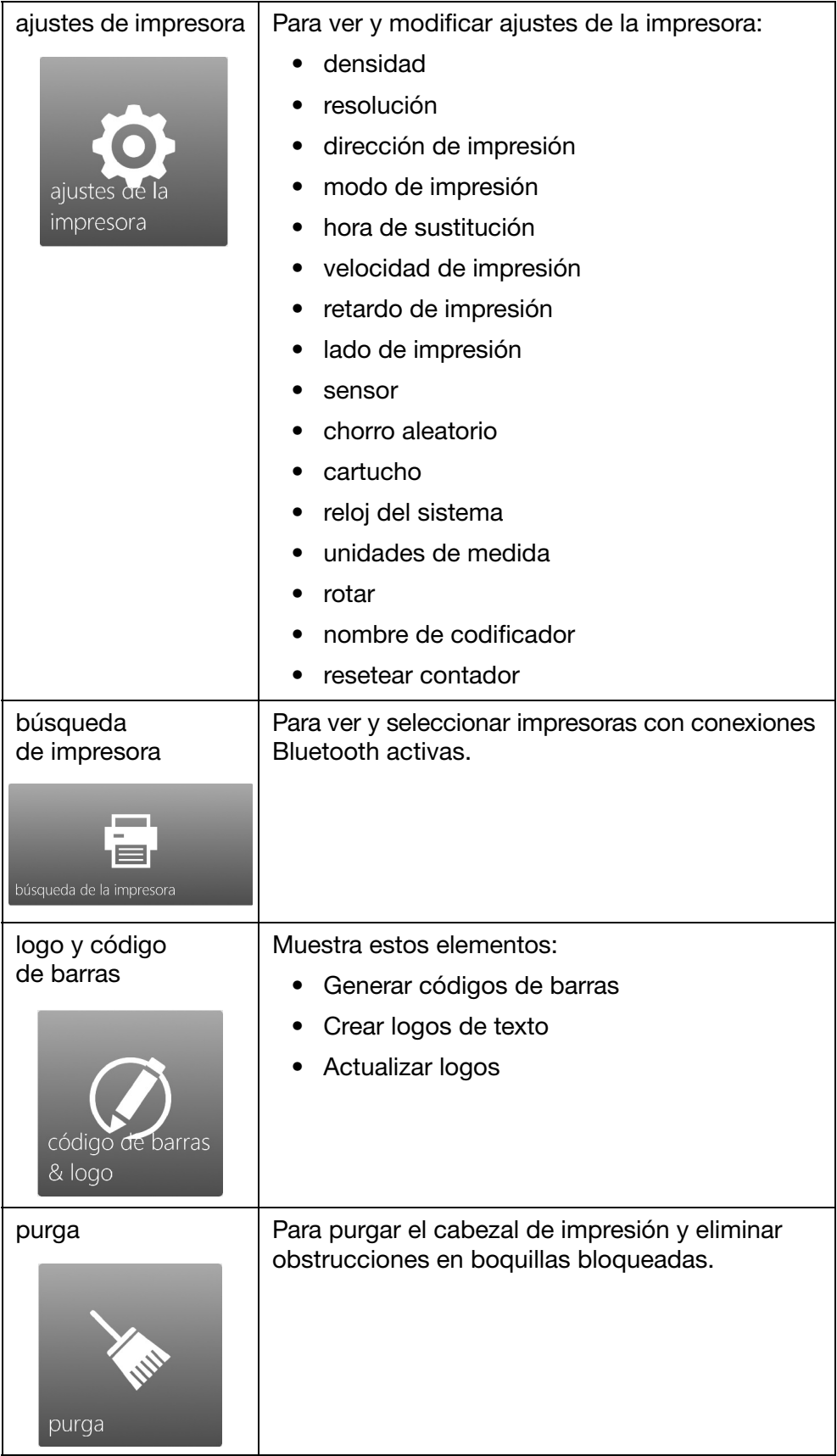

#### DESCRIPCIÓN

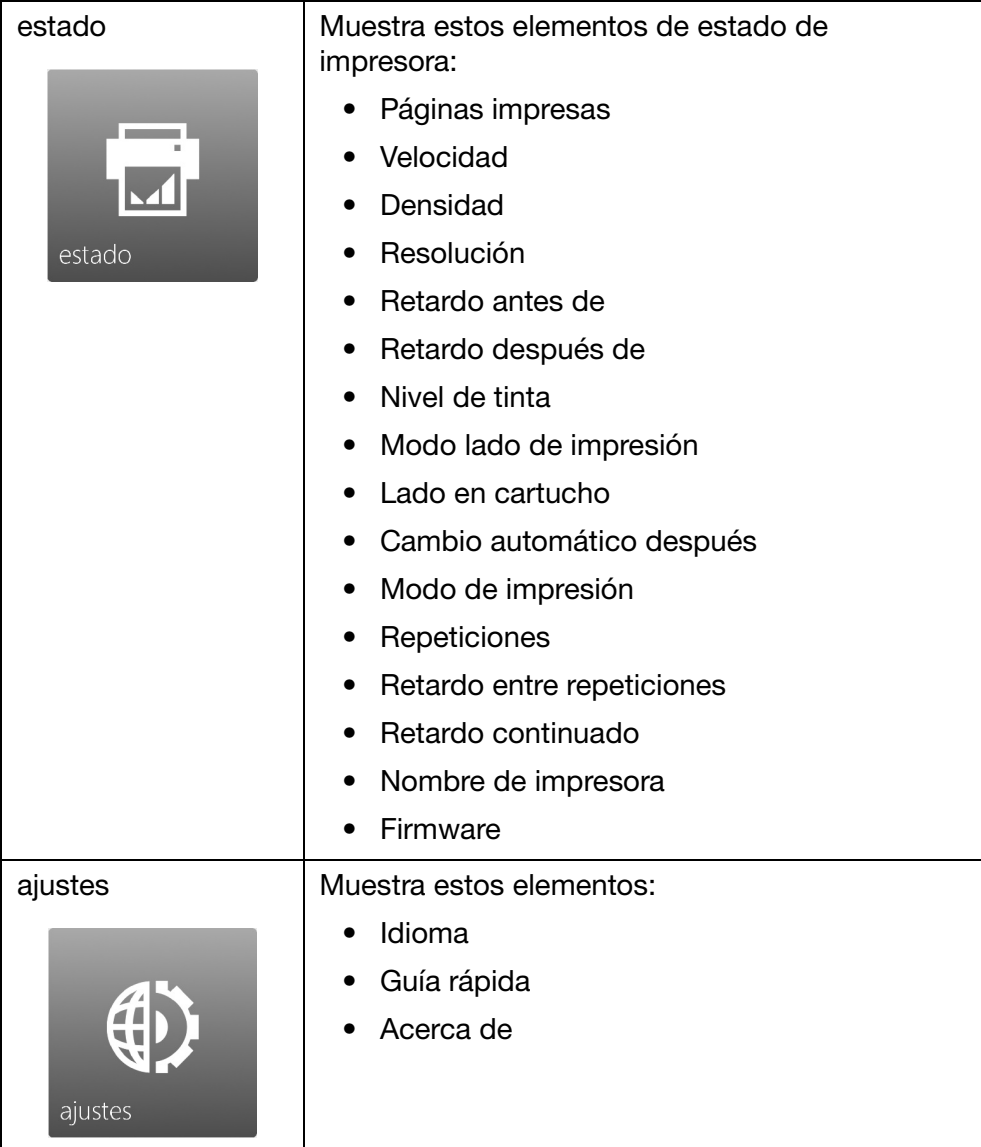

DESCRIPCIÓN

ESTA PÁGINA SE HA DEJADO EN BLANCO INTENCIONADAMENTE

2-26 EPT042684 Edición 6 febrero de 2019

# PARTE 3: OPERACIÓN

### **CONTENIDO**

#### Página

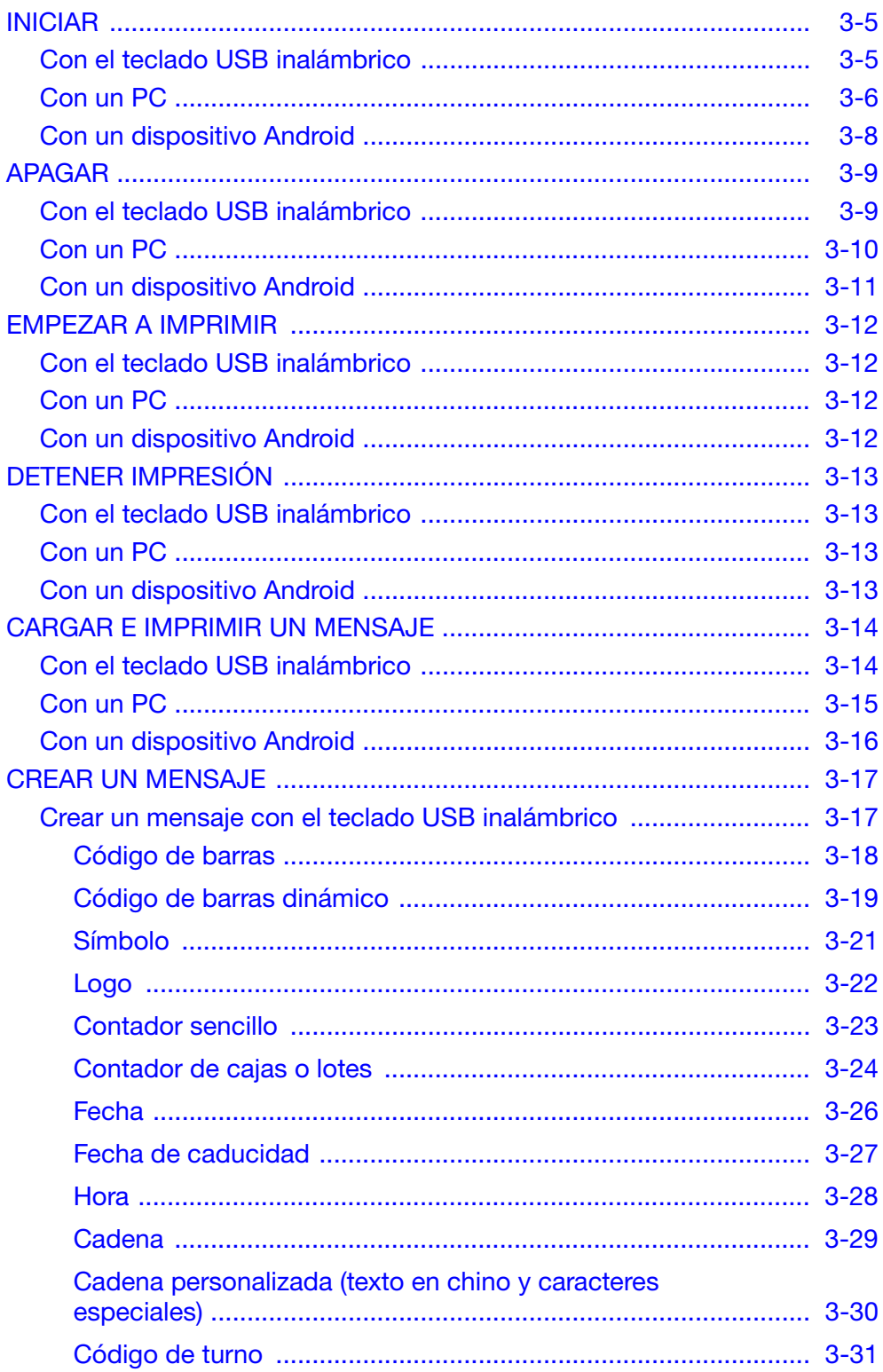

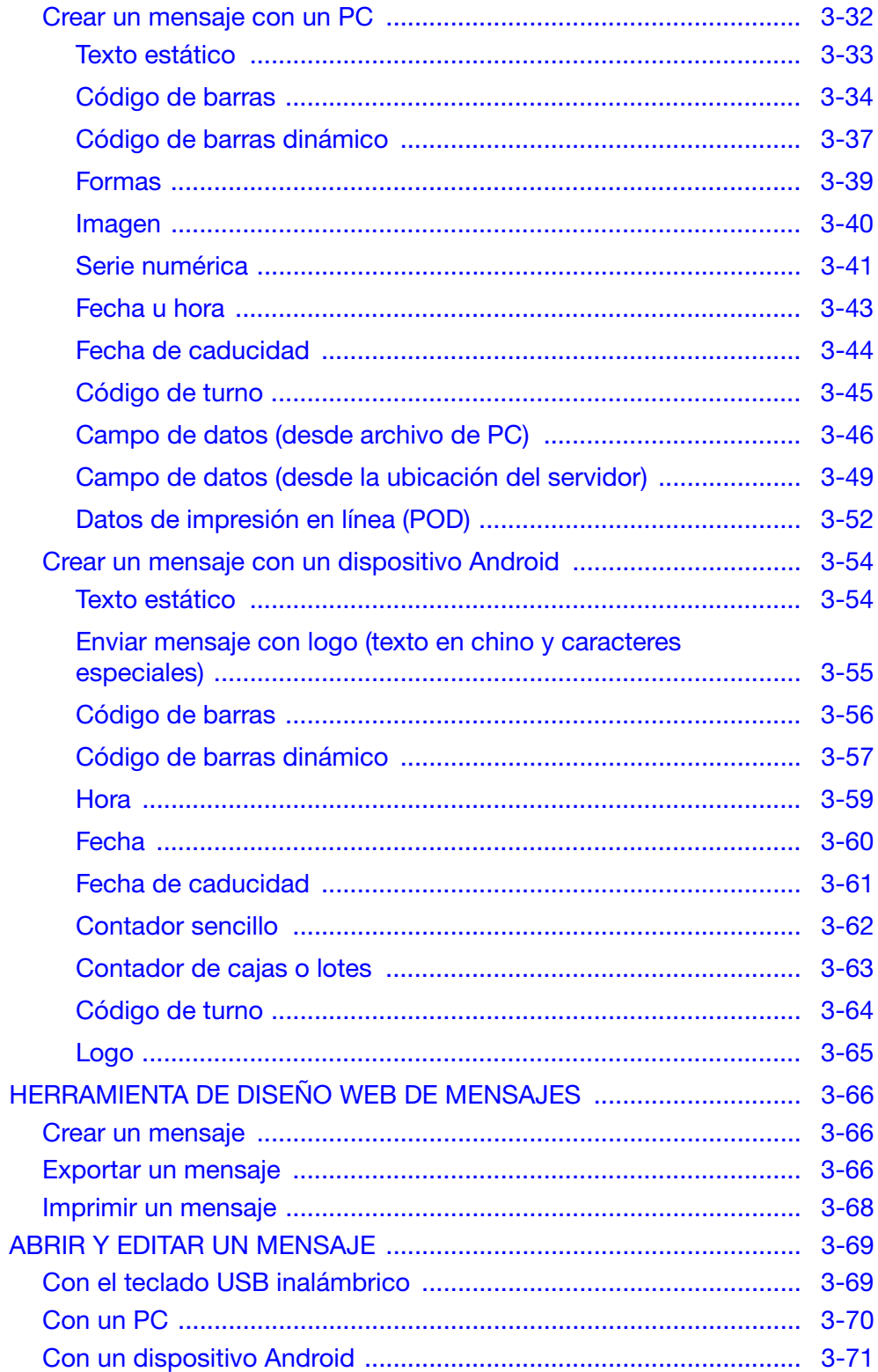

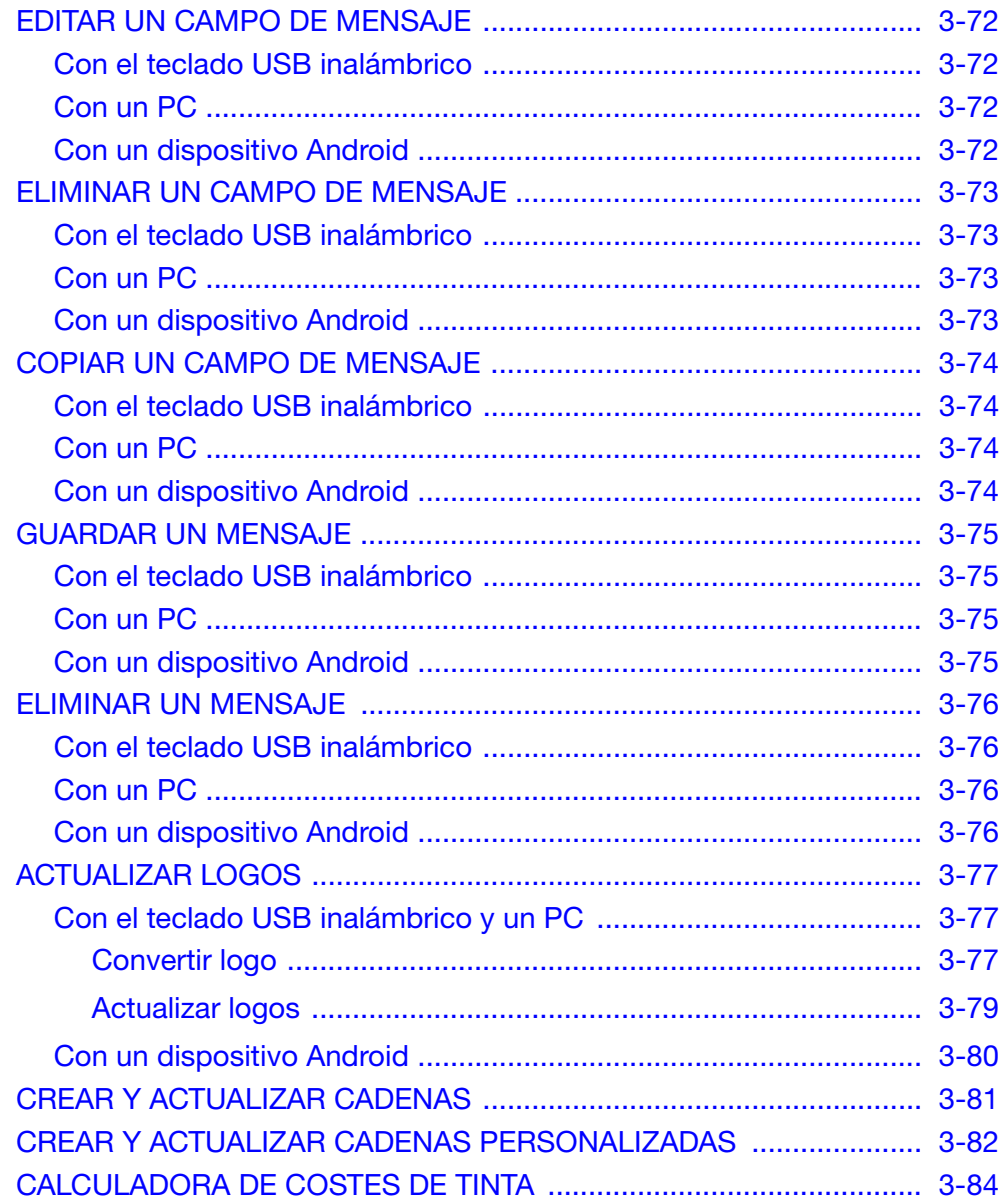

ESTA PÁGINA SE HA DEJADO EN BLANCO INTENCIONADAMENTE

### <span id="page-44-0"></span>INICIAR

### <span id="page-44-1"></span>Con el teclado USB inalámbrico

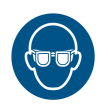

ADVERTENCIA: Es necesario utilizar protección para los ojos.

Para iniciar la impresora G20i con el teclado USB inalámbrico:

(1) Inserte el receptor del teclado USB en la ranura del teclado USB de la impresora G20i.

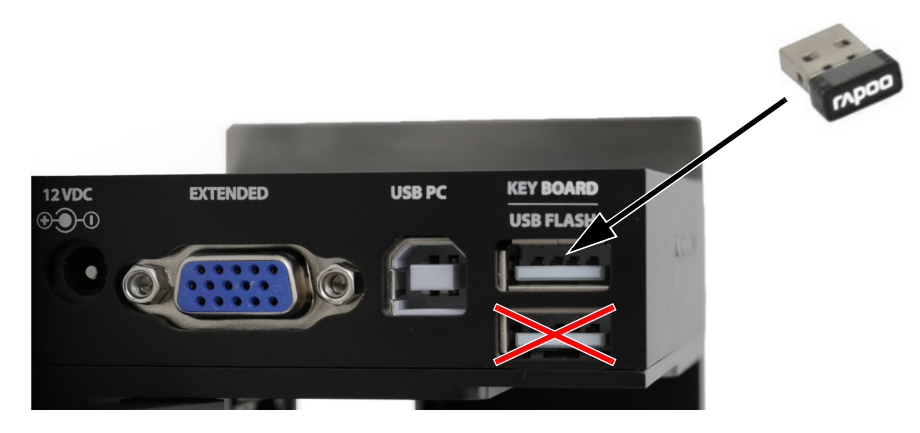

(2) Encienda el teclado con el interruptor de encendido y apagado que hay en la parte posterior del teclado.

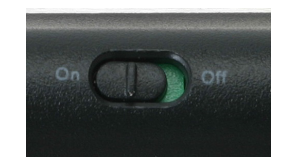

(3) Inserte un cartucho de tinta en la impresora G20i. Consulte ["Instalación del cartucho de tinta" en la página 6-16.](#page-161-0)

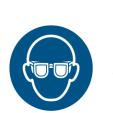

### <span id="page-45-0"></span>Con un PC

#### ADVERTENCIA: Es necesario utilizar protección para los ojos.

Para iniciar la impresora G20i con un PC:

(1) Conecte el PC a la toma de USB de PC de la impresora G20i con un cable USB A-B.

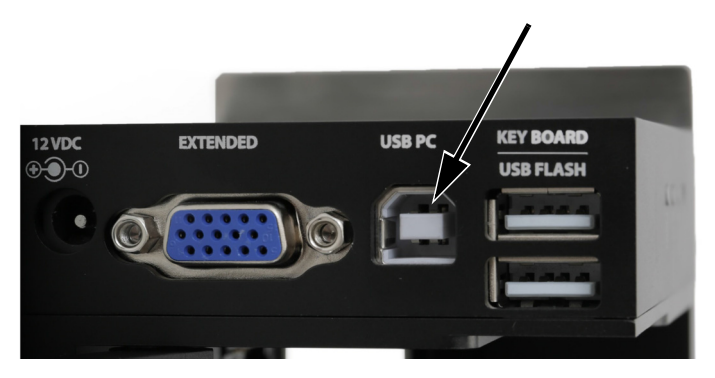

- (2) Encienda el PC.
- (3) Inserte el receptor del teclado USB en la ranura del teclado USB de la impresora G20i.

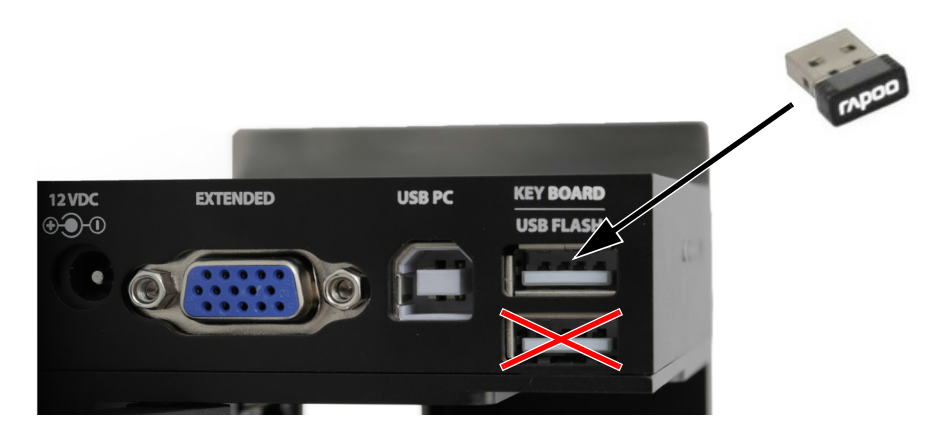

(4) Encienda el teclado con el interruptor de encendido y apagado que hay en la parte posterior del teclado.

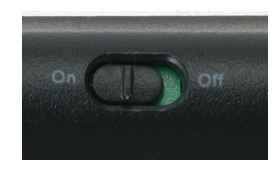

- (5) Inserte un cartucho de tinta en la impresora G20i. Consulte ["Instalación del cartucho de tinta" en la página 6-16.](#page-161-0)
- (6) En el menú principal de la impresora, resalte Operación.
- (7) Pulse la tecla Intro.
- (8) Resalte Conectar PC.
- (9) Pulse la tecla Intro.
- (10) En el PC, abra el software Domino G20i.

### <span id="page-47-0"></span>Con un dispositivo Android

#### ADVERTENCIA: Es necesario utilizar protección para los ojos.

Para iniciar la impresora con un dispositivo Android:

(1) Inserte el receptor del teclado USB en la ranura del teclado USB de la impresora G20i.

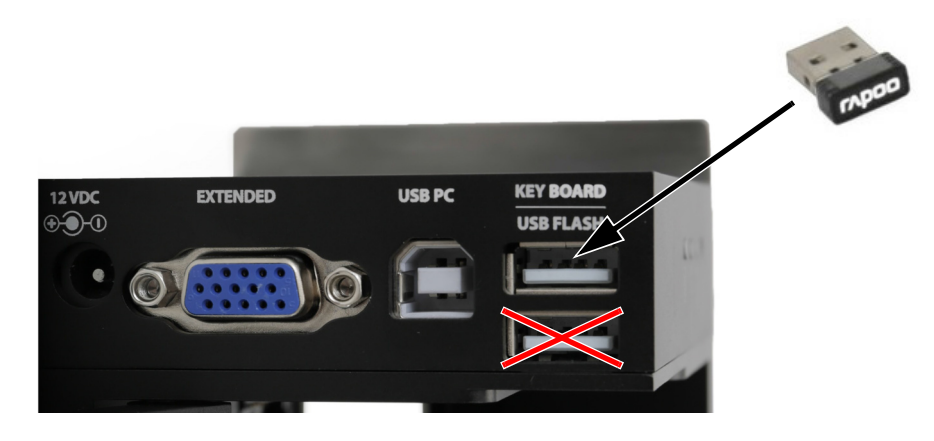

(2) Encienda el teclado con el interruptor de encendido y apagado que hay en la parte posterior del teclado.

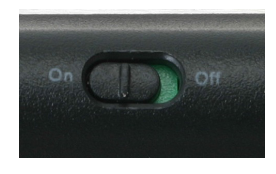

- (3) Inserte un cartucho de tinta en la impresora G20i. Consulte ["Instalación del cartucho de tinta" en la página 6-16](#page-161-0).
- (4) En el menú principal de la impresora, resalte Operación.
- (5) Pulse la tecla Intro.
- (6) Resalte Bluetooth.
- (7) Pulse la tecla Intro.
- (8) Asegúrese de que Activo esté definido en Habilitar.
- (9) En el dispositivo Android, active el Bluetooth.
- (10) Abra la aplicación Domino Printer G20i en el dispositivo Android.
- (11) Seleccione Impresoras.
- (12) Seleccione Buscar para encontrar la impresora G20i.
- (13) Si se detecta la impresora G20i, su nombre figurará en la lista de impresoras.
- (14) Seleccione el nombre de la impresora G20i.
- (15) Seleccione Conectar.

### <span id="page-48-0"></span>APAGAR

### <span id="page-48-1"></span>Con el teclado USB inalámbrico

#### ADVERTENCIA: Es necesario utilizar protección para los ojos.

PRECAUCIÓN: El cartucho de tinta debe guardarse adecuadamente para impedir que se seque. Consulte ["Almacenamiento de los cartuchos de tinta"](#page-132-0)  [en la página 5-3.](#page-132-0)

Para apagar la impresora con el teclado USB inalámbrico:

- (1) En el menú principal de la impresora, resalte Operación.
- (2) Pulse la tecla Intro.
- (3) Pulse la tecla Intro para seleccionar Detener.
- (4) Apague el teclado con el interruptor de encendido y apagado que hay en la parte posterior del teclado.

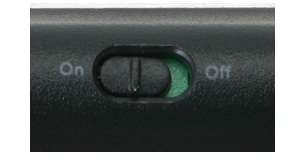

(5) Retire el cartucho de tinta y vuelva a colocar la tapa del cartucho de tinta. Consulte ["Almacenamiento de los cartuchos de tinta"](#page-132-0)  [en la página 5-3](#page-132-0).

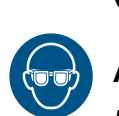

<span id="page-49-0"></span>Con un PC

ADVERTENCIA: Es necesario utilizar protección para los ojos.

PRECAUCIÓN: El cartucho de tinta debe guardarse adecuadamente para impedir que se seque. Consulte ["Almacenamiento de los cartuchos de tinta"](#page-132-0)  [en la página 5-3](#page-132-0).

Para apagar la impresora con un PC:

- (1) Abra el software Domino G20i.
- (2) Abra el menú Control de la impresora.
- (3) Haga clic en el icono Detener para detener la impresión.

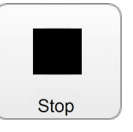

(4) Retire el cartucho de tinta y vuelva a colocar la tapa del cartucho de tinta. Consulte ["Almacenamiento de los cartuchos de tinta"](#page-132-0)  [en la página 5-3.](#page-132-0)

### <span id="page-50-0"></span>Con un dispositivo Android

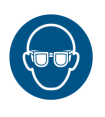

#### ADVERTENCIA: Es necesario utilizar protección para los ojos.

PRECAUCIÓN: El cartucho de tinta debe guardarse adecuadamente para impedir que se seque. Consulte ["Almacenamiento de los cartuchos de tinta"](#page-132-0)  [en la página 5-3.](#page-132-0)

Para apagar la impresora con un dispositivo Android:

- (1) Abra la aplicación Domino G20i en el dispositivo Android.
- (2) Seleccione Detener impresión.

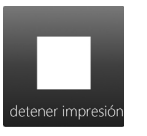

(3) Retire el cartucho de tinta y vuelva a colocar la tapa del cartucho de tinta. Consulte ["Almacenamiento de los cartuchos de tinta"](#page-132-0)  [en la página 5-3](#page-132-0).

## <span id="page-51-0"></span>EMPEZAR A IMPRIMIR

### <span id="page-51-1"></span>Con el teclado USB inalámbrico

#### ADVERTENCIA: Es necesario utilizar protección para los ojos.

Para comenzar a imprimir con el teclado USB inalámbrico:

- (1) En el menú principal de la impresora, resalte Operación.
- (2) Pulse la tecla Intro.
- (3) Pulse la tecla Intro para seleccionar Iniciar.

### <span id="page-51-2"></span>Con un PC

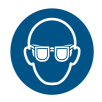

#### ADVERTENCIA: Es necesario utilizar protección para los ojos.

Para comenzar a imprimir con el PC:

- (1) En el PC, abra el software Domino G20i.
- (2) Abra el menú Control de la impresora.
- (3) Haga clic en el icono Imprimir para empezar a imprimir.

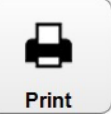

### <span id="page-51-3"></span>Con un dispositivo Android

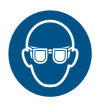

#### ADVERTENCIA: Es necesario utilizar protección para los ojos.

Para empezar a imprimir con un dispositivo Android:

- (1) Abra la aplicación Domino Printer G20i en el dispositivo Android.
- (2) Seleccione Empezar a imprimir.

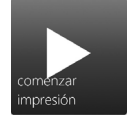

## <span id="page-52-0"></span>DETENER IMPRESIÓN

### <span id="page-52-1"></span>Con el teclado USB inalámbrico

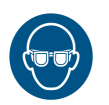

ADVERTENCIA: Es necesario utilizar protección para los ojos.

Para detener la impresión con el teclado USB inalámbrico:

- (1) En el menú principal de la impresora, resalte Operación.
- (2) Pulse la tecla Intro.
- (3) Pulse la tecla Intro para seleccionar Detener.

### <span id="page-52-2"></span>Con un PC

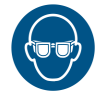

#### ADVERTENCIA: Es necesario utilizar protección para los ojos.

Para detener la impresión con un PC:

- (1) Abra el software Domino G20i.
- (2) Abra el menú Control de la impresora.
- (3) Haga clic en el icono Detener para detener la impresión.

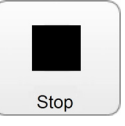

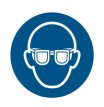

### <span id="page-52-3"></span>Con un dispositivo Android

ADVERTENCIA: Es necesario utilizar protección para los ojos.

Para detener la impresión con un dispositivo Android:

- (1) Abra la aplicación Domino G20i en el dispositivo Android.
- (2) Seleccione Detener impresión para dejar de imprimir.

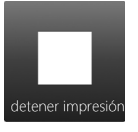

### <span id="page-53-0"></span>CARGAR E IMPRIMIR UN MENSAJE

### <span id="page-53-1"></span>Con el teclado USB inalámbrico

#### ADVERTENCIA: Es necesario utilizar protección para los ojos.

Para cargar e imprimir un mensaje con el teclado USB inalámbrico:

- (1) En el menú principal, resalte Mensaje.
- (2) Pulse la tecla Intro.
- (3) Desplace el cursor para resaltar Abrir.
- (4) Pulse la tecla Intro.
- (5) Resalte el mensaje que se debe imprimir.
- (6) Pulse la tecla Intro.
- (7) Desplace el cursor para resaltar Usar.
- (8) Pulse la tecla Intro.
- (9) Desplace el cursor para resaltar Operación.
- (10) Pulse la tecla Intro.
- (11) Desplace el cursor para resaltar Iniciar.
- (12) Pulse la tecla Intro.

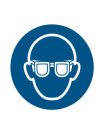

## <span id="page-54-0"></span>Con un PC

#### ADVERTENCIA: Es necesario utilizar protección para los ojos.

Nota: Al utilizar un PC, los mensajes se guardarán localmente en el disco duro del PC. Si la impresora G20i está desconectada del PC, el mensaje ya no estará disponible para imprimirlo desde dicha impresora.

Para cargar e imprimir un mensaje con un PC:

- (1) Abra el software Domino G20i.
- (2) Abra el menú Diseño.
- (3) Haga clic en el icono Abrir.

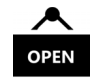

- (4) Navegue hasta la ubicación del archivo de mensaje guardado y selecciónelo.
- (5) Haga clic en Abrir.
- (6) Se abrirá una ventana para informarle si el mensaje se ha abierto correctamente; haga clic en OK para continuar.
- (7) Abra el menú Control de la impresora.
- (8) Haga clic en el icono Imprimir para empezar a imprimir el mensaje.

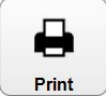

### <span id="page-55-0"></span>Con un dispositivo Android

#### ADVERTENCIA: Es necesario utilizar protección para los ojos.

Nota: Al utilizar un dispositivo Android, solo los mensajes recientes creados en el dispositivo Android están disponibles para la selección de mensajes.

Para cargar e imprimir un mensaje con un dispositivo Android:

- (1) Abra la aplicación Domino G20i en el dispositivo Android.
- (2) Seleccione Mensajes.
- (3) Seleccione un mensaje de la lista Mensajes recientes.
- (4) Seleccione Enviar.

### <span id="page-56-0"></span>CREAR UN MENSAJE

Nota: Una configuración con densidad de impresión y resolución altas reduce la velocidad de impresión e incrementa el consumo de tinta; consulte la [página 6-35](#page-180-0).

### <span id="page-56-1"></span>Crear un mensaje con el teclado USB inalámbrico

Para crear un mensaje con el teclado USB inalámbrico:

- (1) En el menú principal de la impresora, desplace el cursor para resaltar Mensaje.
- (2) Pulse la tecla Intro.
- (3) Desplace el cursor para resaltar Crear nuevo.
- (4) Pulse la tecla Intro.
- (5) Resalte Fuente normal o Mayúsculas.
- (6) Pulse la tecla Intro.
- (7) Resalte el tamaño de fuente requerido y el número de líneas.

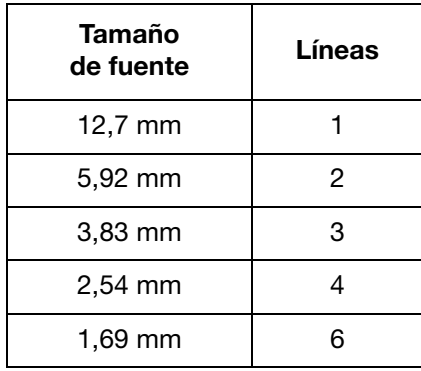

- (8) Pulse la tecla Intro.
- (9) El teclado ya se puede usar para escribir texto estático. También puede pulsar la tecla Insert para introducir otros tipos de datos en el diseño del mensaje.

Nota: Para insertar caracteres en chino u otros caracteres especiales en el mensaje, se debe utilizar una cadena personalizada. Consulte ["Cadena personalizada \(texto en chino y caracteres especiales\)"](#page-69-0)  [en la página 3-30.](#page-69-0)

### <span id="page-57-0"></span>Código de barras

Para asegurar una calidad coherente de los códigos de barras, se recomienda utilizar un encoder rotatorio a fin de medir la velocidad de la línea de producción. Consulte ["Conexión de encoder rotatorio" en la página 6-29.](#page-174-0)

Para insertar un código de barras en el diseño del mensaje:

- (1) Cuando cree un mensaje, coloque el cursor donde debe aparecer el código de barras.
- Nota: Si imprime varias líneas de texto, coloque el cursor en la línea inferior. Esto asegura que el código de barras se imprima por completo.
	- (2) Pulse la tecla Insert en el teclado.
	- (3) Desplace el cursor para resaltar Código de barras.
	- (4) Pulse la tecla Intro.
	- (5) Desplace el cursor para resaltar Estático.
	- (6) Pulse la tecla Intro.
	- (7) Indique los ajustes pertinentes:

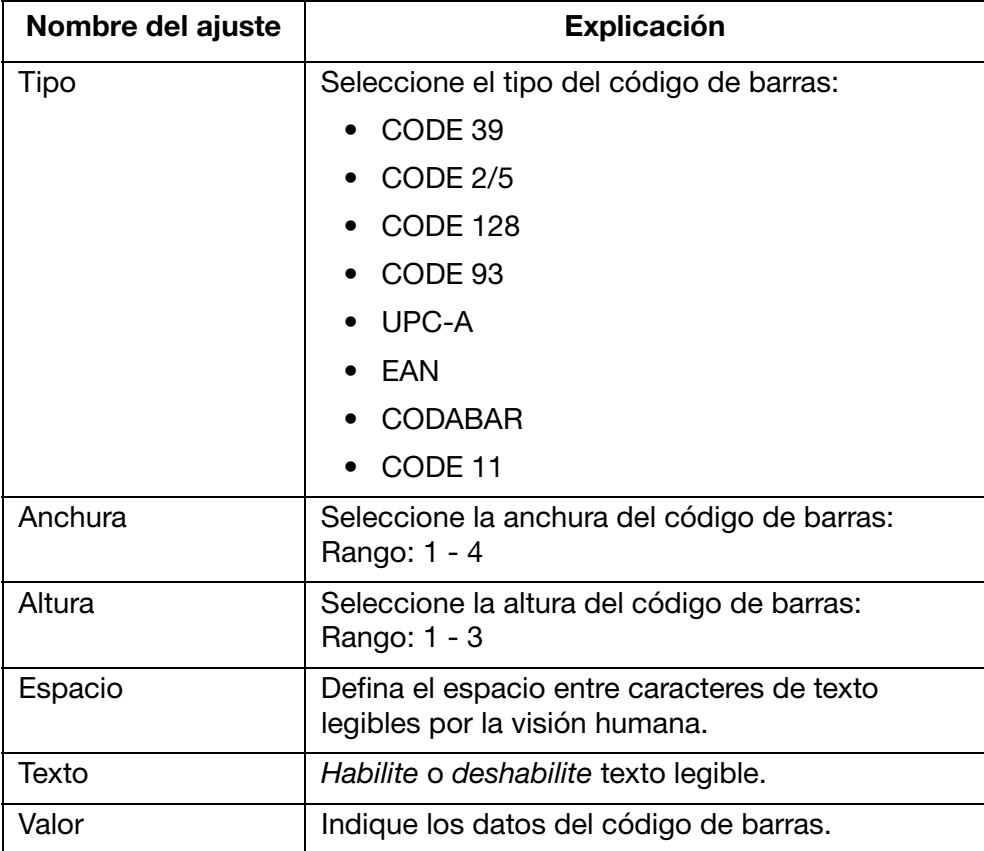

(8) Pulse la tecla Intro.

#### <span id="page-58-0"></span>Código de barras dinámico

Un código de barras dinámico contiene un contador en el valor del código de barras.

Para insertar un código de barras dinámico en el diseño del mensaje:

- (1) Mientras crea un mensaje, coloque el cursor donde debe colocarse el código de barras dinámico.
- Nota: Si imprime varias líneas de texto, coloque el cursor en la línea inferior. Esto asegura que el código de barras se imprima por completo.
	- (2) Pulse la tecla Insert en el teclado.
	- (3) Desplace el cursor para resaltar Código de barras.
	- (4) Pulse la tecla Intro.
	- (5) Desplace el cursor para resaltar Dinámico.
	- (6) Pulse la tecla Intro.
	- (7) Indique los ajustes pertinentes:

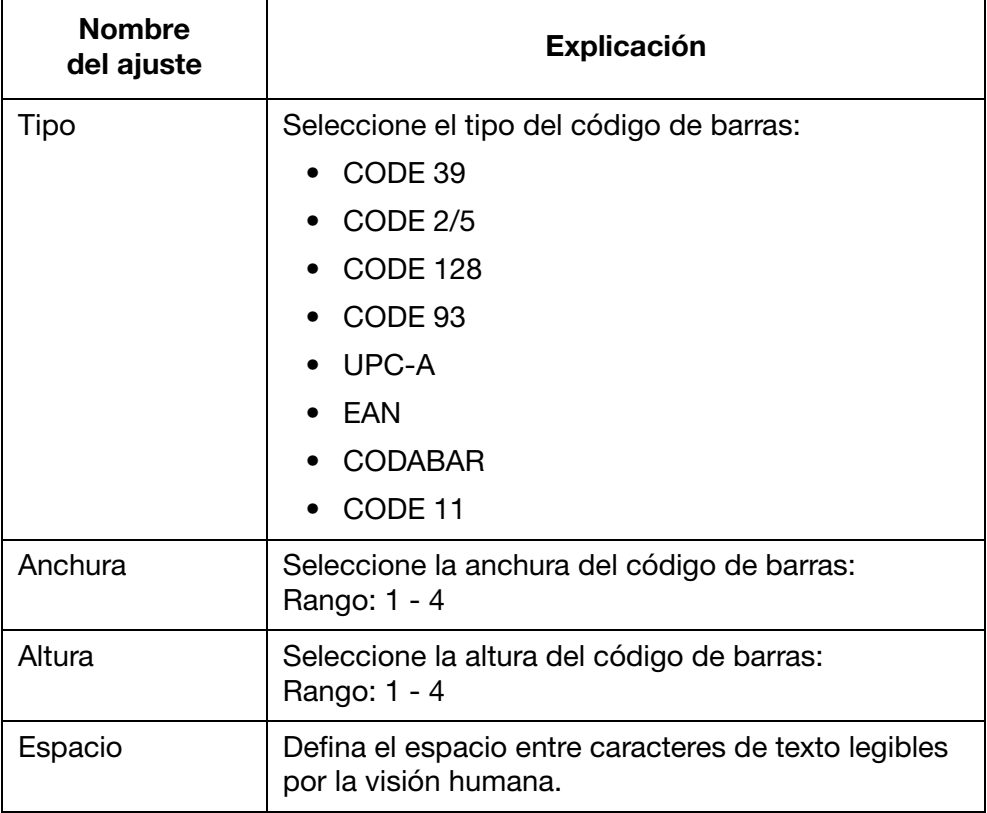

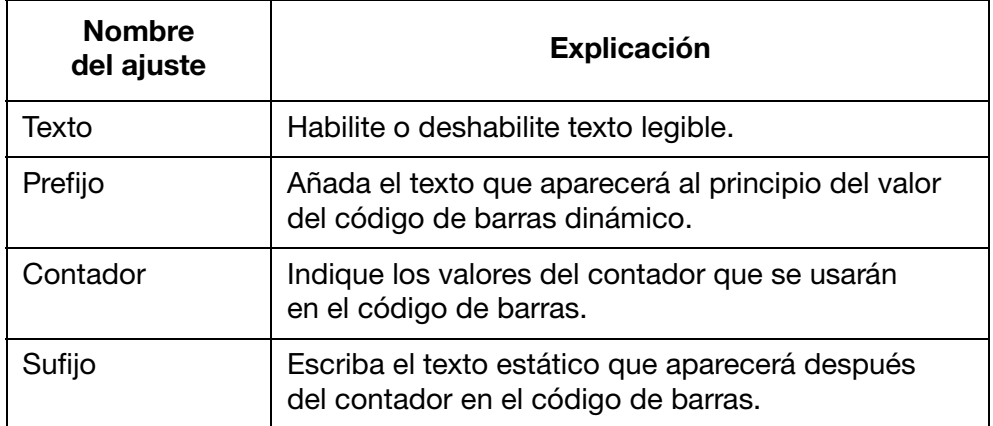

(8) Pulse la tecla Intro.

#### <span id="page-60-0"></span>Símbolo

Los símbolos que se muestran en la tabla siguiente se pueden añadir al mensaje como texto estático con el teclado:

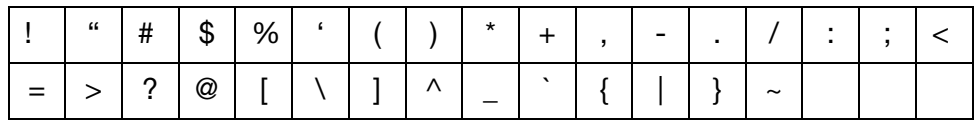

Los símbolos que se muestran en la tabla siguiente se pueden añadir al mensaje insertando un símbolo:

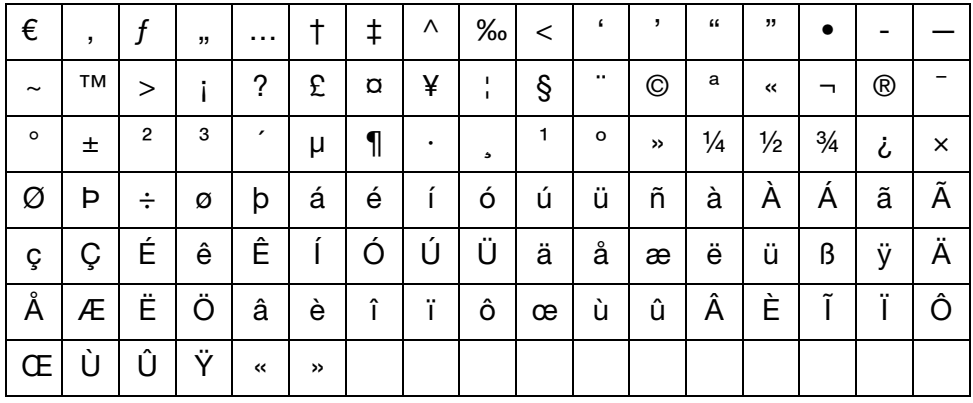

Para insertar un símbolo en el diseño del mensaje:

- (1) Mientras crea un mensaje, coloque el cursor donde debe aparecer el símbolo.
- (2) Pulse la tecla Insert en el teclado.
- (3) Desplace el cursor para resaltar Símbolo.
- (4) Pulse la tecla Intro.
- (5) Desplace el cursor para resaltar el símbolo.
- (6) Pulse la tecla Intro.

#### <span id="page-61-0"></span>Logo

Se pueden guardar hasta 4 logos en la memoria interna de la impresora y ponerlos a disposición para insertarlos en un diseño de mensaje.

Para actualizar los 4 logos que se guardan, consulte ["Actualizar logos"](#page-115-0) [en la página 3-76](#page-115-0).

Para insertar un logo en el diseño del mensaje:

(1) Mientras crea un mensaje, coloque el cursor donde debe aparecer el logo.

Nota: Si imprime varias líneas de texto, coloque el cursor en la línea inferior. Esto asegura que el logo se imprima por completo.

- (2) Pulse la tecla Insert en el teclado.
- (3) Desplace el cursor para resaltar Logo.
- (4) Pulse la tecla Intro.
- (5) Desplace el cursor para resaltar el logo.
- (6) Pulse la tecla Intro.

#### <span id="page-62-0"></span>Contador sencillo

En un mensaje se pueden insertar hasta 6 contadores.

En caso de fallo en el suministro de alimentación, cuando este se restablezca el contador se reiniciará a partir del punto del apagado.

Para insertar un contador sencillo en el diseño del mensaje:

- (1) Mientras crea un mensaje, coloque el cursor donde debe aparecer el contador.
- (2) Pulse la tecla Insert en el teclado.
- (3) Desplace el cursor para resaltar Contador.
- (4) Pulse la tecla Intro.
- (5) Desplace el cursor para resaltar Sencillo.
- (6) Pulse la tecla Intro.
- (7) Ahora se pueden definir los ajustes siguientes de contador:
- Notas: (1) Use las teclas de flecha para desplazar el cursor al ajuste que desee e indique un nuevo valor.
	- (2) Pulse la tecla Intro después de haber cambiado cada ajuste para aplicar el valor nuevo.

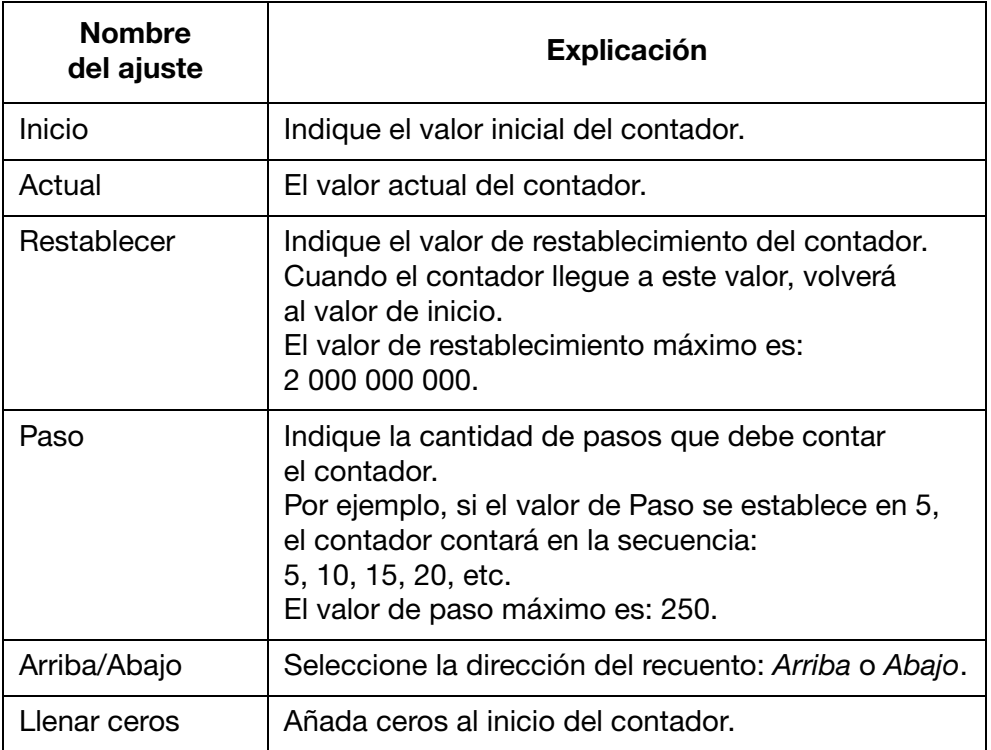

- (8) Resalte Añadir contador aquí.
- (9) Pulse la tecla Intro.

#### <span id="page-63-0"></span>Contador de cajas o lotes

Un contador de cajas o lotes es un contador doble para imprimir números de caja y de lote.

En caso de fallo en el suministro de alimentación, cuando este se restablezca el contador de cajas o lotes seguirá contando a partir del mismo valor.

Para insertar un contador de cajas o lotes en el diseño del mensaje:

- (1) Mientras crea un mensaje, coloque el cursor donde debe aparecer el contador de cajas o lotes.
- (2) Pulse la tecla Insert en el teclado.
- (3) Desplace el cursor para resaltar Contador.
- (4) Pulse la tecla Intro.
- (5) Desplace el cursor para resaltar Caja/Lote.
- (6) Pulse la tecla Intro.
- (7) Desplace el cursor para resaltar Contador1.
- (8) Pulse la tecla Intro.
- (9) Ahora se pueden definir los ajustes siguientes para la primera mitad del contador de cajas o lotes:
- Notas: (1) Use las teclas de flecha para desplazar el cursor al ajuste que desee e indique un nuevo valor.
	- (2) Pulse la tecla Intro después de haber cambiado cada ajuste para aplicar el valor nuevo.

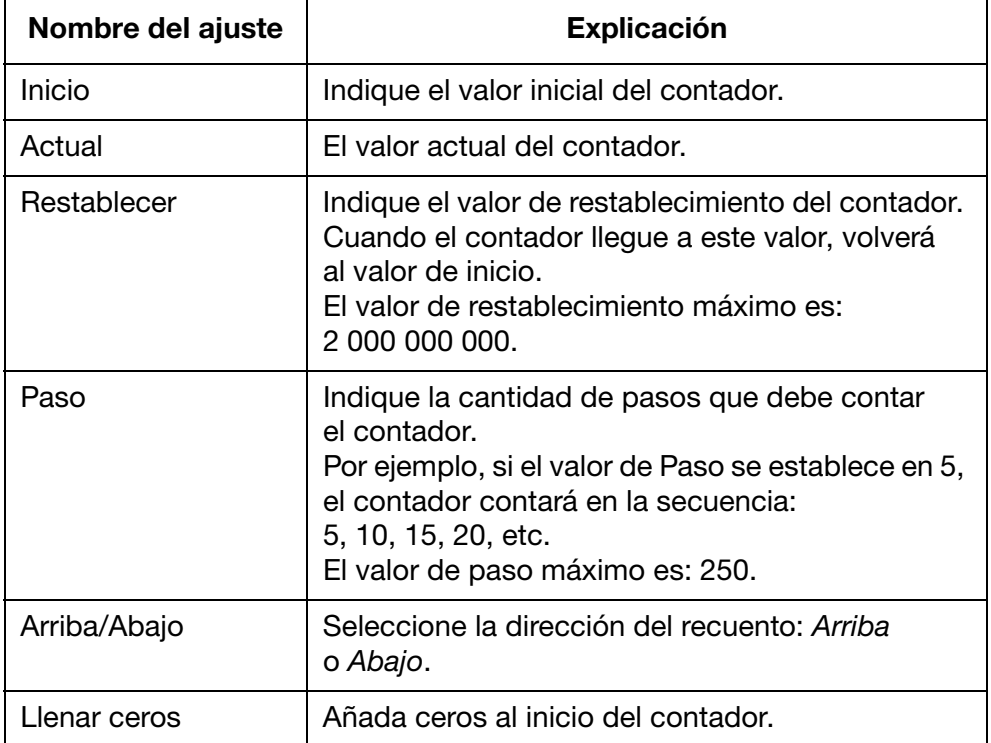

- (10) Resalte Añadir contador aquí.
- (11) Pulse la tecla Intro.
- (12) Pulse la tecla Insert en el teclado.
- (13) Desplace el cursor para resaltar Contador.
- (14) Pulse la tecla Intro.
- (15) Desplace el cursor para resaltar Caja/Lote.
- (16) Pulse la tecla Intro.
- (17) Desplace el cursor para resaltar Contador2.
- (18) Pulse la tecla Intro.
- (19) Ahora se pueden definir los ajustes para la segunda mitad del contador de cajas o lotes.
- (20) Resalte Añadir contador aquí.
- (21) Pulse la tecla Intro.

#### <span id="page-65-0"></span>Fecha

Nota: El reloj del sistema de la impresora debe configurarse para imprimir un valor preciso de fecha. Consulte ["Configurar el reloj](#page-181-0)  [del sistema" en la página 6-36.](#page-181-0)

Para insertar la fecha de hoy en el diseño del mensaje:

- (1) Mientras crea un mensaje, coloque el cursor donde debe aparecer la fecha.
- (2) Pulse la tecla Insert en el teclado.
- (3) Desplace el cursor para resaltar Fecha.
- (4) Pulse la tecla Intro.
- (5) En el cuadro de texto Formato, indique el formato de fecha pertinente:

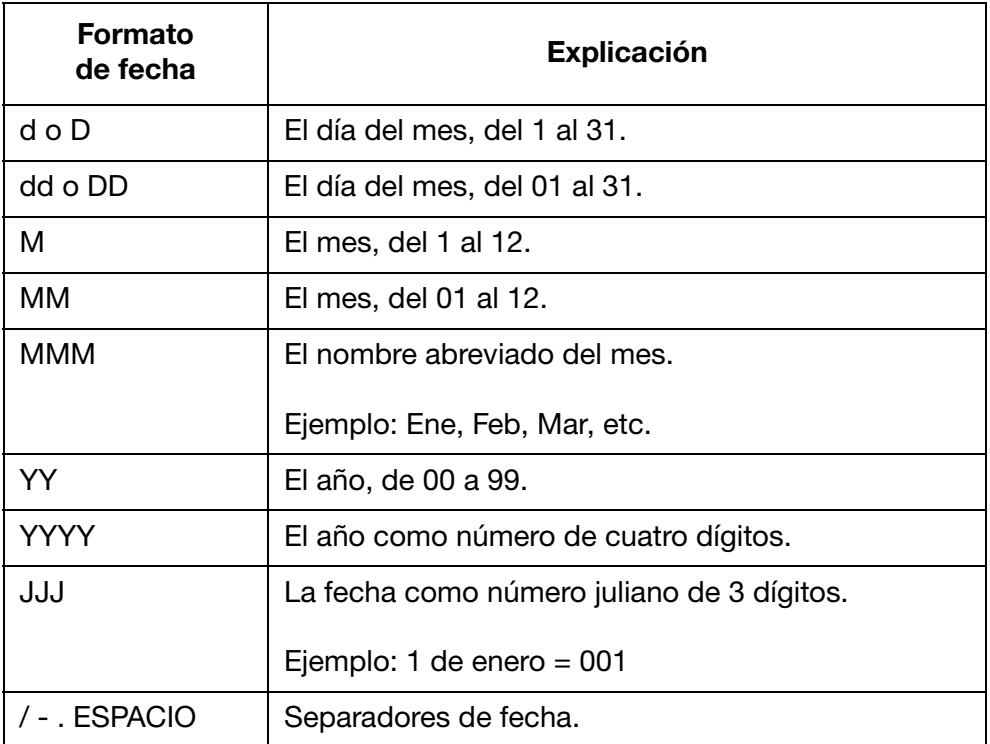

(6) Pulse la tecla Intro para confirmar el formato de fecha.

#### <span id="page-66-0"></span>Fecha de caducidad

Nota: El reloj del sistema de la impresora debe configurarse para imprimir un valor preciso de fecha de caducidad. Consulte ["Configurar el reloj del sistema" en la página 6-36](#page-181-0).

Para insertar una fecha de caducidad en el diseño del mensaje:

- (1) Mientras crea un mensaje, coloque el cursor donde debe aparecer la fecha de caducidad.
- (2) Pulse la tecla Insert en el teclado.
- (3) Desplace el cursor para resaltar Caducó.
- (4) Pulse la tecla Intro.
- (5) En el cuadro de texto Formato, indique el formato de fecha pertinente:

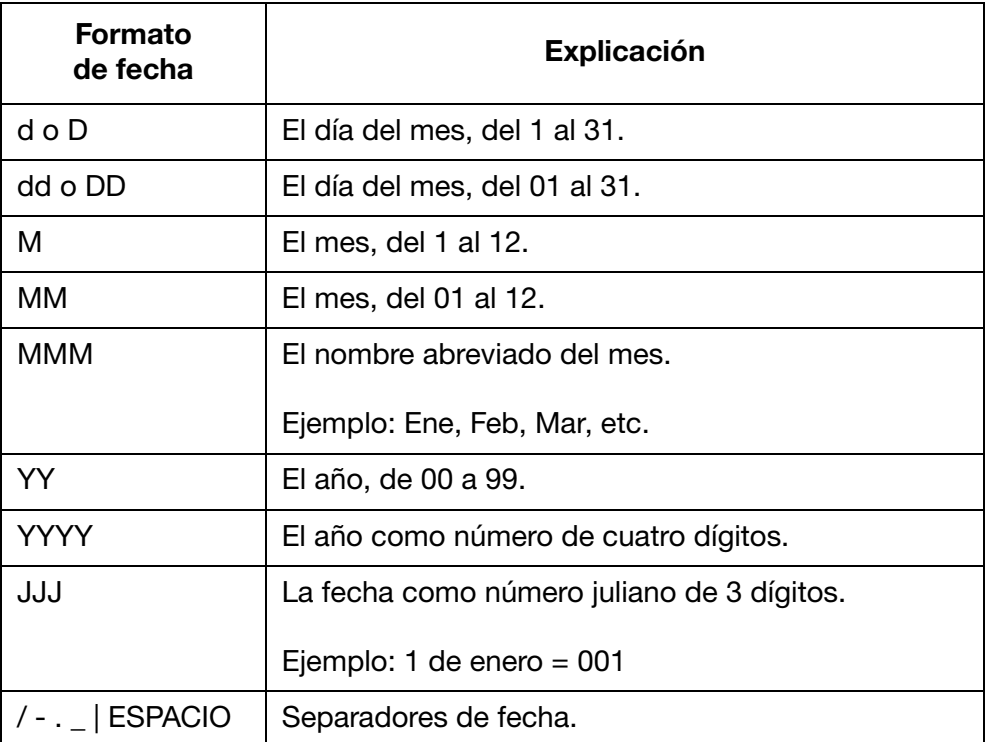

- (6) Desplace el cursor para resaltar Unidad.
- (7) Seleccione si el tiempo entre la fecha de producción y la fecha de caducidad se medirá en días, meses o años.
- (8) Desplace el cursor para resaltar el valor de Caducó.
- (9) Indique la cantidad de días, meses o años entre la fecha de producción y la fecha de caducidad.
- (10) Pulse la tecla Intro.

#### <span id="page-67-0"></span>**Hora**

Nota: El reloj del sistema de la impresora debe configurarse para imprimir un valor preciso de hora. Consulte "Instalación del [cartucho de tinta" en la página 6-16](#page-161-0).

Para insertar la hora actual en el diseño del mensaje:

- (1) Mientras crea un mensaje, coloque el cursor donde debe aparecer la hora.
- (2) Pulse la tecla Insert en el teclado.
- (3) Desplace el cursor para resaltar Hora.
- (4) Pulse la tecla Intro.
- (5) En el cuadro de texto Formato, indique el formato de hora pertinente:

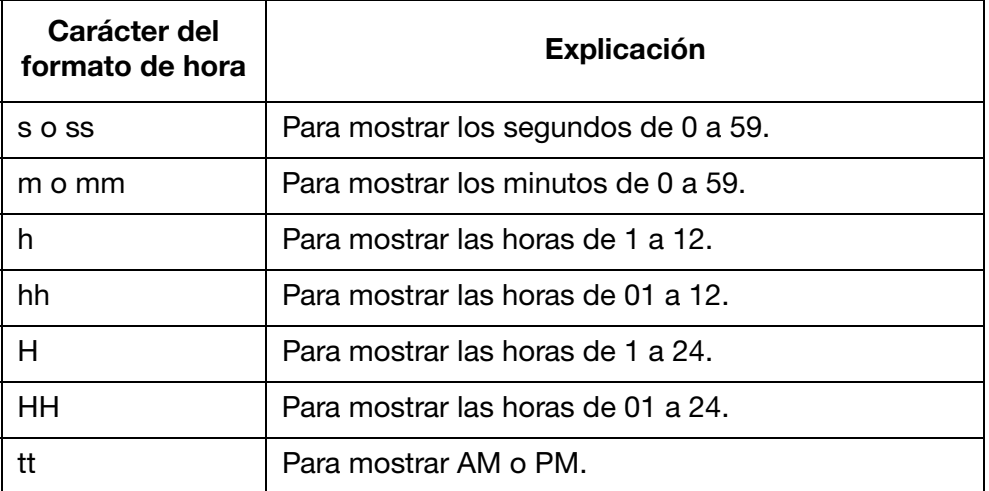

(6) Pulse la tecla Intro.

#### <span id="page-68-0"></span>**Cadena**

Una cadena consiste en una línea de texto que se ha guardado en la memoria interna de la impresora y que se puede insertar en un diseño de mensaje.

Se pueden crear hasta 5 cadenas y guardarlas en la memoria interna de la impresora.

Las cadenas pueden contener hasta 50 caracteres.

Nota: Para crear y actualizar cadenas, consulte "Crear y actualizar [cadenas" en la página 3-80.](#page-119-0)

Para insertar una cadena en el diseño del mensaje:

- (1) Mientras crea un mensaje, coloque el cursor donde debe aparecer la cadena.
- (2) Pulse la tecla Insert en el teclado.
- (3) Desplace el cursor para resaltar Cadena.
- (4) Pulse la tecla Intro.
- (5) Desplace el cursor para resaltar la cadena.
- (6) Pulse la tecla Intro.

#### <span id="page-69-0"></span>Cadena personalizada (texto en chino y caracteres especiales)

Una cadena personalizada es una línea de texto que puede contener caracteres chinos y otros caracteres especiales. Después de crear y guardar una cadena personalizada, se puede seleccionar e insertar en un diseño de mensaje.

Se pueden crear hasta 20 cadenas personalizadas y guardarlas en la memoria interna de la impresora.

Nota: Para crear y actualizar cadenas personalizadas, consulte "Crear [y actualizar cadenas personalizadas" en la página 3-81](#page-120-0).

Para insertar una cadena personalizada en el diseño del mensaje:

- (1) Mientras crea un mensaje, coloque el cursor donde debe aparecer la cadena personalizada.
- (2) Pulse la tecla Insert en el teclado.
- (3) Desplace el cursor para resaltar Cadena personalizada.
- (4) Pulse la tecla Intro.
- (5) Desplace el cursor para resaltar la cadena personalizada.
- (6) Pulse la tecla Intro.

### <span id="page-70-0"></span>Código de turno

Para insertar un código de turno en el diseño del mensaje:

- (1) Mientras crea un mensaje, coloque el cursor donde debe aparecer el código de turno.
- (2) Pulse la tecla Insert en el teclado.
- (3) Desplace el cursor para resaltar Código turno.
- (4) Pulse la tecla Intro.
- (5) Indique los ajustes pertinentes:

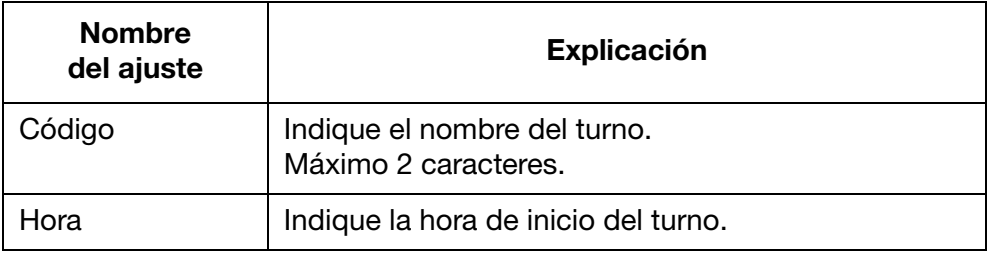

(6) Pulse la tecla Intro.

### <span id="page-71-0"></span>Crear un mensaje con un PC

Nota: El PC y la impresora G20i deben permanecer conectados para imprimir los mensajes que se creen en el PC. El motivo es que los mensajes creados en el PC se almacenan en su unidad de disco duro.

Para crear un mensaje con un PC:

- (1) En el PC, abra el software Domino G20i.
- (2) En la barra de tareas, haga clic en el menú Diseño.
- (3) Haga clic en el icono Nueva plantilla.

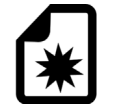

(4) Deben definirse los ajustes siguientes de la plantilla del mensaje:

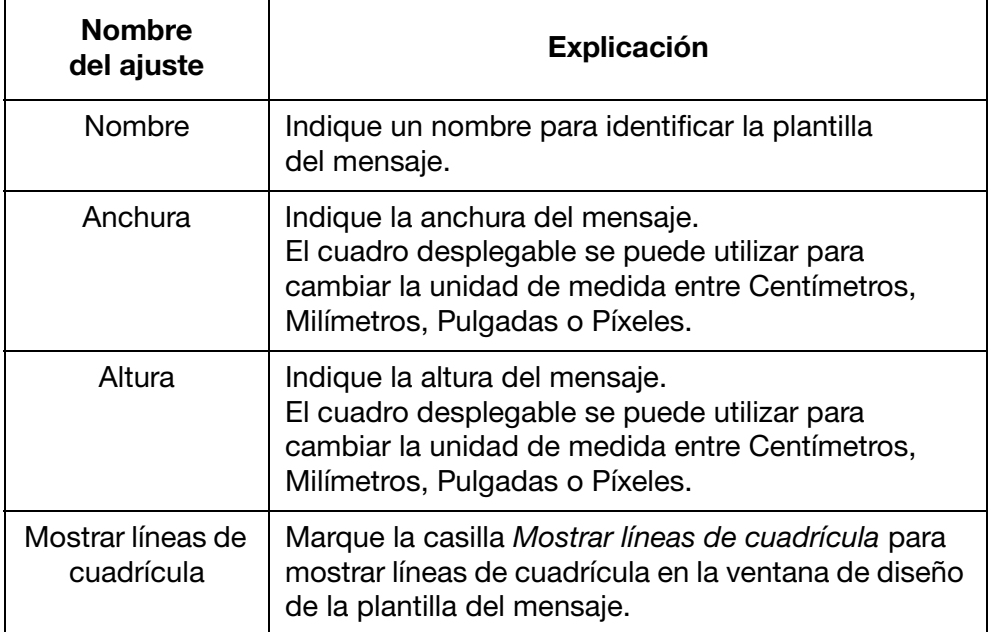

(5) Haga clic en OK.
# Texto estático

Para insertar un campo de texto estático en el diseño del mensaje:

レ

(1) Haga clic en el icono Texto estático.

#### (2) En el área de diseño, haga clic donde debe colocarse el texto estático.

(3) A continuación, se abre la ventana de diseño Texto estático; en ella, se pueden definir los ajustes siguientes:

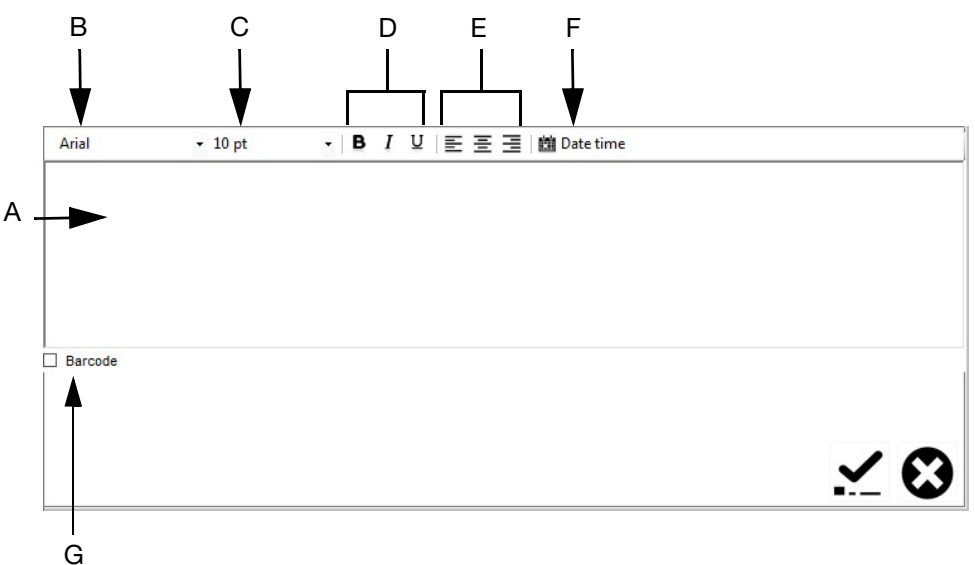

#### Ventana de diseño de texto estático

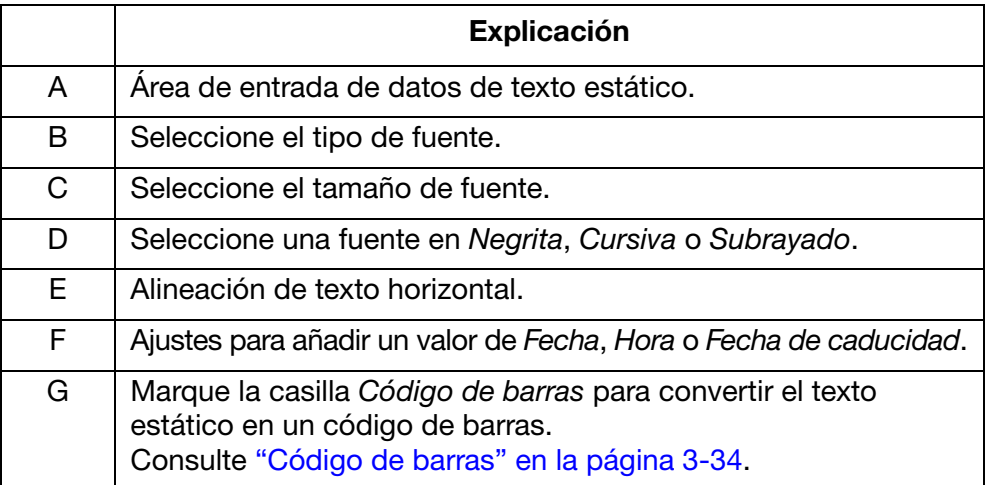

(4) Haga clic en el icono Marcar para confirmar los ajustes.

# <span id="page-73-0"></span>Código de barras

Para asegurar una calidad coherente de los códigos de barras, se recomienda utilizar un encoder rotatorio a fin de medir la velocidad de la línea de producción. Consulte ["Conexión de encoder rotatorio" en la página 6-29.](#page-174-0)

Para insertar un código de barras en el diseño del mensaje:

(1) Haga clic en el icono Texto estático.

# $\boldsymbol{\nabla}$

- (2) Haga clic en el área de diseño del mensaje donde se colocará el código de barras, a fin de abrir la ventana Texto estático.
- (3) Haga clic en el área de diseño de texto estático e indique los datos del código de barras.
- (4) Marque la casilla de verificación Código de barras.
- (5) A continuación, se abrirá la ventana Código de barras. Utilice el menú desplegable Tipo de código de barras para seleccionar uno de los tipos de código de barras disponibles:

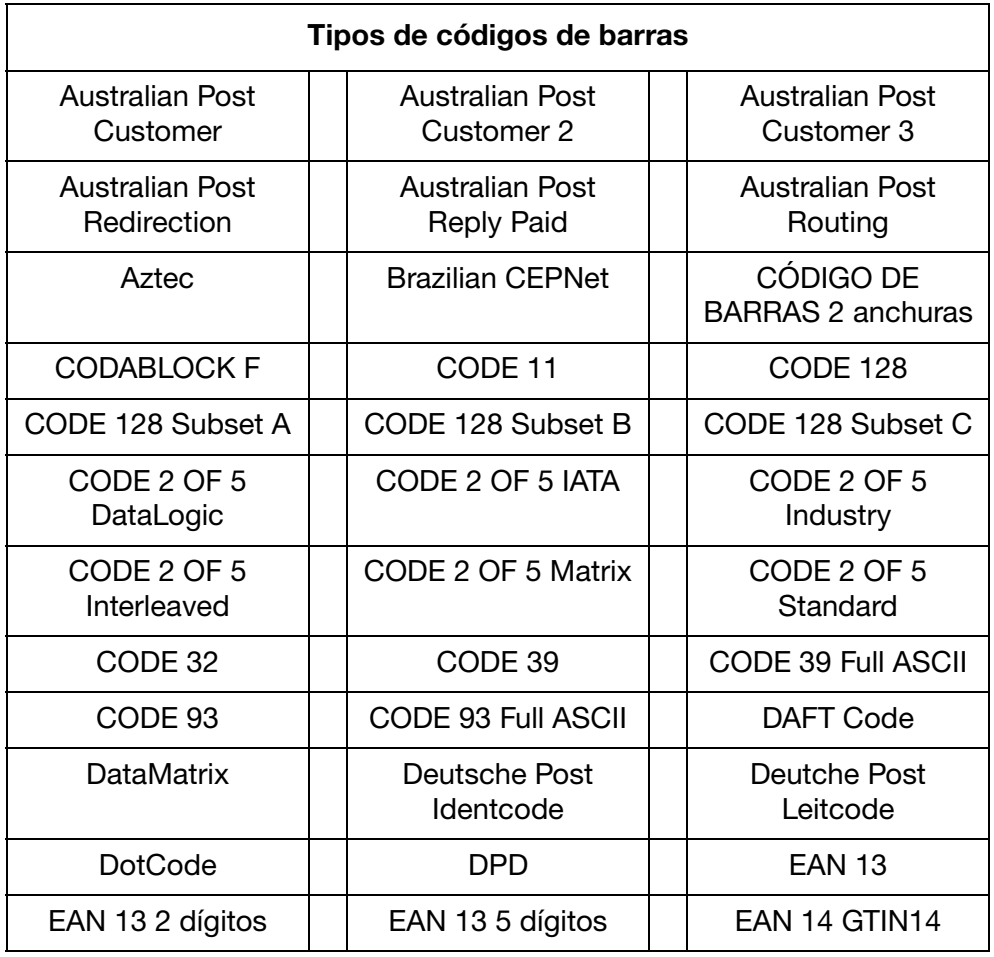

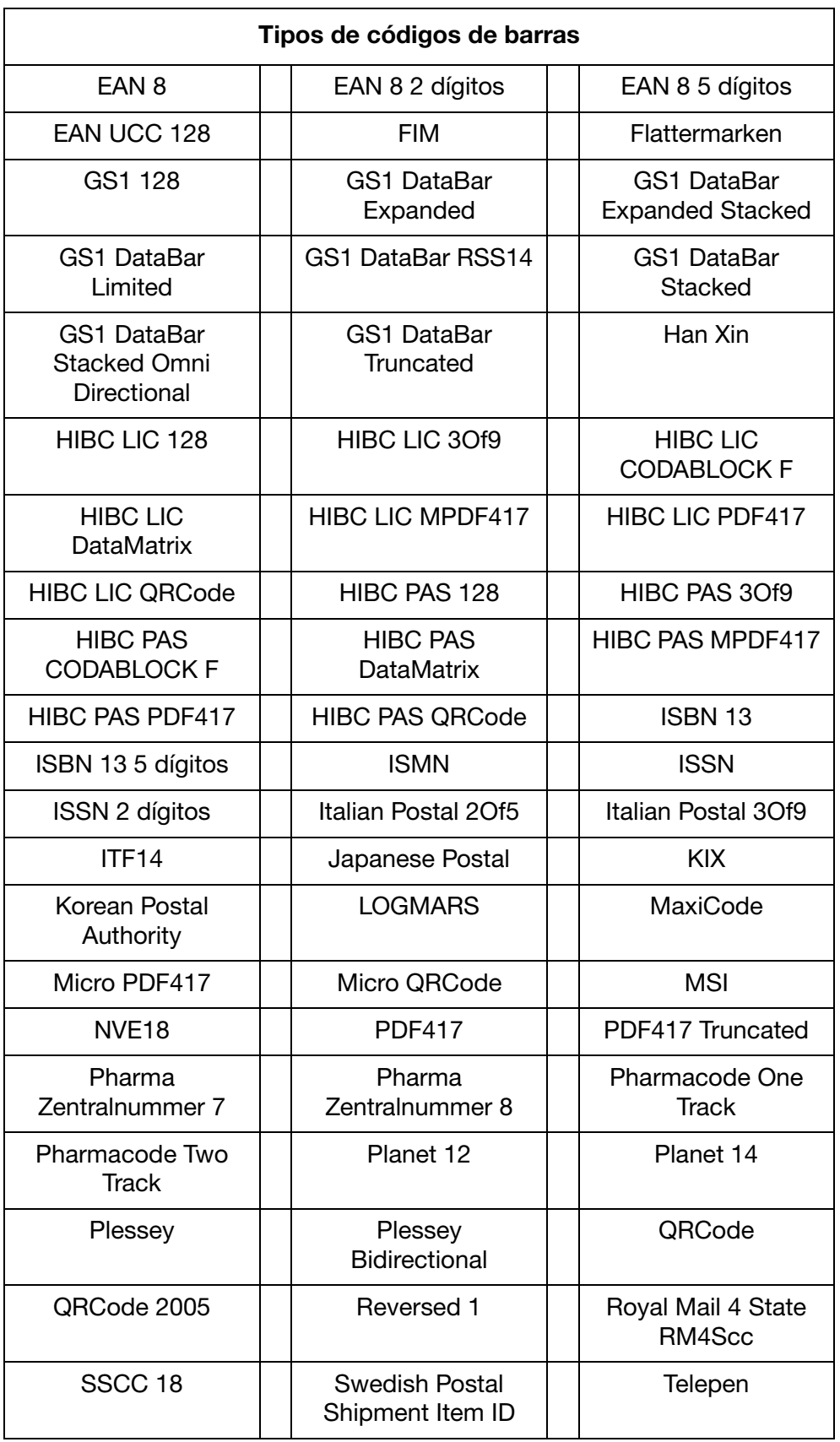

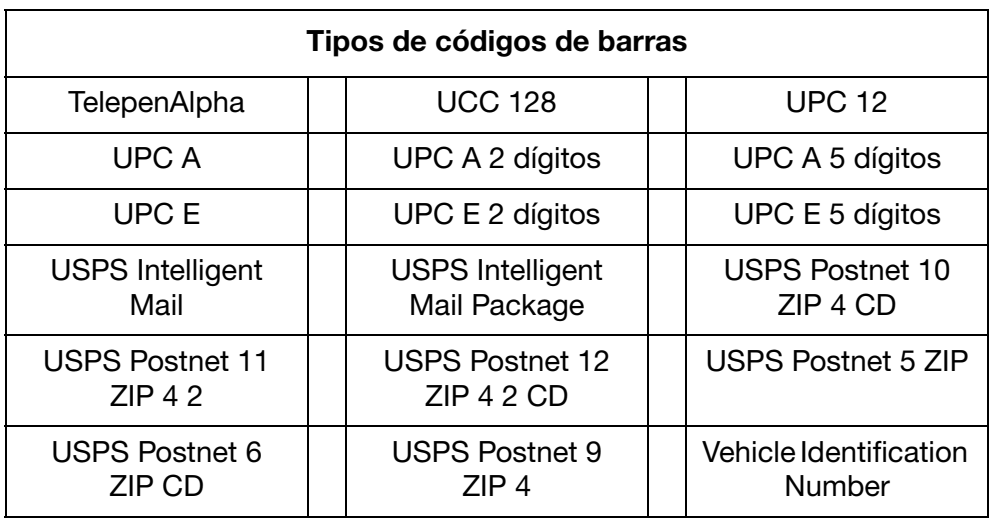

(6) Utilice los ajustes de la ventana Código de barras para definir el aspecto del código de barras.

(7) Haga clic en el icono Marcar para confirmar los ajustes.

# Código de barras dinámico

Un código de barras dinámico contiene un contador en el valor del código de barras.

Para insertar un código de barras dinámico en el diseño del mensaje:

(1) Haga clic en el icono Serie numérica.

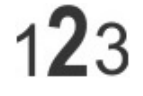

- (2) Haga clic en el área de diseño del mensaje donde se colocará el código de barras dinámico.
- (3) A continuación, se abrirá la ventana Serie numérica. Utilice los ajustes de la ventana Serie numérica para definir el valor del código de barras dinámico.

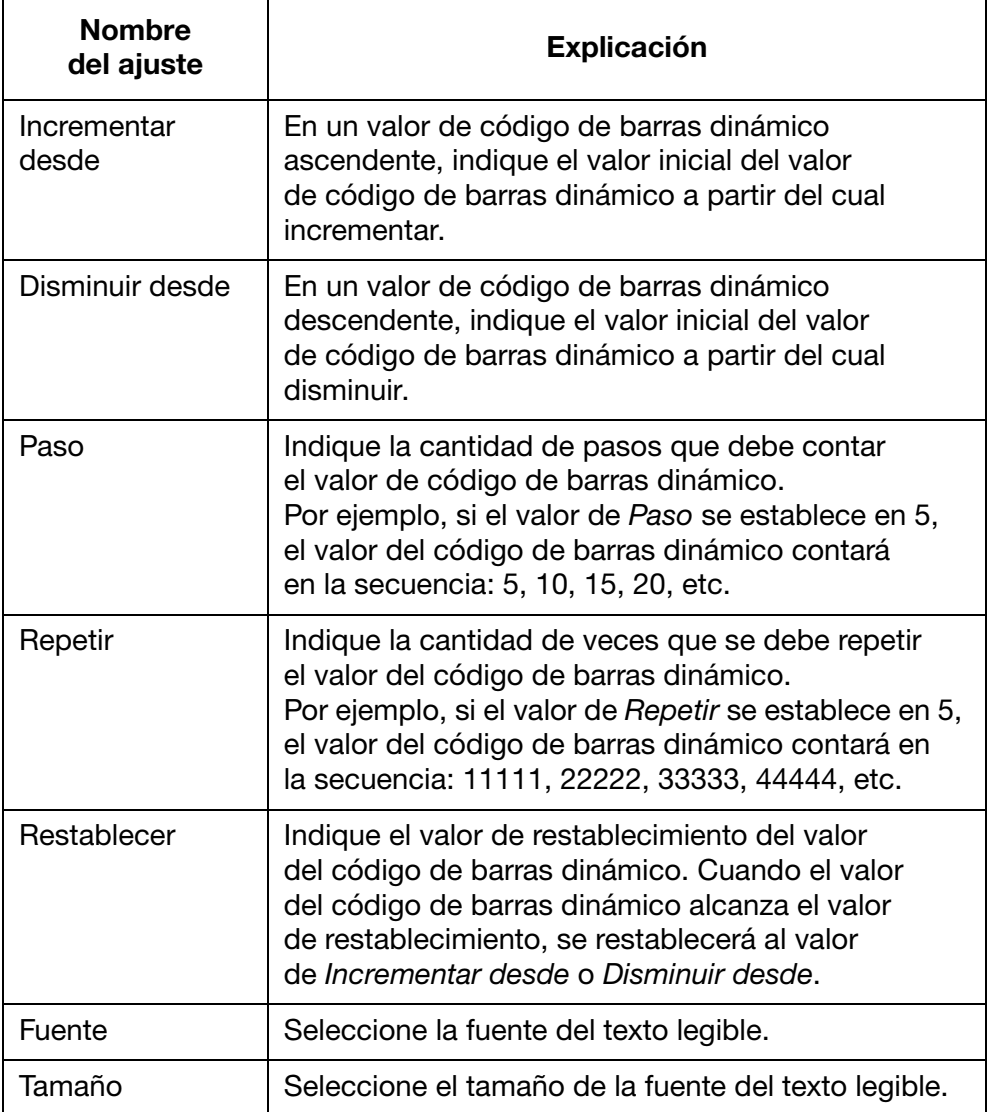

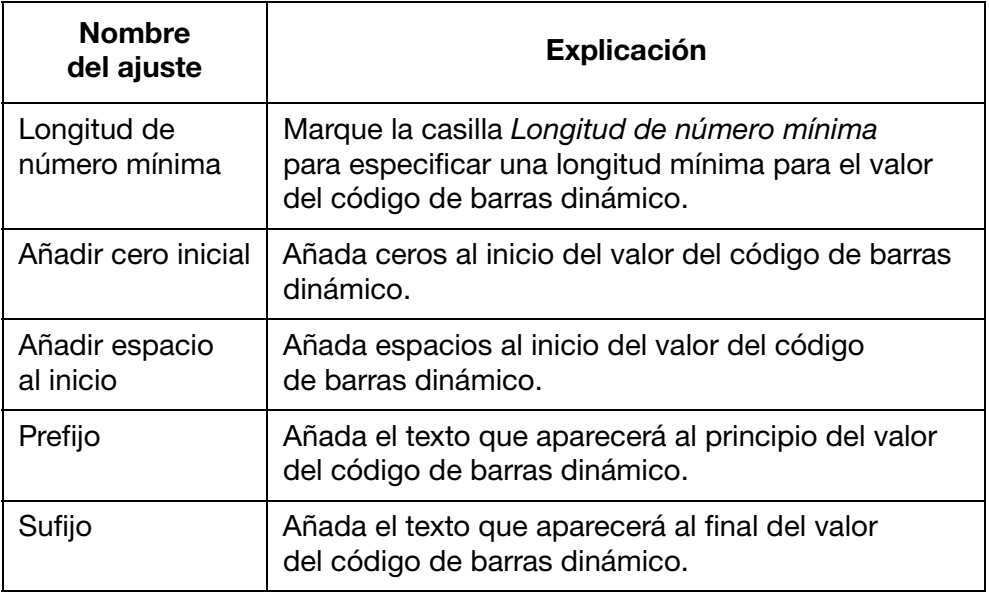

- (4) Marque la casilla de verificación Código de barras.
- (5) A continuación, se abrirá la ventana Código de barras. Utilice los ajustes de la ventana Código de barras para definir el aspecto y el tipo del código de barras.
- (6) Haga clic en el icono Marcar para confirmar los ajustes.

# Formas

Para insertar una forma en el diseño del mensaje:

(1) Haga clic en el icono Forma.

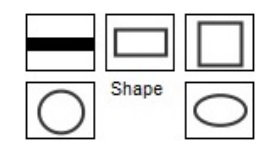

- (2) Seleccione Línea, Rectángulo, Cuadrado, Círculo u Óvalo.
- (3) Haga clic en el área de diseño del mensaje donde se colocará la forma.
- (4) Haga clic en la forma para cambiarle el tamaño o arrástrela para moverla a otra posición.
- (5) Haga doble clic en la forma para cambiar sus propiedades.
- (6) Seleccione el icono Marcar para confirmar los ajustes y volver a la pantalla Diseño.

### Imagen

Para insertar una imagen en el diseño del mensaje:

(1) Haga clic en el icono Imagen.

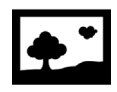

- (2) Haga clic en el área de diseño del mensaje donde se colocará la imagen.
- (3) Seleccione el icono **para buscar**; a continuación, seleccione el archivo de imagen correspondiente.
- (4) Ajuste el valor de Umbral y seleccione Vista previa hasta obtener una calidad aceptable de la imagen convertida.
- (5) Seleccione el icono Marcar para confirmar los ajustes y volver a la pantalla Diseño.

# Serie numérica

Para insertar una serie numérica en el diseño del mensaje:

(1) Haga clic en el icono Serie numérica.

# $123$

- (2) Haga clic en el área de diseño del mensaje donde se colocará la serie numérica.
- (3) A continuación, se abrirá la ventana Serie numérica. Utilice los ajustes de la ventana Serie numérica para definir el valor de la serie numérica.

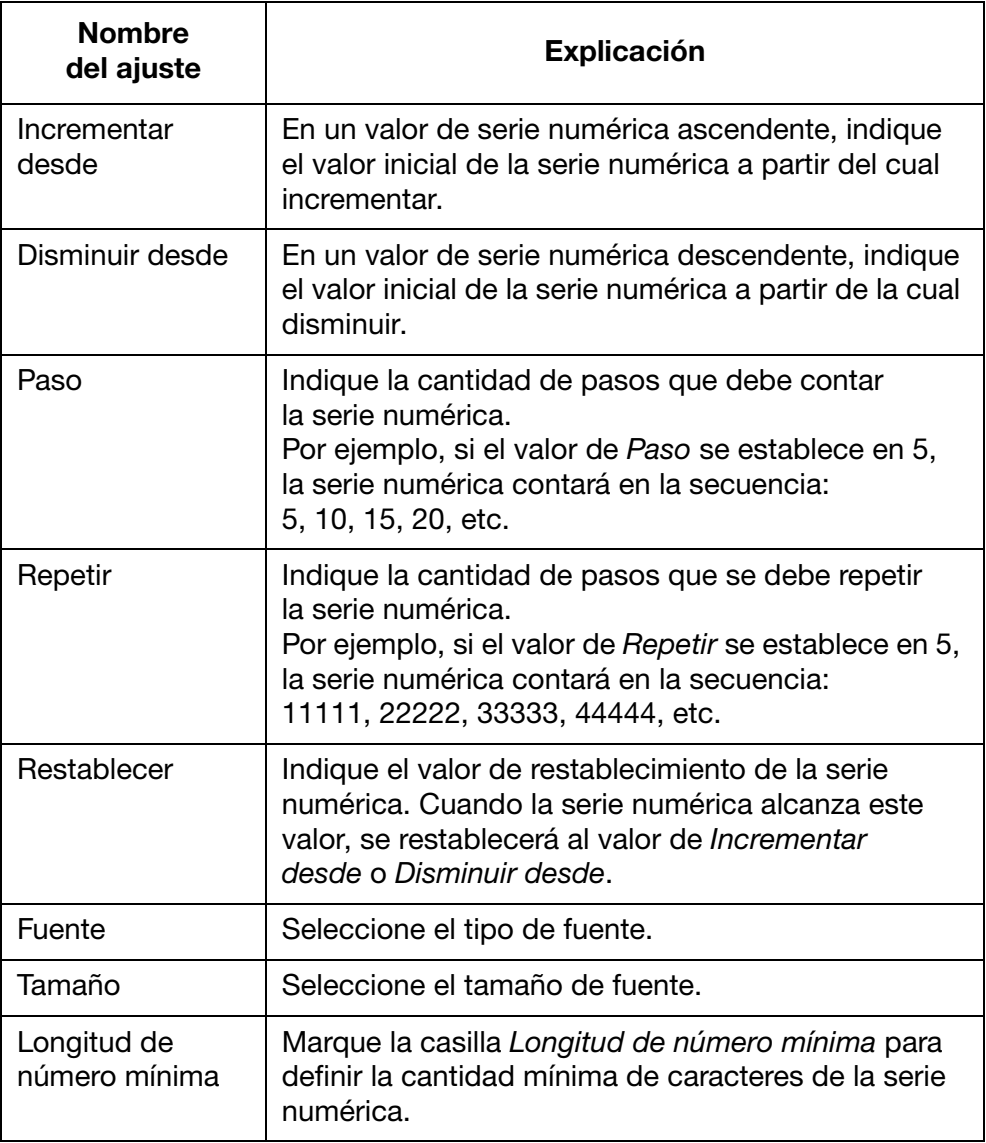

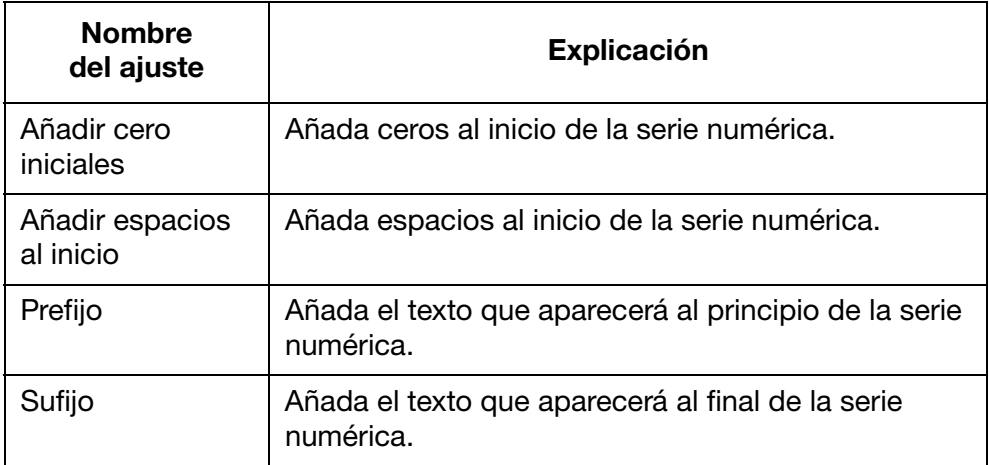

(4) Seleccione el icono Marcar para confirmar los ajustes y volver a la pantalla Diseño.

# Fecha u hora

Nota: El reloj del sistema de la impresora debe configurarse para imprimir un valor preciso de fecha o de hora. Consulte ["Configurar el reloj del sistema" en la página 6-36](#page-181-0).

Para insertar la fecha de hoy o la hora actual en el diseño del mensaje:

(1) Haga clic en el icono Texto estático.

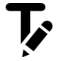

- (2) En el área de diseño, haga clic donde debe colocarse la fecha o la hora.
- (3) Haga clic en el icono Fecha / Hora.

#### **鹽 Date time**

- (4) Seleccione un formato de fecha u hora, o indique un formato personalizado en el cuadro de texto Personalizado.
- Nota: Debajo del encabezado de ejemplo, se mostrará una vista previa de la fecha o la hora.
	- (5) Haga clic en OK.
	- (6) Haga clic en el icono Marcar para confirmar los ajustes.

# Fecha de caducidad

Nota: El reloj del sistema de la impresora debe configurarse para imprimir un valor preciso de fecha de caducidad. Consulte ["Configurar el reloj del sistema" en la página 6-36.](#page-181-0)

Para insertar una fecha de caducidad en el diseño del mensaje:

(1) Haga clic en el icono Texto estático.

# レ

- (2) En el área de diseño, haga clic donde debe colocarse la fecha de caducidad.
- (3) Haga clic en el icono Fecha / Hora.

#### **鹽** Date time

- (4) Seleccione un formato de fecha o indique un formato personalizado en el cuadro de texto Personalizado.
- Nota: Debajo del encabezado de ejemplo, se mostrará una vista previa de la fecha.
	- (5) En el cuadro de texto Caducó, indique la cantidad de días hasta la fecha de caducidad.
	- (6) Haga clic en OK.
	- (7) Haga clic en el icono Marcar para confirmar los ajustes.

# Código de turno

Para insertar un código de turno en el diseño del mensaje:

(1) Haga clic en el icono Código de turno.

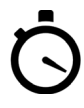

- (2) En el área de diseño, haga clic donde debe colocarse el código de turno.
- (3) A continuación, se abrirá la ventana Opciones de código de turno. En la barra de tareas, se puede definir el tipo de fuente, así como el texto en negrita, cursiva o subrayado.
- (4) Indique el pertinente código de turno en cada uno de los cuadros de texto de Código de turno.
- (5) Indique la hora de inicio de cada turno mediante el reloj de 24 horas.
- (6) Seleccione el icono Marcar para confirmar los ajustes y volver a la pantalla Diseño.

### Campo de datos (desde archivo de PC)

Nota: Para usar esta función, la impresora debe tener una conexión constante al PC mediante el software para PC G20i.

Un campo de datos habilita la información de un archivo de base de datos (texto, Excel, CSV o Access) en el equipo o en un servidor para imprimir. Los datos se pueden imprimir como texto o en formato de código de barras.

Para insertar un campo de datos en el diseño del mensaje que usa un archivo de base de datos en el equipo:

(1) Haga clic en el icono Campos de datos.

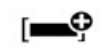

- (2) En el área de diseño, haga clic donde debe colocarse el campo de datos.
- (3) Haga clic en Cargar.

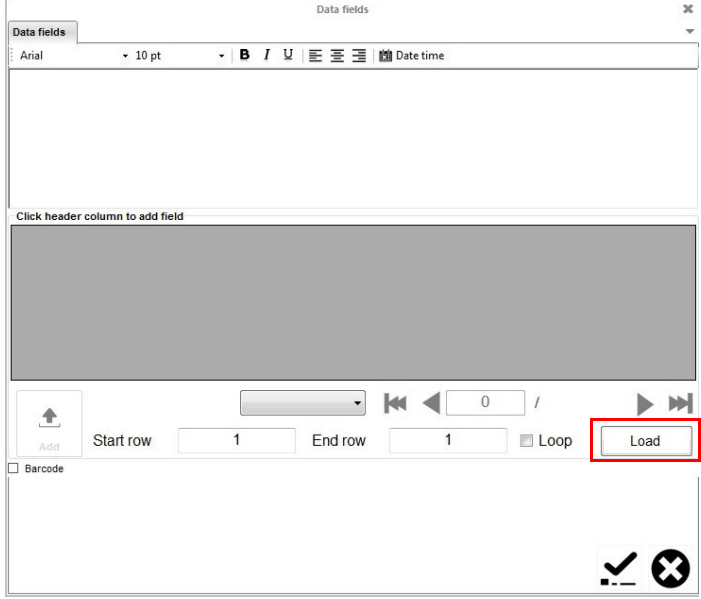

(4) Haga clic en Seleccionar.

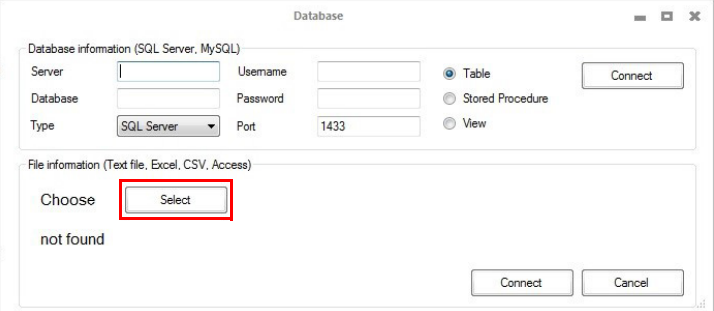

- (5) Seleccione el archivo de base de datos.
- (6) Haga clic en Conectar.

(7) Seleccione el encabezado de columna que contiene los datos que desea imprimir y haga clic en Añadir.

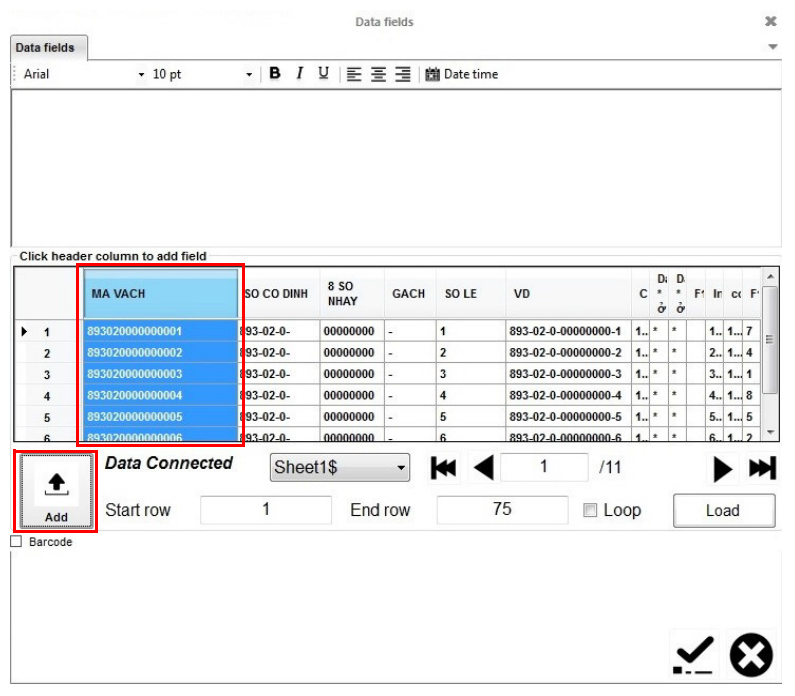

- (8) Para imprimir los datos en formato de código de barras, marque la casilla Código de barras, haga clic en la pestaña Código de barras y defina la configuración del código de barras.
- Nota: Para códigos de barras de matriz de datos, seleccione Compatible con GS1; a continuación, indique el número de identidad de la aplicación para los datos antes de cada campo de datos.

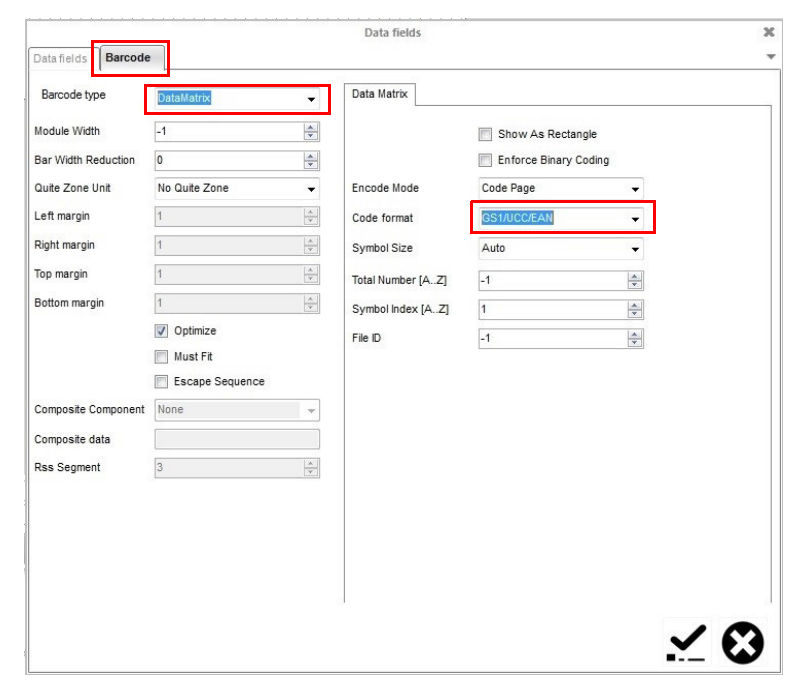

(9) Seleccione el icono Marcar para confirmar los ajustes y volver a la pantalla Diseño.

# Campo de datos (desde la ubicación del servidor)

Nota: Para usar esta función, la impresora debe tener una conexión constante al PC mediante el software para PC G20i.

Un campo de datos habilita la información de un archivo de base de datos (texto, Excel, CSV o Access) en el equipo o en un servidor para imprimir. Los datos se pueden imprimir como texto o en formato de código de barras.

Para insertar un campo de datos en el diseño del mensaje que usa una base de datos en un servidor:

(1) Haga clic en el icono Campos de datos.

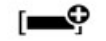

- (2) En el área de diseño, haga clic en el lugar donde debe colocarse el objeto de campo de datos.
- (3) Haga clic en Cargar.

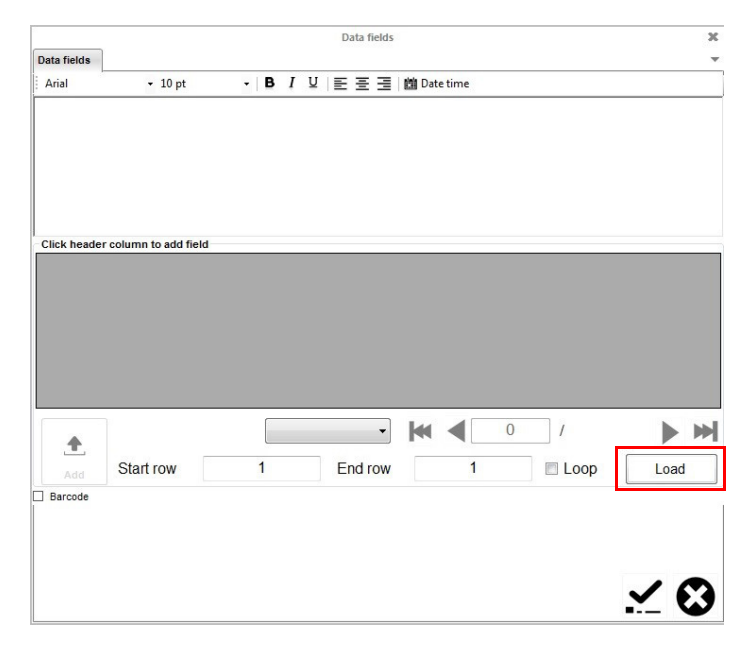

(4) Indique el nombre del servidor, el nombre de la base de datos, el nombre de usuario y la contraseña del servidor.

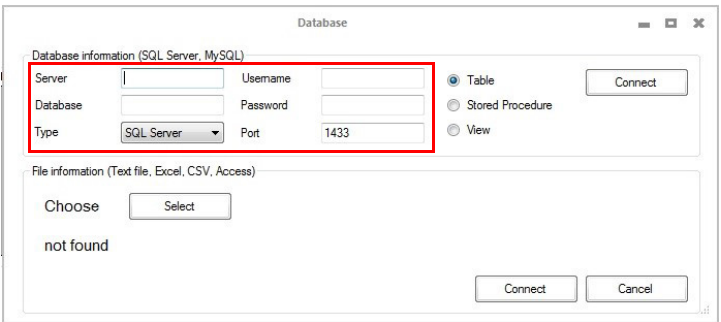

(5) Haga clic en Conectar.

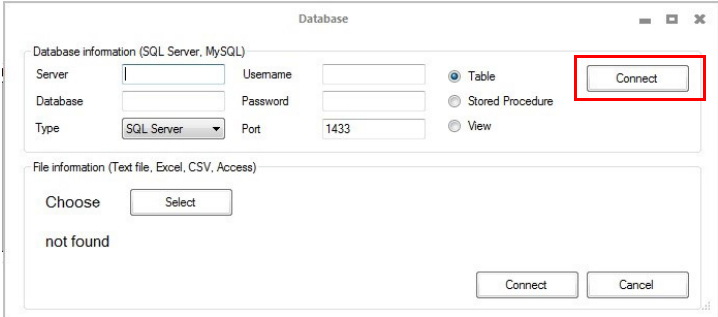

(6) Seleccione el encabezado de columna que contiene los datos que desea imprimir y haga clic en Añadir.

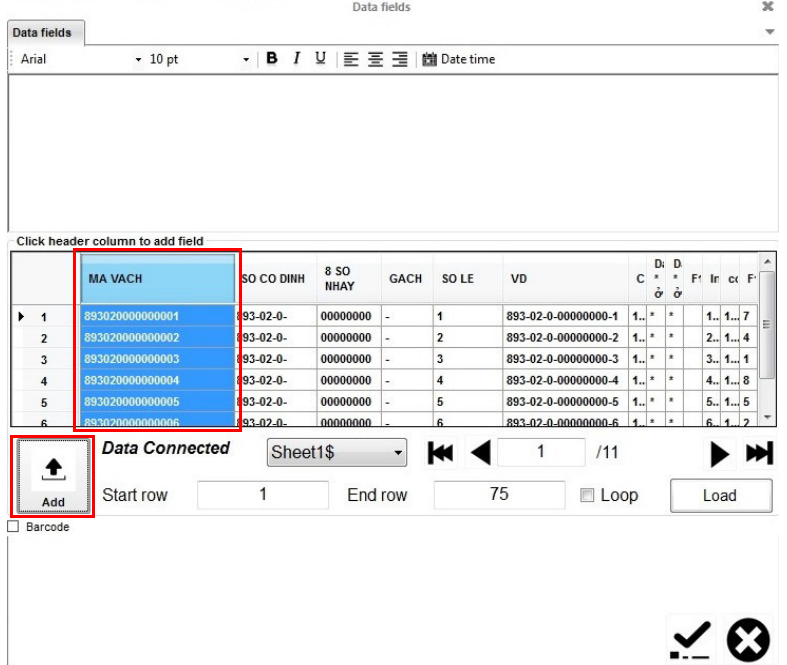

- (7) Para imprimir los datos en formato de código de barras, marque la casilla Código de barras, haga clic en la pestaña Código de barras y defina la configuración del código de barras.
- Nota: Para códigos de barras de matriz de datos, seleccione Compatible con GS1; a continuación, indique el número de identidad de la aplicación para los datos antes de cada campo de datos.

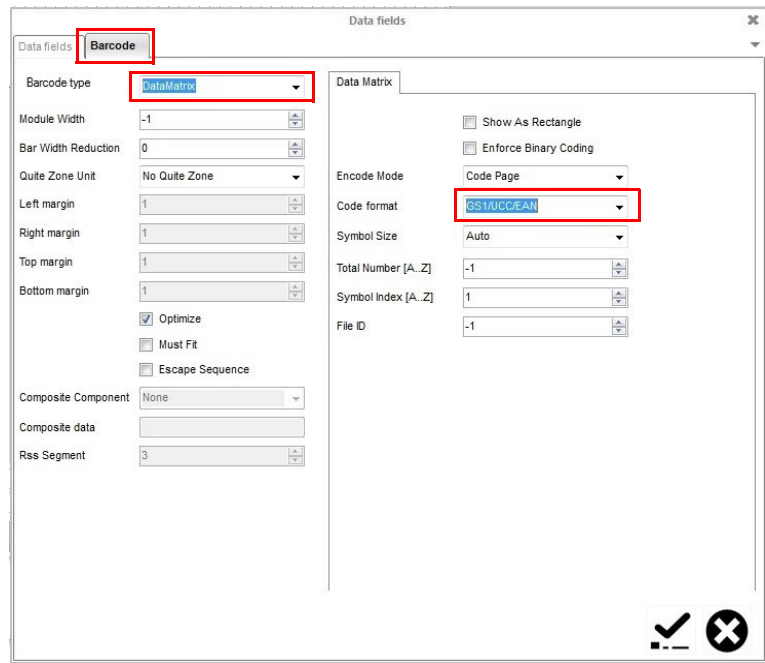

(8) Seleccione el icono Marcar para confirmar los ajustes y volver a la pantalla Diseño.

# Datos de impresión en línea (POD)

Nota: Para usar esta función, la impresora debe tener una conexión constante al PC mediante el software para PC G20i.

Un objeto de datos de impresión en línea (POD) permite que los datos de un escáner de código de barras u otro equipo de la red se transmitan a la impresora y se impriman. Un objeto de datos de impresión en línea (POD) puede contener un máximo de 20 elementos de datos imprimibles. Los datos se pueden imprimir como texto o en formato de código de barras.

Nota: Antes de insertar un objeto de datos de impresión en línea (POD), defina el origen de datos; consulte la [página 6-57](#page-202-0).

Para insertar un objeto de datos de impresión en línea (POD) en el diseño del mensaje:

(1) Haga clic en el icono POD.

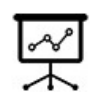

(2) En el área de diseño, haga clic en el lugar donde debe colocarse el objeto de datos de impresión en línea (POD).

- (3) Seleccione de forma individual cada elemento de datos de impresión en línea (POD) en la columna izquierda; a continuación, haga clic en el icono > para organizar el aspecto del objeto de datos de impresión en línea (POD) en la columna derecha.
- Notas: (1) POD1 es el primer campo de datos que recibirá la impresora. POD2 es el segundo campo de datos que recibirá la impresora, y así sucesivamente.
	- (2) TEXT permite al usuario indicar un elemento de texto fijo en el objeto de datos de impresión en línea (POD). En el cuadro Texto, escriba el texto requerido. A continuación, seleccione TEXT en la columna izquierda y haga clic en el icono >.

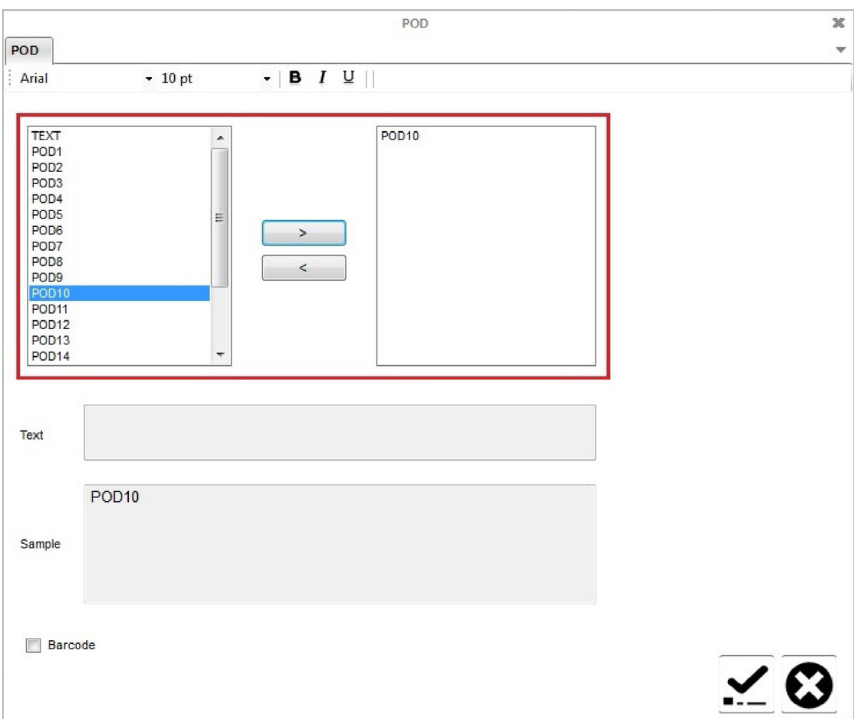

- (4) Para imprimir los datos en formato de código de barras, marque la casilla Código de barras, haga clic en la pestaña Código de barras y defina la configuración del código de barras.
- (5) Seleccione el icono Marcar para confirmar los ajustes y volver a la pantalla Diseño.

# Crear un mensaje con un dispositivo Android

Para crear un mensaje con un dispositivo Android:

- (1) Abra la aplicación Domino G20i en el dispositivo Android.
- (2) Seleccione mensajes.

#### Texto estático

Todos los 128 caracteres ASCII pueden escribirse en el mensaje como texto estático. Para insertar caracteres en chino o caracteres especiales con un dispositivo Android, se debe utilizar un mensaje con logo. Consulte ["Enviar mensaje con logo \(texto en chino y caracteres especiales\)"](#page-93-0) [en la página 3-54.](#page-93-0)

Para insertar texto estático en el diseño del mensaje:

- (1) Pulse Seleccionar tipo de fuente.
- (2) Seleccione Fuente normal o Mayúsculas.
- (3) Seleccione Tamaño de fuente.
- (4) Seleccione un tamaño de fuente:
- Nota: Una fuente más pequeña permite incluir más líneas de texto en el mensaje.

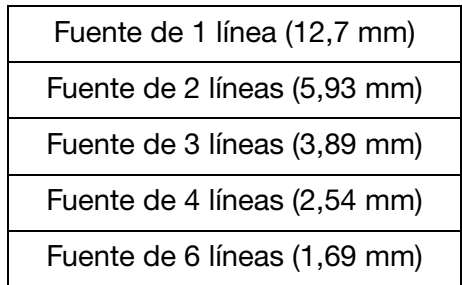

- (5) Seleccione la línea del mensaje donde debe aparecer el texto.
- (6) Use el teclado en pantalla para escribir el texto estático.

#### <span id="page-93-0"></span>Enviar mensaje con logo (texto en chino y caracteres

#### especiales)

Para insertar caracteres en chino o caracteres especiales en un mensaje con un dispositivo Android, se debe utilizar un mensaje con logo. En la impresora G20i se puede crear y guardar un máximo de 4 mensajes con logo.

Para crear, guardar e insertar un mensaje con logo en un mensaje mediante un dispositivo Android:

- (1) Abra la aplicación Domino G20i en el dispositivo Android.
- (2) Seleccione logotipo y código de barras.
- (3) Seleccione Crear mensaje con logo.
- (4) Escriba el texto pertinente en la línea Escribir texto en cualquier idioma aquí.
- (5) Seleccione la fuente que necesite.
- (6) Ajuste el control deslizante Tamaño de fuente de cadena hasta que el tamaño de la fuente en la vista previa resulte aceptable.
- (7) Seleccione Generar.
- (8) Seleccione Sí.
- (9) Si es preciso, ajuste los controles deslizantes Umbral y Altura hasta que considere que la calidad y la altura del logo en la vista previa sean aceptables.
- (10) Seleccione Usar esta imagen.
- (11) Seleccione un número de logo entre 1 y 4 para guardar la cadena.
- (12) Seleccione Actualizar logo.
- (13) Vuelva a la pantalla de inicio de la aplicación Domino G20i.
- (14) Seleccione Mensajes.
- (15) Coloque el cursor donde se deba insertar el mensaje con logo.
- (16) Seleccione el icono Logo.
- (17) Seleccione el número de logo requerido.
- (18) Seleccione Insert.

# Código de barras

Para asegurar una calidad coherente de los códigos de barras, se recomienda utilizar un encoder rotatorio a fin de medir la velocidad de la línea de producción. Consulte ["Conexión de encoder rotatorio" en la página 6-29.](#page-174-0)

Para insertar un código de barras en el diseño del mensaje:

(1) Coloque el cursor donde se deba insertar el código de barras.

- Nota: Si imprime varias líneas de texto, coloque el cursor en la línea inferior. Esto asegura que el código de barras se imprima por completo.
	- (2) Seleccione el icono Código.
	- (3) Seleccione Estático.
	- (4) Se pueden definir los ajustes siguientes de código de barras:

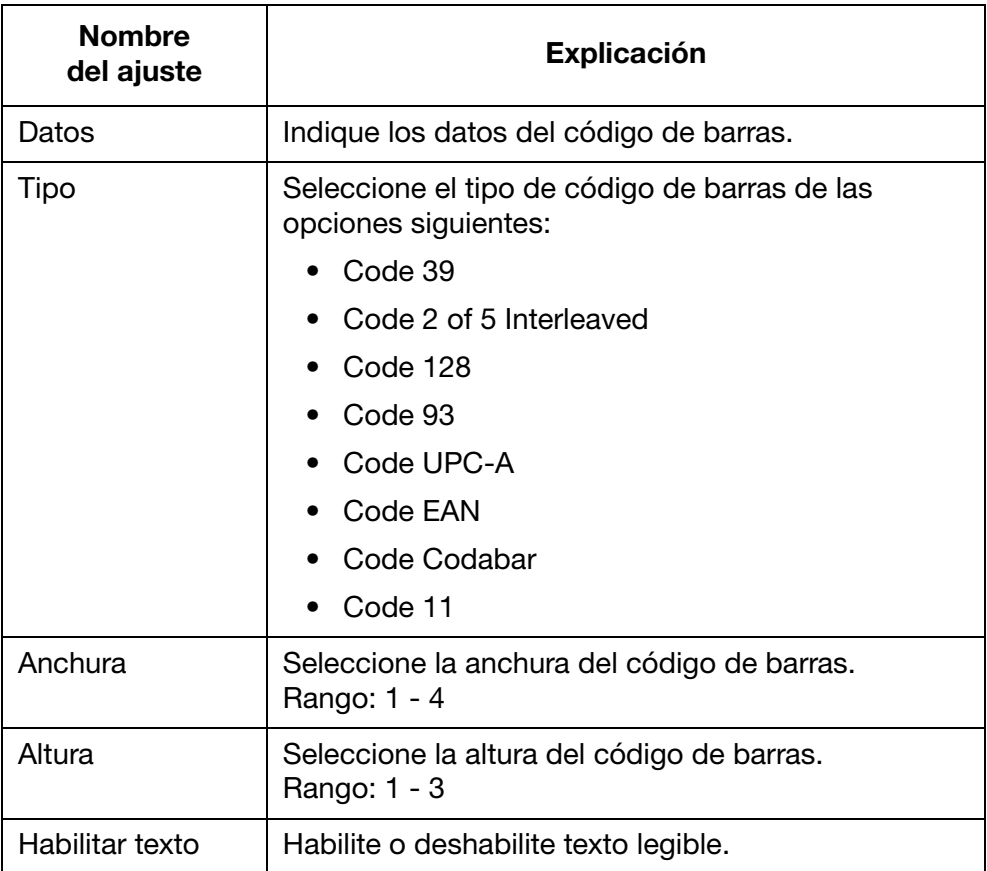

(5) Seleccione Insert para confirmar los ajustes y volver a la pantalla del diseño de mensajes.

# Código de barras dinámico

Para insertar un código de barras dinámico en el diseño del mensaje:

- (1) Coloque el cursor donde se deba insertar el código de barras dinámico.
- Nota: Si imprime varias líneas de texto, coloque el cursor en la línea inferior. Esto asegura que el código de barras se imprima por completo.
	- (2) Seleccione el icono Código.
	- (3) Seleccione Código de barras dinámico.
	- (4) Se pueden definir los ajustes siguientes de código de barras dinámico:

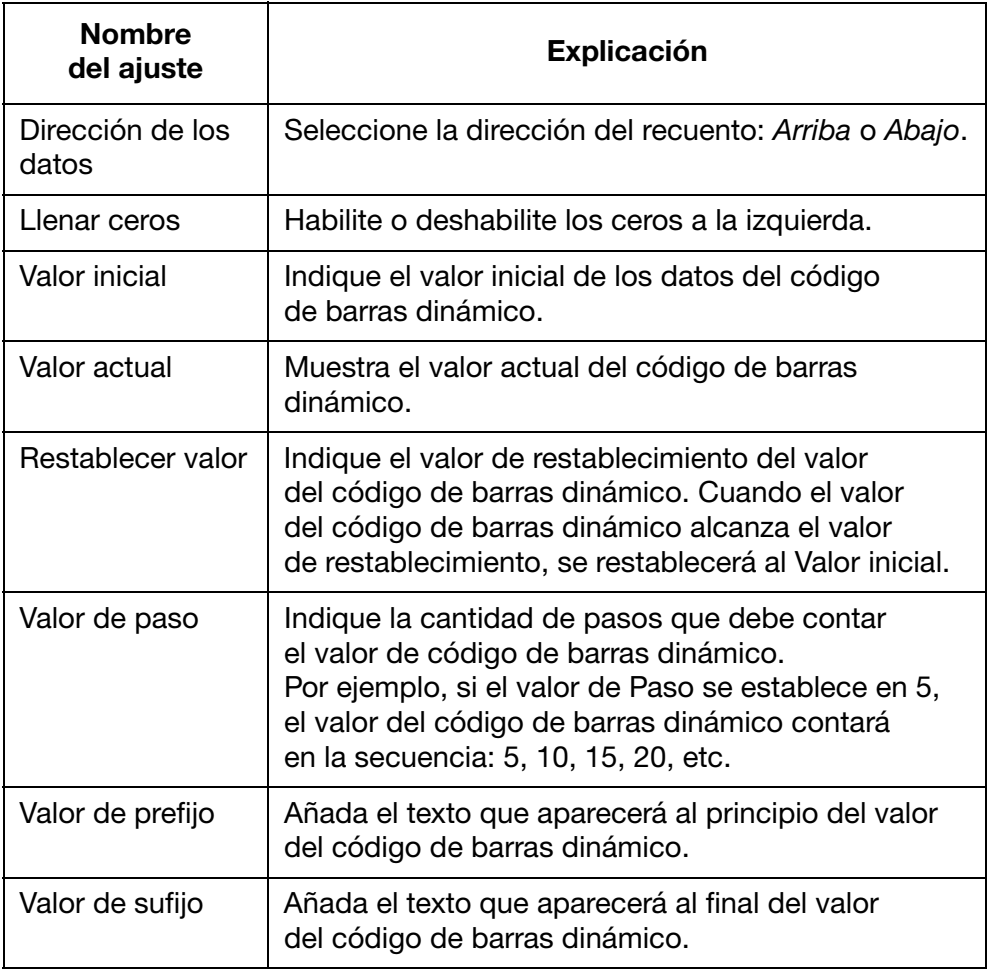

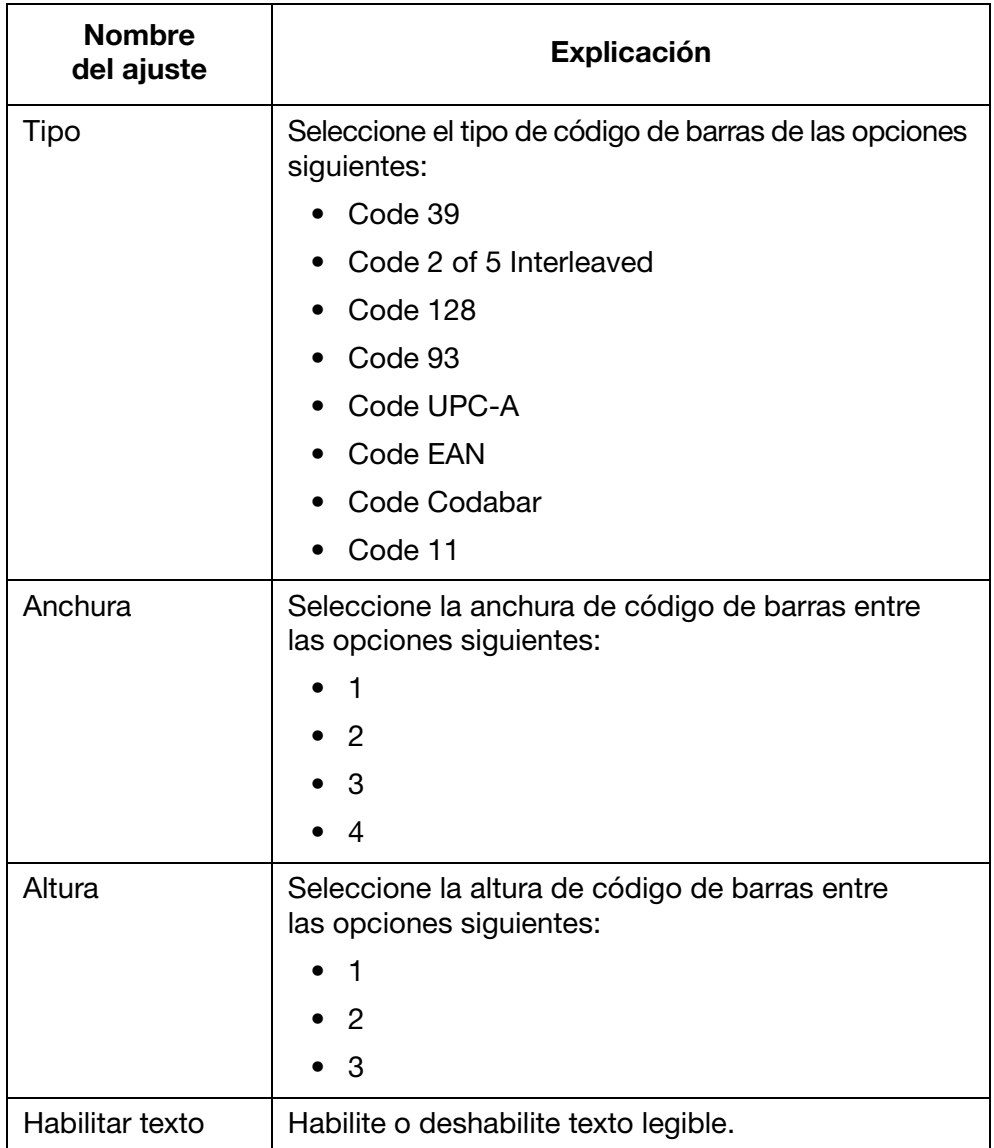

(5) Seleccione Insert para confirmar los ajustes y volver a la pantalla del diseño de mensajes.

# **Hora**

Nota: El reloj del sistema de la impresora debe configurarse para imprimir un valor preciso de hora. Consulte "Configurar el reloj [del sistema" en la página 6-36.](#page-181-0)

Para insertar la hora actual en el diseño del mensaje:

- (1) Coloque el cursor donde se deba insertar la hora.
- (2) Seleccione el icono Hora.
- (3) Indique el formato de hora en el cuadro de texto:

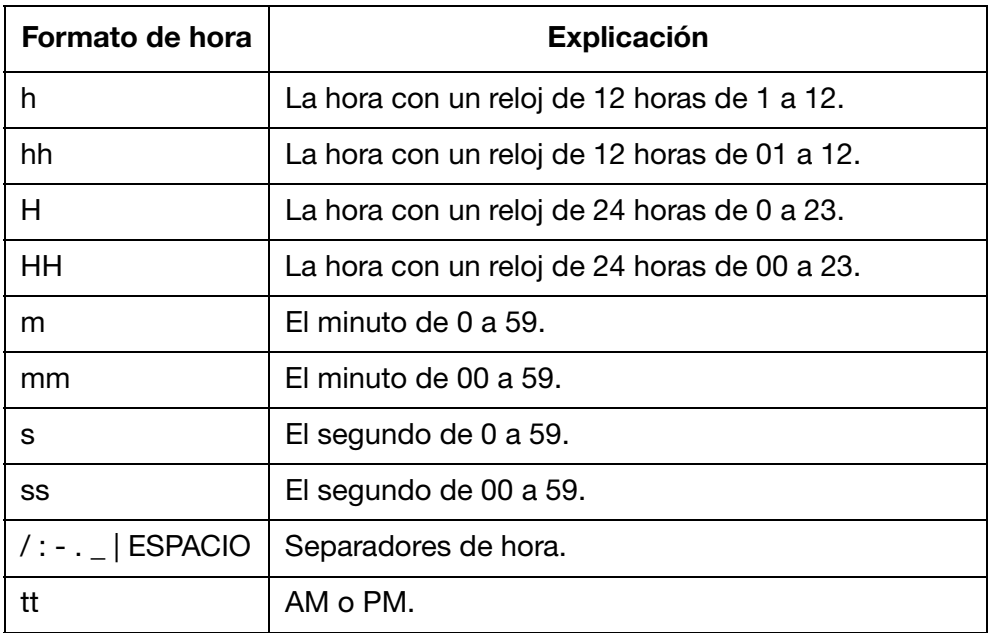

(4) Seleccione Insert para confirmar el formato de la hora y volver a la pantalla del diseño de mensajes.

# Fecha

Nota: El reloj del sistema de la impresora debe configurarse para imprimir un valor preciso de fecha. Consulte ["Configurar el reloj](#page-181-0)  [del sistema" en la página 6-36.](#page-181-0)

Para insertar la fecha de hoy en el diseño del mensaje:

- (1) Coloque el cursor donde se deba insertar la fecha.
- (2) Seleccione el icono Fecha.
- (3) Seleccione Fecha.
- (4) Indique el formato de fecha en el cuadro de texto:

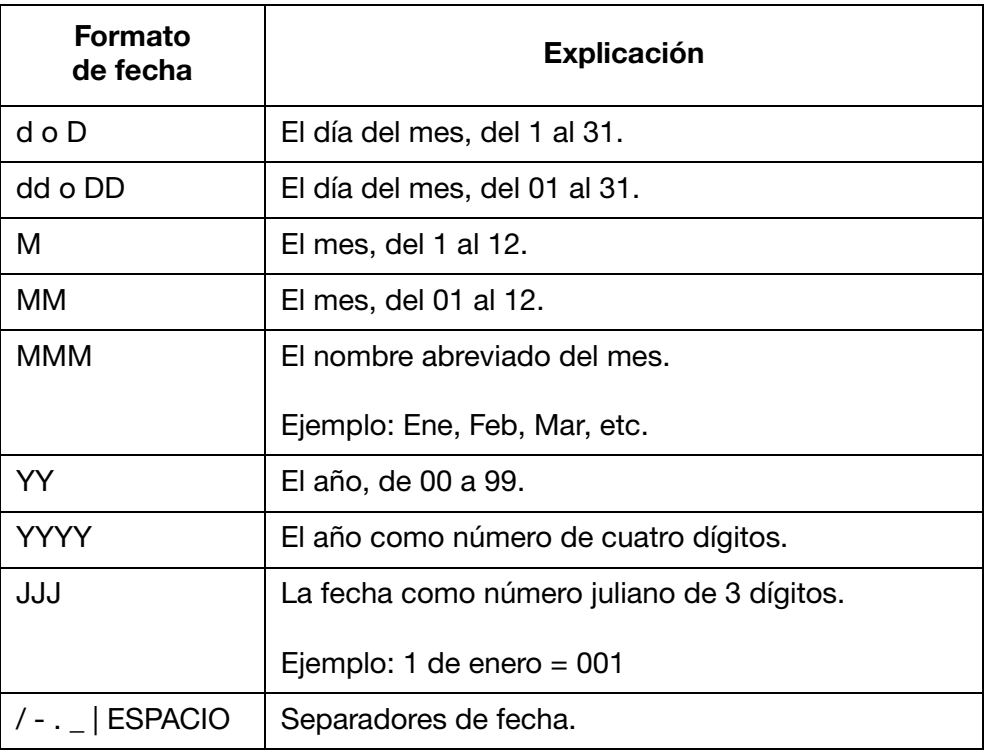

(5) Seleccione Insert para confirmar el formato de la fecha y volver a la pantalla del diseño de mensajes.

# Fecha de caducidad

Nota: El reloj del sistema de la impresora debe configurarse para imprimir un valor preciso de fecha de caducidad. Consulte ["Configurar el reloj del sistema" en la página 6-36.](#page-181-0)

Para insertar una fecha de caducidad en el diseño del mensaje:

- (1) Coloque el cursor donde se deba insertar la fecha de caducidad.
- (2) Seleccione el icono Fecha.
- (3) Seleccione Fecha de caducidad.
- (4) En el cuadro de texto Escribir la fecha de caducidad, indique la cantidad de días desde la fecha actual hasta la fecha de caducidad.
- (5) En el cuadro de texto Indicar el formato, especifique el formato de la fecha:

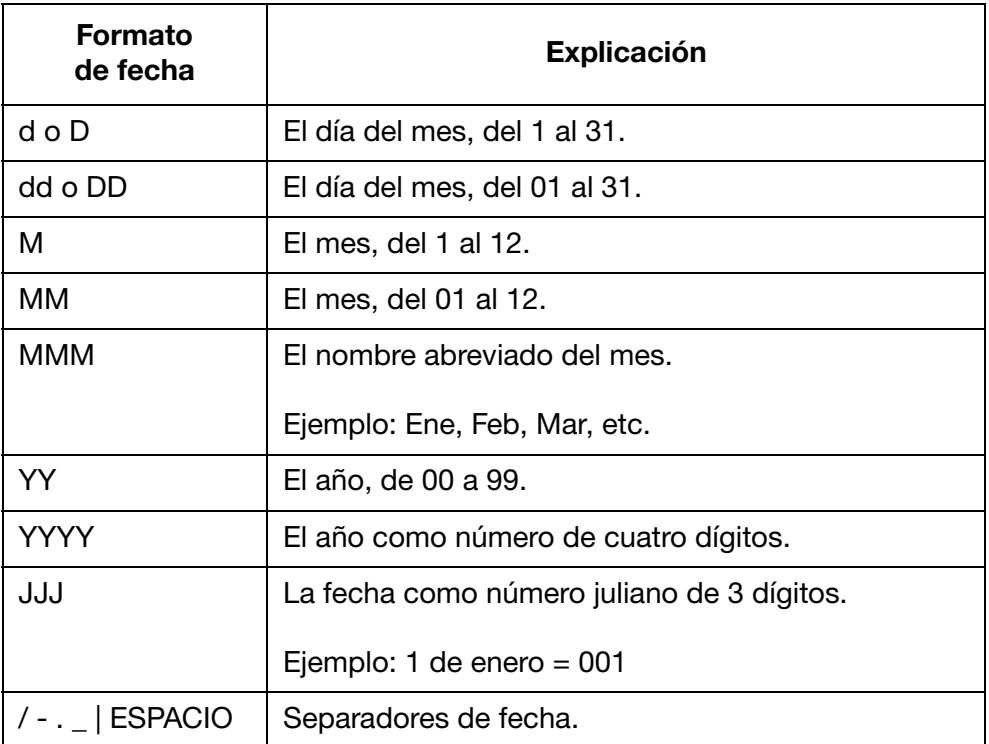

(6) Seleccione Insert para confirmar el formato de la fecha de caducidad y volver a la pantalla del diseño de mensajes.

### Contador sencillo

En caso de fallo en el suministro de alimentación, cuando este se restablezca el contador se reiniciará a partir del punto del apagado.

Para insertar un contador sencillo en el diseño del mensaje:

- (1) Coloque el cursor donde se deba insertar el contador.
- (2) Seleccione el icono Contador.
- (3) Seleccione Sencillo.
- (4) Se pueden definir los ajustes siguientes de contador:

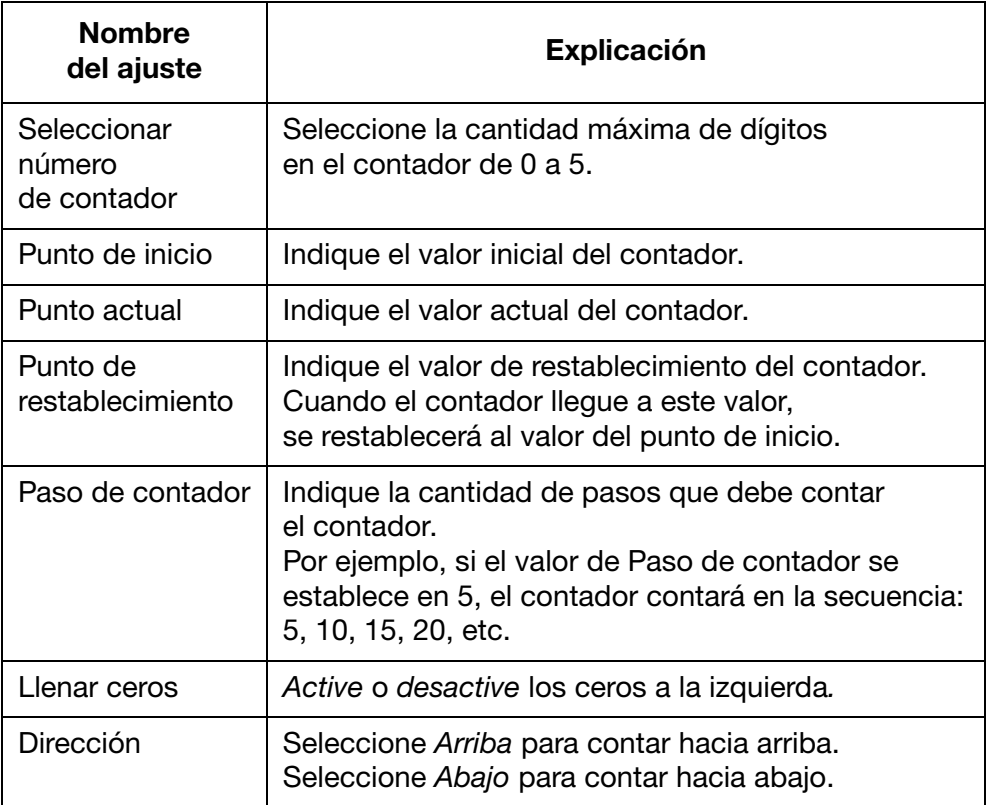

(5) Seleccione Insert para confirmar los ajustes y volver a la pantalla del diseño de mensajes.

# Contador de cajas o lotes

Un contador de cajas o lotes es un contador doble para imprimir números de caja y de lote.

En caso de fallo en el suministro de alimentación, cuando este se restablezca el contador se reiniciará a partir del punto del apagado.

Para insertar un contador de cajas o lotes en el diseño del mensaje:

- (1) Coloque el cursor donde se deba insertar el contador.
- (2) Seleccione el icono Contador.
- (3) Seleccione Caja/Lote.
- (4) Se pueden definir los ajustes siguientes de contador:

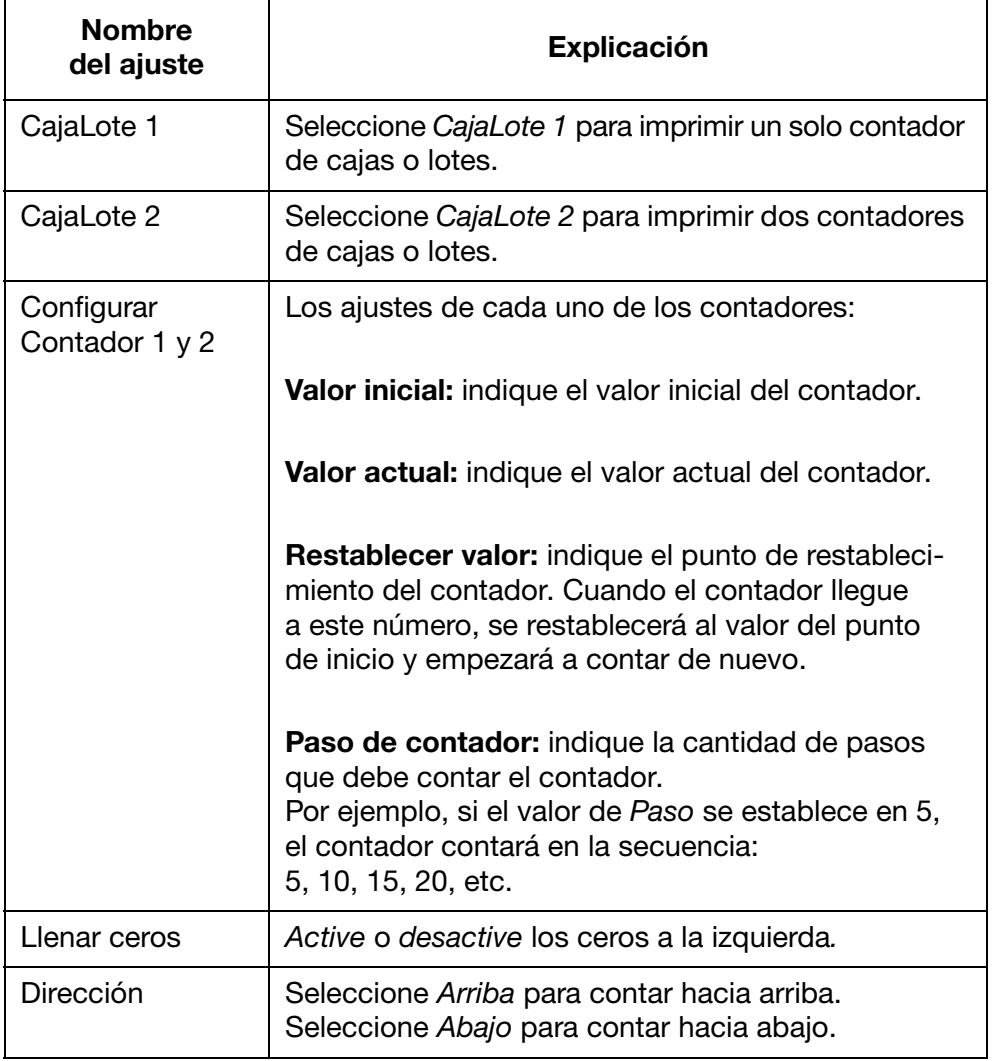

(5) Seleccione Insert para confirmar los ajustes y volver a la pantalla del diseño de mensajes.

# Código de turno

Para insertar un código de turno en el diseño del mensaje:

- (1) Coloque el cursor donde se deba insertar el código de turno.
- (2) Seleccione el icono Turno.
- (3) En la tabla de ajustes se pueden definir 5 códigos de turno:

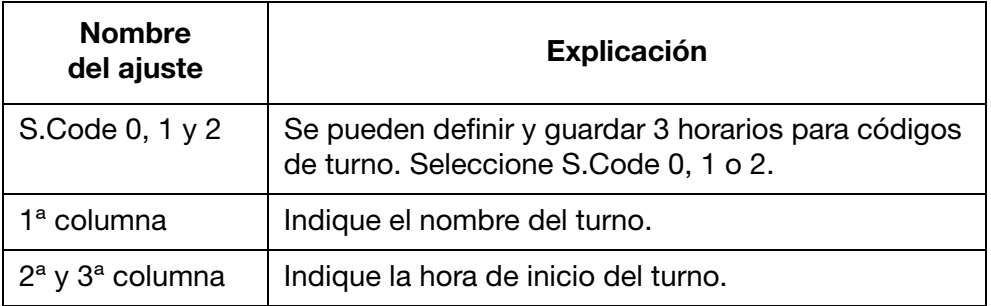

(4) Seleccione Insert para confirmar los ajustes y volver a la pantalla del diseño de mensajes.

# Logo

Se pueden guardar hasta 4 logos en la memoria interna de la impresora y ponerlos a disposición para insertarlos en un diseño de mensaje.

Para actualizar los 4 logos que se guardan: consulte ["Actualizar logos"](#page-115-0) [en la página 3-76](#page-115-0).

Para insertar un logo en el diseño del mensaje:

- (1) Coloque el cursor donde se deba insertar el logo.
- (2) Seleccione el icono Logo.
- (3) Seleccione el número de logo de 1 a 4.
- (4) Seleccione Insert para confirmar la selección del logo y volver a la pantalla del diseño de mensajes.

# HERRAMIENTA DE DISEÑO WEB DE MENSAJES

# Crear un mensaje

Para crear un mensaje con la herramienta de diseño web:

- (1) Abra el navegador de Internet en un equipo.
- (2) Indiqu[e www.design.dominocasecoding.com e](http://115.78.237.91:9999/#/design)n la barra de direcciones del navegador.
- (3) Use las herramientas en pantalla para crear un mensaje.

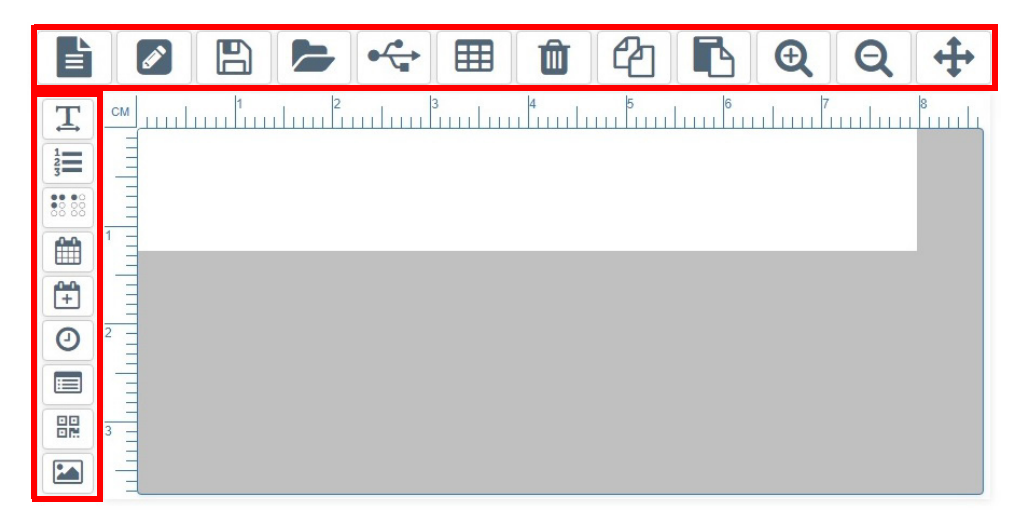

# Exportar un mensaje

Para exportar un mensaje de la herramienta de diseño web:

- (1) Conecte un dispositivo de memoria USB al equipo.
- (2) Haga clic en el icono USB.

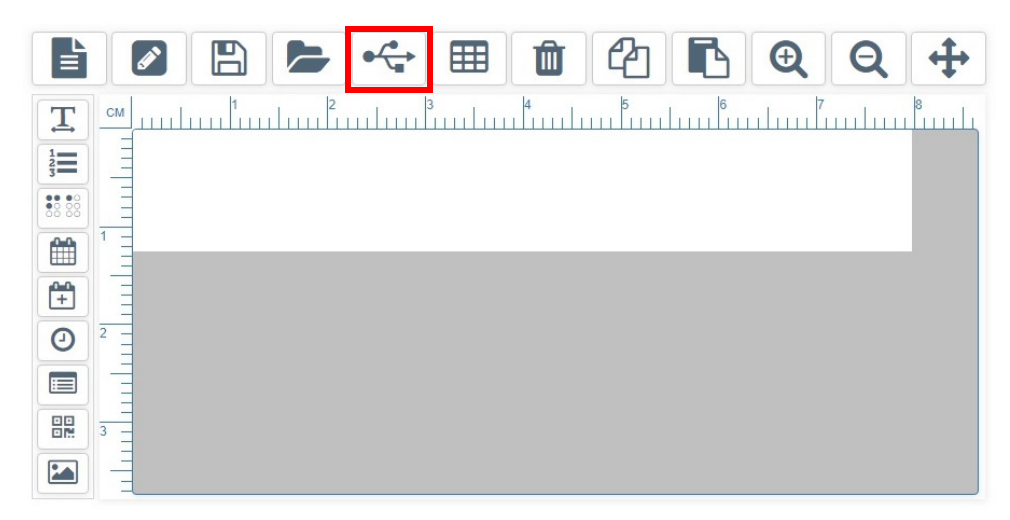

- (3) Haga clic en Permitir.
- (4) Abra la carpeta Descargas.

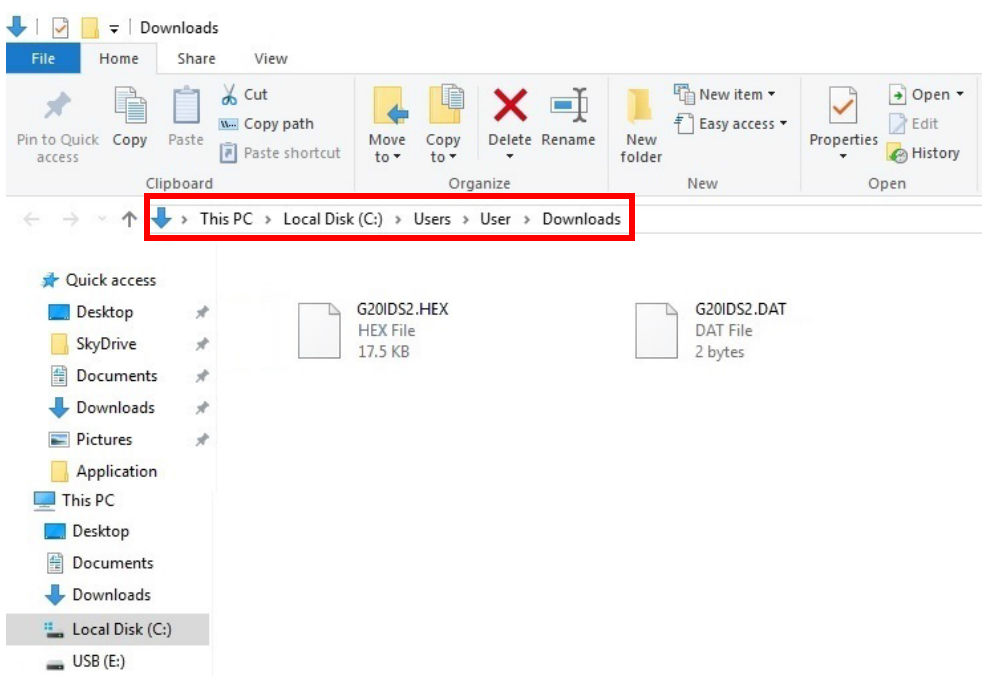

(5) Transfiera los nuevos archivos .HEX y .DAT al dispositivo de memoria USB.

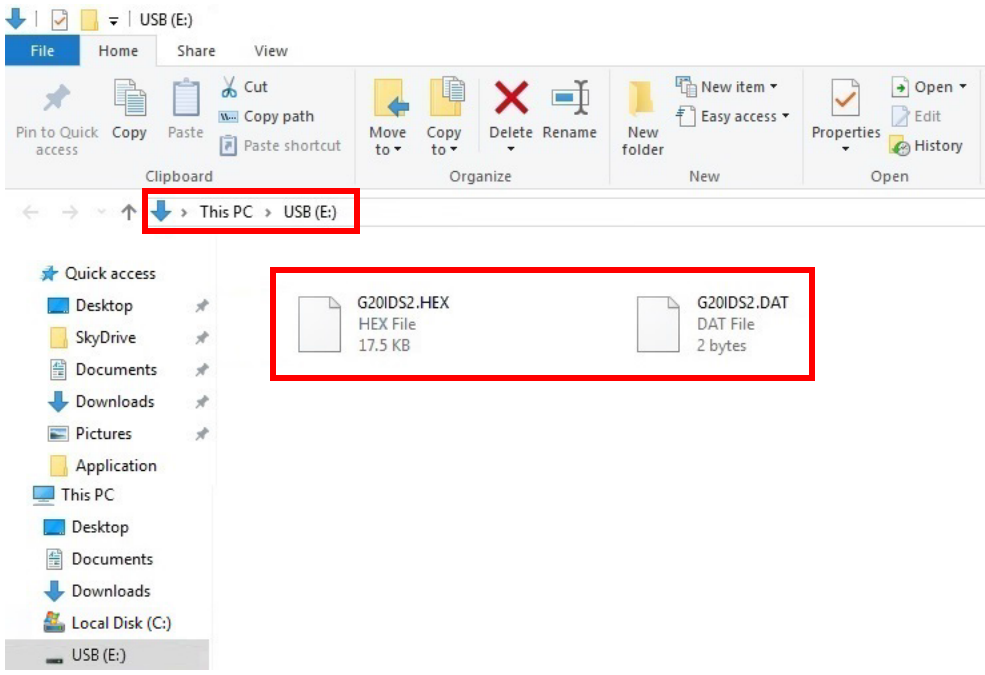

(6) Retire la unidad de memoria USB del equipo.

# Imprimir un mensaje

#### ADVERTENCIA: Es necesario utilizar protección para los ojos.

Nota: Para este procedimiento se necesita un teclado USB inalámbrico.

Para imprimir un mensaje creado en la herramienta de diseño web:

- (1) Inserte el dispositivo de memoria USB que contiene los archivos .HEX y .DAT en la toma de la unidad flash USB de la impresora.
- Nota: No retire el dispositivo de memoria USB hasta que se complete la impresión.

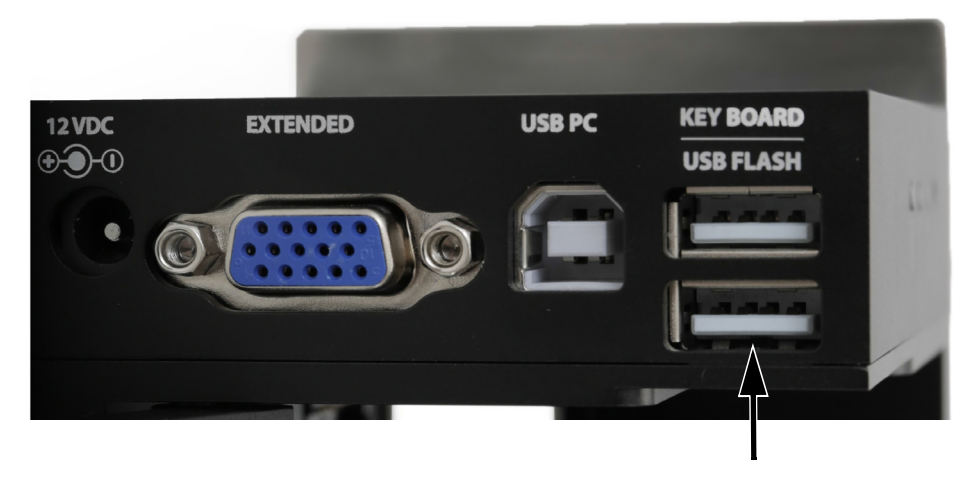

- (2) En el menú principal de la impresora, desplace el cursor para resaltar Mensaje.
- (3) Pulse la tecla Intro.
- (4) Desplace el cursor para resaltar Diseño libre.
- (5) Pulse la tecla Intro.
- (6) Desplace el cursor para resaltar Cargar.
- (7) Pulse la tecla Intro.
- (8) Desplace el cursor para resaltar Iniciar.
- (9) Pulse la tecla Intro.

# ABRIR Y EDITAR UN MENSAJE

# Con el teclado USB inalámbrico

Nota: No es posible editar un campo de mensaje con el teclado USB inalámbrico. El campo de mensaje se debe eliminar y se debe crear un nuevo campo de mensaje para reemplazarlo.

Para abrir y editar un mensaje con el teclado USB inalámbrico:

- (1) En el menú principal, resalte Mensaje.
- (2) Pulse la tecla Intro.
- (3) Resalte Abrir.
- (4) Pulse la tecla Intro.
- (5) Resalte el mensaje que se debe editar.
- (6) Pulse la tecla Intro.
- (7) Resalte Editar.
- (8) Pulse la tecla Intro.
- (9) Use las teclas de flecha para desplazar el cursor al final del campo que se debe editar.
- (10) Utilice la tecla Retroceso para eliminar el campo.
- (11) Utilice el teclado para escribir nuevo texto estático o pulse la tecla Insert para insertar otros tipos de datos.
- (12) Tras haberse creado el campo, pulse la tecla ESC.
- (13) Pulse la tecla Intro para guardar el mensaje.
# Con un PC

Para abrir y editar un mensaje con un PC:

- (1) En el PC, inicie el software Domino G20i.
- (2) Abra el menú Diseño en la barra de herramientas.
- (3) Seleccione el icono Abrir.
- (4) Seleccione el mensaje que se debe editar.
- (5) Seleccione Abrir.
- (6) Seleccione OK.
- (7) Haga doble clic en el campo de mensaje que se debe editar.
- (8) La ventana de ajustes del campo seleccionado se abrirá para poder editar el campo.
- (9) Cuando haya terminado de editar el campo, seleccione el icono Marcar y vuelva a la pantalla del diseño de mensajes.

## Con un dispositivo Android

- Notas: (1) Solo es posible abrir mensajes que se hayan creado recientemente en el dispositivo Android.
	- (2) No es posible editar un campo de mensaje con un dispositivo Android. El campo de mensaje se debe eliminar y se debe crear un nuevo campo de mensaje para reemplazarlo.

Para abrir y editar un mensaje con un dispositivo Android:

- (1) Abra la aplicación Domino G20i en el dispositivo Android.
- (2) Seleccione Mensajes.
- (3) Seleccione Recientes.
- (4) Seleccione un mensaje de la lista Mensajes recientes.
- (5) Elimine el campo de mensaje que se debe editar.
- (6) Cree un nuevo campo de mensaje para sustituir el campo eliminado.

# EDITAR UN CAMPO DE MENSAJE

## Con el teclado USB inalámbrico

No es posible editar un campo de mensaje con el teclado USB inalámbrico. El campo de mensaje se debe eliminar y se debe crear un nuevo campo de mensaje para reemplazarlo.

# Con un PC

Para editar un campo de mensaje con el PC:

- (1) Haga doble clic en el campo de mensaje que se debe editar.
- (2) La ventana de ajustes del campo de mensaje seleccionado se abrirá.
- (3) Cuando haya terminado de editar el campo, seleccione el icono Marcar y vuelva a la pantalla del diseño de mensajes.

# Con un dispositivo Android

No es posible editar un campo de mensaje con un dispositivo Android. El campo de mensaje se debe eliminar y se debe crear un nuevo campo de mensaje para reemplazarlo.

# ELIMINAR UN CAMPO DE MENSAJE

# Con el teclado USB inalámbrico

Para eliminar un campo de mensaje con el teclado USB inalámbrico:

- (1) Coloque el cursor al final del campo que se debe eliminar.
- (2) Utilice la tecla Retroceso.

# Con un PC

Para eliminar un campo de mensaje con un PC:

- (1) Haga clic en el campo de mensaje que se debe eliminar.
- (2) Pulse la tecla Supr o haga clic en el icono Eliminar en la barra de tareas.

# Con un dispositivo Android

Para eliminar un campo de mensaje con un dispositivo Android:

- (1) Resalte el campo de mensaje que se debe eliminar.
- (2) Utilice la tecla Supr o Retroceso para eliminar el campo de mensaje.

# COPIAR UN CAMPO DE MENSAJE

# Con el teclado USB inalámbrico

Nota: Esta función no está disponible.

# Con un PC

Para copiar un campo de mensaje con un PC:

- (1) Haga clic en el campo de mensaje que se debe copiar.
- (2) Haga clic en el icono Copiar en la barra de tareas.

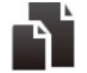

(3) Haga clic en el icono Pegar en la barra de tareas.

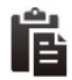

(4) Haga clic y arrastre el campo de mensaje copiado a la posición correspondiente.

## Con un dispositivo Android

Para copiar un campo de mensaje con un dispositivo Android:

- (1) Resalte el campo de mensaje que se debe copiar.
- (2) Seleccione el icono Copiar.
- (3) Coloque el cursor donde se debe pegar el campo de mensaje copiado.
- (4) Seleccione el icono Pegar.

# GUARDAR UN MENSAJE

# Con el teclado USB inalámbrico

Para guardar un mensaje con el teclado USB inalámbrico:

Nota: Los mensajes que se crean con un teclado USB inalámbrico se guardarán en la memoria interna de la impresora G20i.

- (1) Pulse la tecla ESC.
- (2) Resalte Guardar.
- (3) Pulse la tecla Intro.
- (4) Asigne un nombre con el que guardar el archivo de mensaje.
- (5) Pulse la tecla Intro.

# Con un PC

Para guardar un mensaje con un PC:

- Nota: Los mensajes creados en el PC se guardarán en la unidad de disco duro del PC.
	- (1) Seleccione el icono Guardar plantilla.

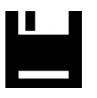

- (2) En el cuadro de texto Nombre de archivo, asigne un nombre al mensaje.
- (3) Seleccione Guardar.

# Con un dispositivo Android

Para guardar un mensaje con un dispositivo Android:

- Notas: (1) Los mensajes creados con un dispositivo Android solo se pueden guardar enviando el mensaje a imprimir.
	- (2) Enviar un mensaje a imprimir sobrescribirá cualquier mensaje que imprima la impresora G20i en ese momento.
	- (1) Seleccione el icono Enviar mensaje en la pantalla del diseño de mensajes.

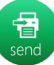

(2) Seleccione Enviar.

# ELIMINAR UN MENSAJE

## Con el teclado USB inalámbrico

Para eliminar un mensaje con el teclado USB inalámbrico:

- (1) En el menú principal, resalte Mensaje.
- (2) Pulse la tecla Intro.
- (3) Desplace el cursor para resaltar Abrir.
- (4) Pulse la tecla Intro.
- (5) Resalte el mensaje que se debe eliminar.
- (6) Pulse la tecla Intro.
- (7) Desplace el cursor para resaltar Eliminar.
- (8) Pulse la tecla Intro.

# Con un PC

Para eliminar un mensaje con el teclado USB inalámbrico:

- (1) Abra el Explorador de Windows en el PC.
- (2) Navegue hasta la ubicación del archivo de mensaje guardado.
- (3) Seleccione el archivo de mensaje.
- (4) Pulse la tecla Supr.

## Con un dispositivo Android

No es posible eliminar un mensaje con un dispositivo Android.

# ACTUALIZAR LOGOS

## Con el teclado USB inalámbrico y un PC

### <span id="page-115-0"></span>Convertir logo

Todos los logos e imágenes deben convertirse a formato .hex para que la impresora los utilice.

- Notas: (1) La herramienta Convertir logo acepta los formatos de archivo .BMP, .JPG, .GIF y .TIF.
	- (2) El tamaño de imagen debe ser de 150 x 1600 píxeles o menos.

Para convertir un logo:

- (1) Abra el software Domino G20i.
- (2) Abra el menú Herramienta.
- (3) Haga clic en Convertir logo.
- (4) Haga clic en Examinar.
- (5) Navegue hasta la ubicación del archivo de imagen o de logo guardado, y selecciónelo.
- (6) Haga clic en Abrir.
- (7) Ajuste el control deslizante de Umbral hasta obtener una calidad aceptable de la imagen de vista previa.

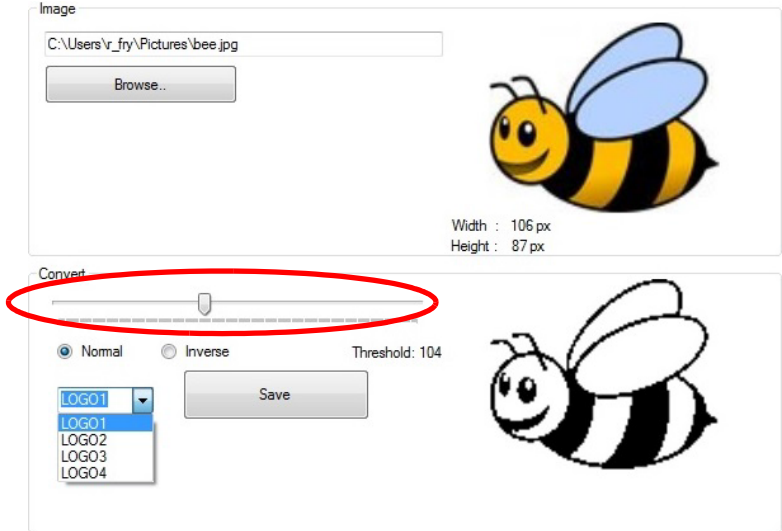

(8) Elija el nombre del logo: LOGO1, LOGO2, LOGO3 o LOGO4.

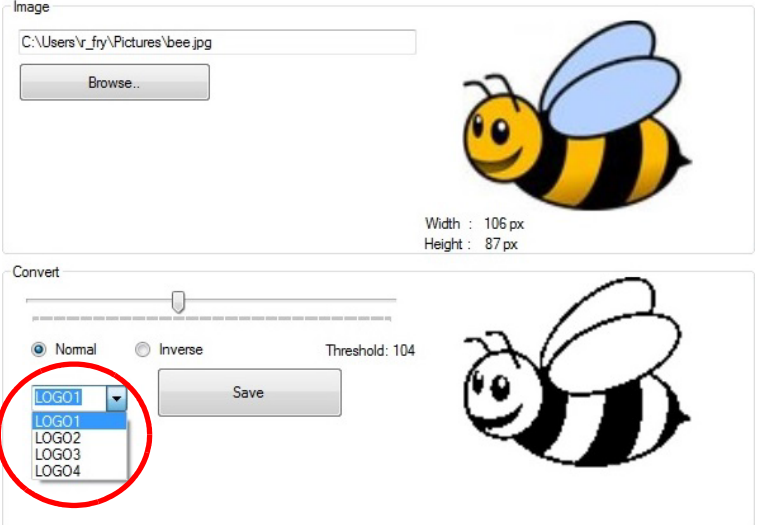

- (9) Haga clic en Guardar.
- (10) Guarde el logo convertido en una unidad flash USB.

## Actualizar logos

Para actualizar los logos en la impresora:

- (1) Convierta el logo a un formato compatible con la impresora. Consulte ["Convertir logo" en la página 3-76.](#page-115-0)
- (2) Inserte la unidad flash USB que contiene el archivo de logo en el puerto flash USB de la impresora G20i.
- (3) En el menú principal de la impresora, utilice el teclado USB inalámbrico para desplazar el cursor y resaltar Ajustes.
- (4) Pulse la tecla Intro.
- (5) Desplace el cursor hacia abajo para resaltar Actualizar logo.
- (6) Pulse la tecla Intro.
- (7) Resalte el nombre del logo que desea actualizar.
- (8) Pulse la tecla Intro para actualizar el logo de la unidad flash USB en la memoria interna de la impresora.
- (9) Retire la unidad flash USB de la impresora.
- (10) Pulse la tecla ESC para volver al menú principal de la impresora.

## Con un dispositivo Android

Para actualizar un logo en un dispositivo Android:

- (1) Abra la aplicación Domino G20i en el dispositivo Android.
- (2) Seleccione logotipo y código de barras.
- (3) Seleccione Actualizar logo.
- (4) Elija Seleccionar imagen...
- (5) En la memoria del dispositivo Android, seleccione la imagen que se utilizará.
- (6) Si es preciso, ajuste los controles deslizantes Umbral y Altura y Anchura hasta que considere que la calidad y el tamaño del logo en la vista previa sean aceptables.
- (7) Seleccione Usar esta imagen.
- (8) Seleccione un número de logo entre 1 y 4 para guardar el logo.
- (9) Seleccione Actualizar logo.

# CREAR Y ACTUALIZAR CADENAS

#### Nota: Para este procedimiento se necesita un teclado USB inalámbrico.

Una cadena consiste en una línea de texto que se puede guardar en la impresora G20i para utilizarla después en diseños de mensaje con el teclado USB inalámbrico. Se pueden guardar hasta 5 cadenas con un máximo de 50 caracteres.

Para insertar una cadena en un diseño del mensaje: consulte ["Cadena"](#page-68-0) [en la página 3-29](#page-68-0).

Para crear y actualizar las cadenas guardadas en la impresora G20i:

- (1) En el menú principal de la impresora, utilice el teclado USB inalámbrico para desplazar el cursor hacia abajo y resaltar Ajustes.
- (2) Pulse la tecla Intro.
- (3) Desplace el cursor hacia abajo para resaltar Cadena.
- (4) Pulse la tecla Intro.
- (5) Se abrirá una ventana en la que se pueden insertar 5 líneas de texto. Cada línea representa una cadena diferente. Desplace el cursor a la cadena que se deba actualizar.
- (6) Utilice la tecla Retroceso para eliminar los datos de cadena.
- (7) Utilice el teclado para insertar nuevos datos de cadena.
- (8) Pulse la tecla Intro.
- (9) Pulse la tecla ESC para volver al menú principal de la impresora.

# CREAR Y ACTUALIZAR CADENAS PERSONALIZADAS

Una cadena personalizada es una línea de texto que puede contener caracteres chinos y otros caracteres especiales. Después de crear y guardar una cadena personalizada, se puede seleccionar e insertar en un diseño de mensaje. Se pueden crear hasta 20 cadenas personalizadas y guardarlas en la memoria interna de la impresora.

Para crear y actualizar una cadena personalizada:

- (1) Inserte una unidad flash USB en el puerto USB del PC.
- (2) Abra el software Domino G20i.
- (3) Abra el menú Herramienta.
- (4) Haga clic en Convertir logo.
- (5) Haga clic en la pestaña Cadena.
- (6) Se abrirá la ventana de ajustes de Cadena, como se muestra a continuación:

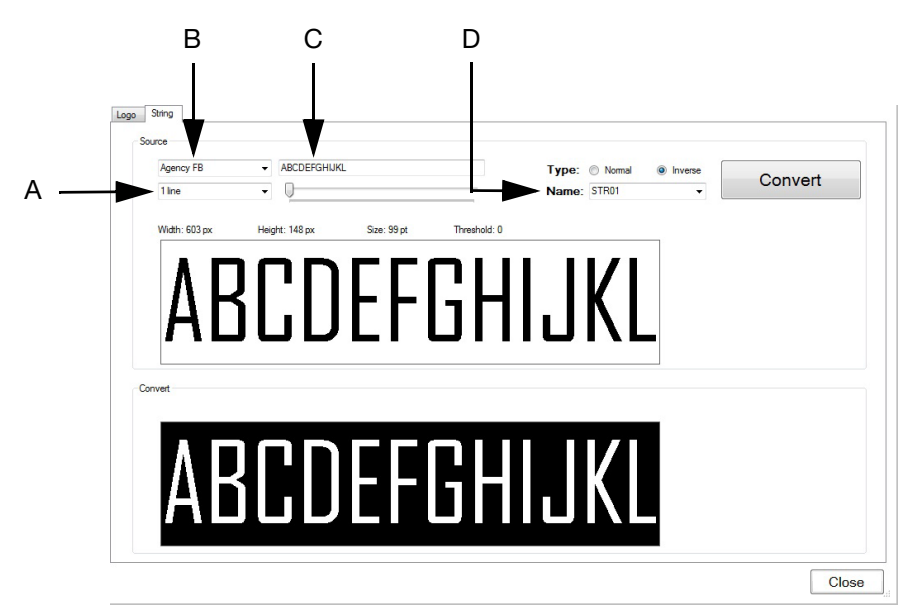

Ventana de los ajustes de la cadena

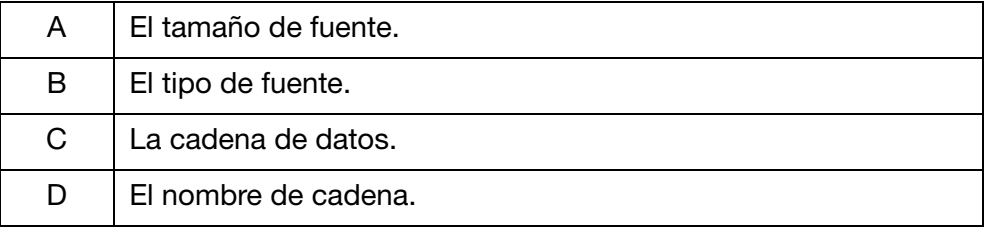

(7) Tras haber definido los ajustes de la cadena, haga clic en Convertir para guardar la cadena.

#### OPERACIÓN

- (8) Navegue hasta la ubicación de la unidad flash USB.
- (9) Haga clic en OK.
- (10) Retire la unidad flash USB del PC.
- (11) Inserte la unidad flash USB en el puerto flash USB de la impresora G20i.
- (12) En el menú principal de la impresora, utilice el teclado USB inalámbrico para desplazar el cursor y resaltar Ajustes.
- (13) Pulse la tecla Intro.
- (14) Desplace el cursor para resaltar Cadena personalizada.
- (15) Pulse la tecla Intro.
- (16) Resalte el nombre de la cadena personalizada que desea actualizar.
- (17) Pulse la tecla Intro.
- (18) Retire la unidad flash USB de la impresora.
- (19) Pulse la tecla ESC para volver al menú principal de la impresora.
- (20) La nueva cadena personalizada estará disponible para insertarse en un mensaje. Consulte ["Cadena personalizada \(texto en chino](#page-69-0)  [y caracteres especiales\)" en la página 3-30.](#page-69-0)

# CALCULADORA DE COSTES DE TINTA

Nota: Se necesita un teclado USB inalámbrico para usar la calculadora de costes de tinta.

Para usar la calculadora de costes de tinta:

- (1) Cargue un mensaje para calcular el coste del uso de tinta; consulte la [página 3-14](#page-53-0).
- (2) En el menú principal, resalte Mensaje.
- (3) Pulse la tecla Intro.
- (4) Desplace el cursor para resaltar Coste de tinta.
- (5) Pulse la tecla Intro.
- (6) Se muestra la información siguiente:

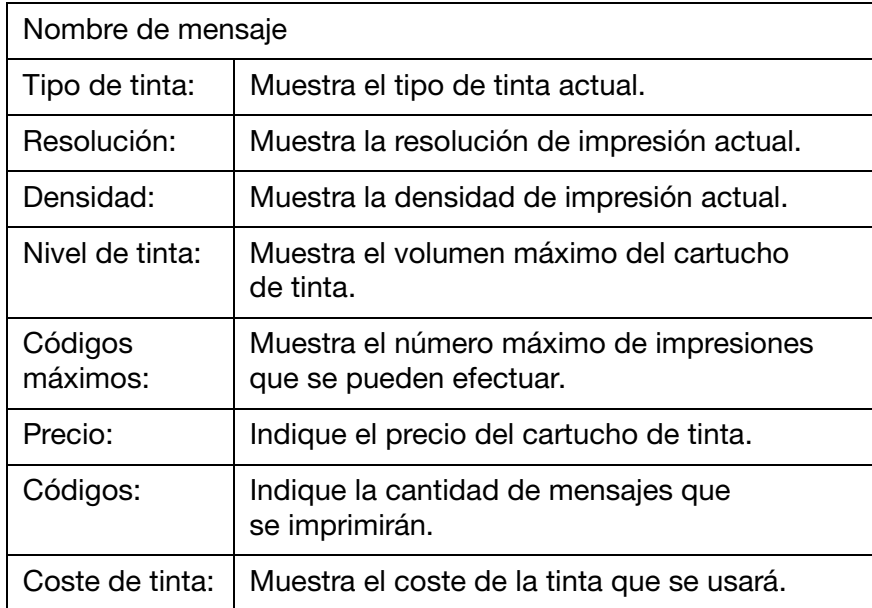

- (7) Desplace el cursor para resaltar Precio.
- (8) Indique el precio del cartucho de tinta.
- (9) Desplace el cursor para resaltar Códigos.
- (10) Indique la cantidad de mensajes que se imprimirán.
- (11) Pulse la tecla Intro.
- (12) La opción Coste de tinta mostrará el coste de tinta de todo el trabajo de impresión.
- (13) Pulse ESC para volver al menú principal.

OPERACIÓN

ESTA PÁGINA SE HA DEJADO EN BLANCO INTENCIONADAMENTE

# PARTE 4: LOCALIZACIÓN DE FALLOS

# CONTENIDO

### Página

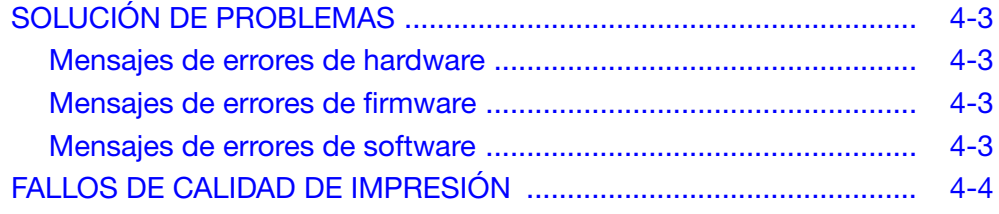

# ESTA PÁGINA SE HA DEJADO EN BLANCO INTENCIONADAMENTE

# <span id="page-126-0"></span>SOLUCIÓN DE PROBLEMAS

## <span id="page-126-1"></span>Mensajes de errores de hardware

Use la tabla siguiente para diagnosticar y resolver fallos de hardware.

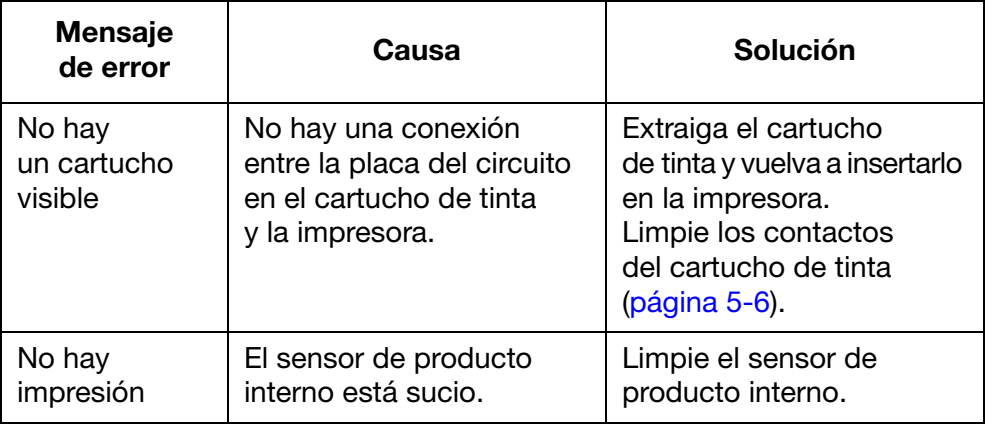

## <span id="page-126-2"></span>Mensajes de errores de firmware

Use la tabla siguiente para diagnosticar y resolver fallos de firmware.

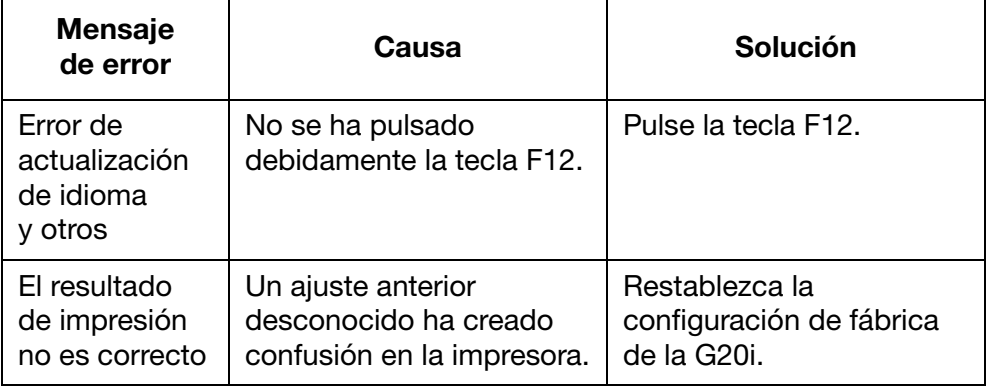

## <span id="page-126-3"></span>Mensajes de errores de software

Use la tabla siguiente para diagnosticar y resolver fallos de software.

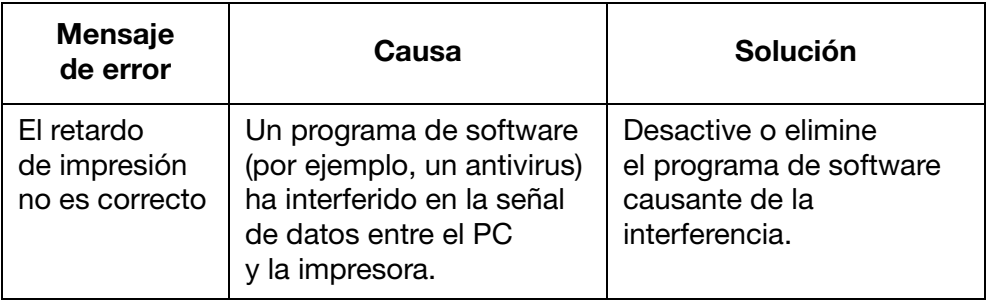

# <span id="page-127-0"></span>FALLOS DE CALIDAD DE IMPRESIÓN

Use la tabla siguiente para diagnosticar y resolver fallos de calidad de impresión.

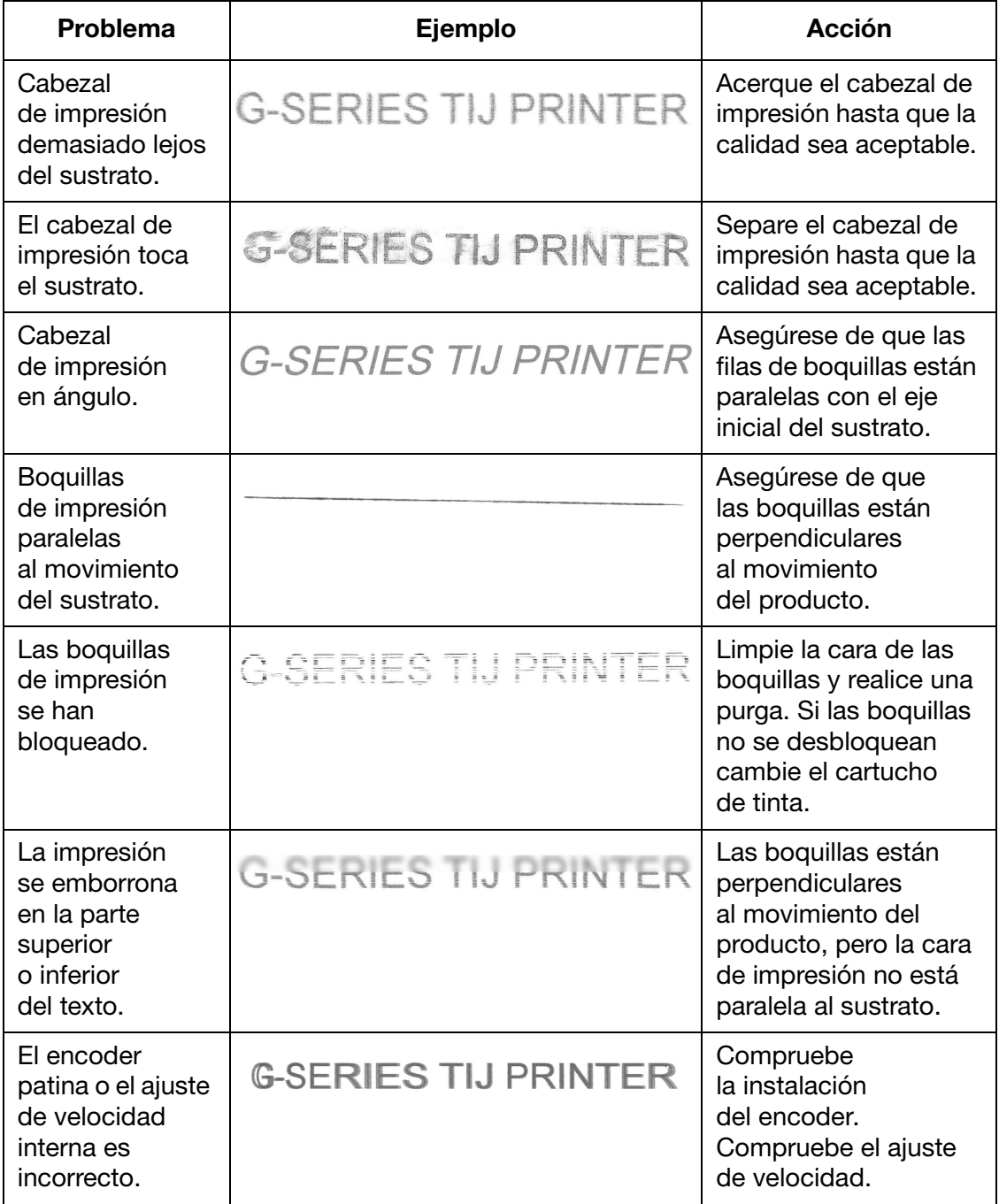

#### LOCALIZACIÓN DE FALLOS

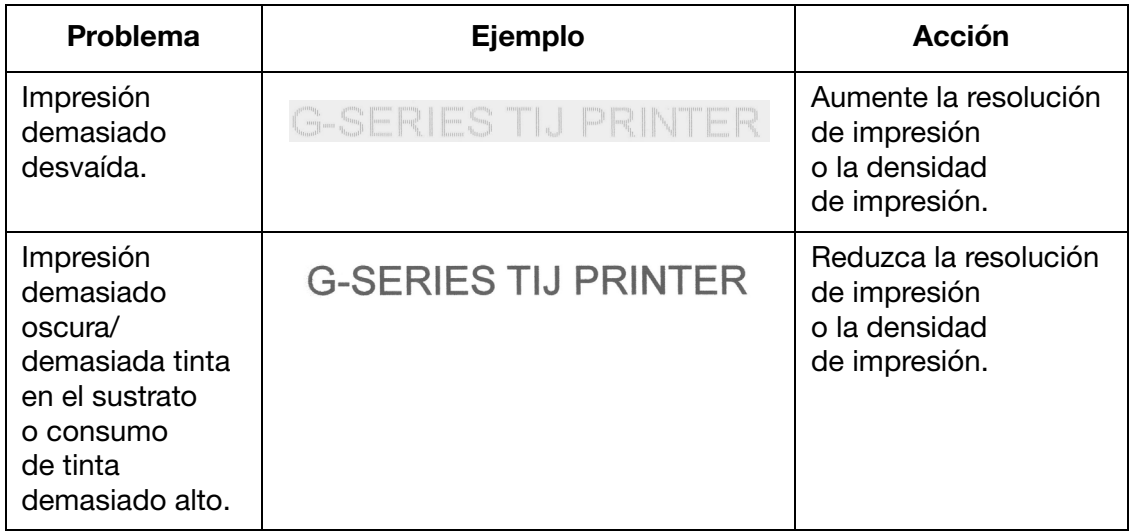

# ESTA PÁGINA SE HA DEJADO EN BLANCO INTENCIONADAMENTE

# PARTE 5: MANTENIMIENTO

# CONTENIDO

### Página

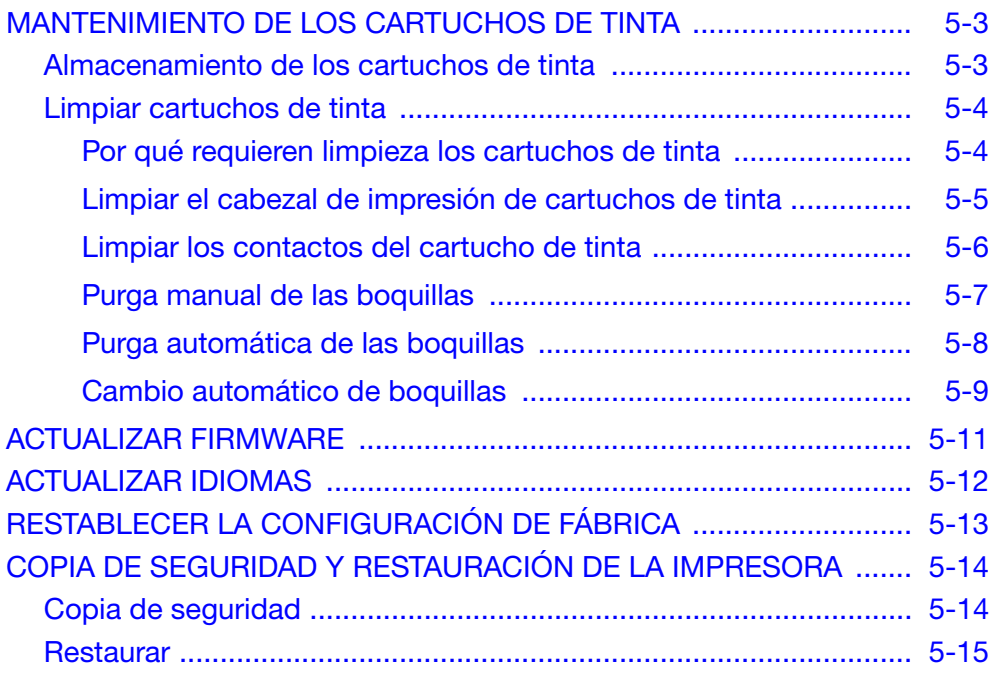

#### MANTENIMIENTO

# ESTA PÁGINA SE HA DEJADO EN BLANCO INTENCIONADAMENTE

# <span id="page-132-0"></span>MANTENIMIENTO DE LOS CARTUCHOS DE TINTA

## <span id="page-132-1"></span>Almacenamiento de los cartuchos de tinta

Las interrupciones al ciclo de impresión pueden afectar a la calidad de impresión. Después de largos periodos de inactividad, la tinta empezará a evaporarse y a secarse en la placa y en la cámara de la boquilla. Esto bloquea la cámara y puede restringir el disparo de las gotas de tinta o hacer que se desvíen de su trayectoria correcta.

Cada tipo de tinta, en base agua o en base etanol, tiene diferentes tiempos de destapado.

Para tintas en base agua con cortos periodos de inactividad, el tiempo normalmente se rompe en el ciclo de impresión durante menos de 2 horas; no hay que tomar medidas y el cartucho puede permanecer en el cabezal de impresión.

Para tintas en base etanol, el tiempo de destapado puede variar dependiendo de la tinta que se esté utilizando; normalmente se necesitará taparlas de 10 a 60 minutos de inactividad durante el ciclo de impresión. Para conseguir una primera impresión perfecta, limpie la cara de la boquilla con un trapo seco y sin pelusas antes de empezar las operaciones de nuevo e imprima un par de mensajes de prueba. Los ajustes de purga también pueden registrarse en las operaciones, lo que reducirá la necesidad de limpieza.

En ambos tipos de tinta, para periodos de inactividad más largos que los mencionados anteriormente, habría que retirar el cartucho y poner la tapa a las boquillas para evitar que la tinta se seque. Al comenzar las operaciones por primera vez después de una pausa larga, limpie la cara de la boquilla y haga un par de pruebas de impresión antes de volver a imprimir.

La temperatura de la habitación ejerce una influencia en el comportamiento de las dinámicas de los fluidos de la tinta: los cartuchos deben utilizarse siempre dentro de los rangos de temperatura especificados en la ficha de datos de seguridad del fabricante (MSDS).

## <span id="page-133-0"></span>Limpiar cartuchos de tinta

Los entornos de trabajo sucios pueden contaminar los cabezales y cartuchos de impresión, lo que afecta a la calidad de los mensajes impresos.

### <span id="page-133-1"></span>Por qué requieren limpieza los cartuchos de tinta

- La tinta seca en la placa de la boquilla bloquea o restringe el disparo del cartucho. El etanol y las variedades acuosas tienen diferentes tiempos de destapado; sin embargo, durante los periodos de inactividad sin tapar los cartuchos, todos los tipos de tinta pueden empezar a secarse en la placa de la boquilla.
- Las contaminaciones ambientales de la línea de producción (por ejemplo, fibras de sustrato, polvo y spray de tinta) se acumulan en los cabezales y cartuchos de impresión. El resultado puede bloquear las boquillas y los contactos eléctricos entre el cabezal de impresión y el cartucho.
- La abrasión de la cara de la boquilla por culpa de sustratos particulares puede dañar las boquillas y bloquearlas durante la producción.

Es importante asegurarse de que los cabezales y cartuchos de impresión se mantengan tan limpios como sea posible, libres de fibras de sustrato, residuos de tinta o cualquier otro residuo que se pueda acumular durante la producción.

Por tanto, se recomienda limpiar un cartucho de tinta antes de insertarlo en un cabezal y comenzar la producción. Esto garantiza que cualquier residuo de tinta seca sea eliminado de la cara de la boquilla antes de imprimir.

### <span id="page-134-0"></span>Limpiar el cabezal de impresión de cartuchos de tinta

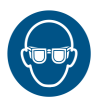

ADVERTENCIA: Es necesario utilizar protección para los ojos.

PRECAUCIÓN: (1) Para evitar que se dañe el cabezal de impresión, no ejerza fuerza excesiva.

- (2) No agite ni apriete el cartucho de tinta.
- (3) Para evitar obstrucciones en las boquillas del cabezal de impresión, límpielas con un paño que no suelte pelusa y agua desionizada.

Para limpiar el cartucho de tinta:

- (1) Humedezca un paño que no suelte pelusa con agua desionizada.
- (2) Frote suavemente el cartucho de tinta.

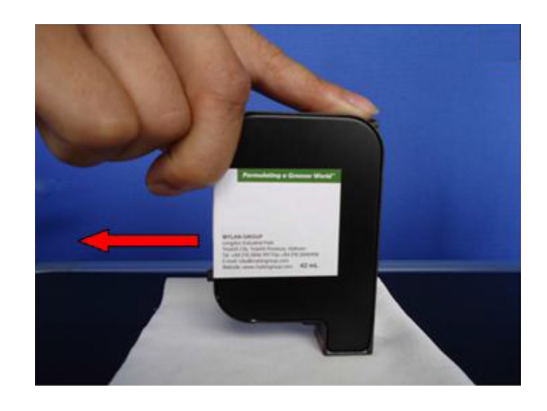

- (3) Siga frotando el cartucho hasta que aparezcan dos líneas de tinta sólidas y oscuras.
- Nota: Use un paño nuevo para cada pasada.

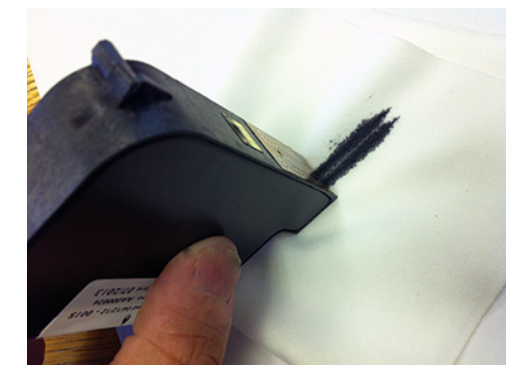

## <span id="page-135-1"></span><span id="page-135-0"></span>Limpiar los contactos del cartucho de tinta

A veces las filas de boquillas del cabezal de impresión pueden dejar de emitir tinta. Vea la imagen siguiente.

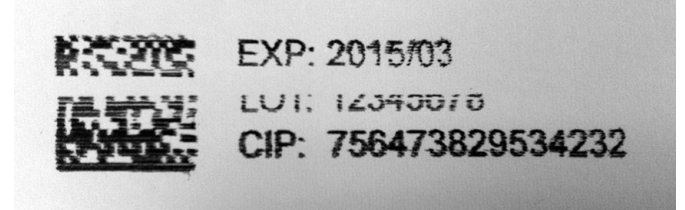

Podría deberse a la existencia de contaminación en los contactos eléctricos que envían las señales al cartucho de tinta.

Para limpiar los contactos:

- (1) Retire el cartucho del cabezal de impresión.
- (2) Limpie la lámina de contacto dorada frotando suavemente los contactos con un paño sin pelusa.

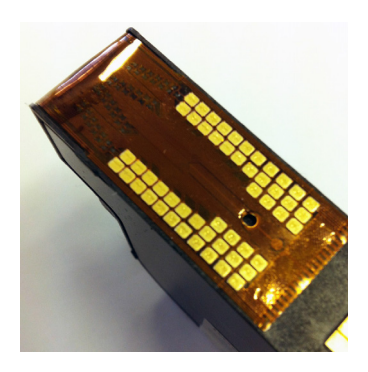

(3) Haga lo mismo con los contactos en la impresora.

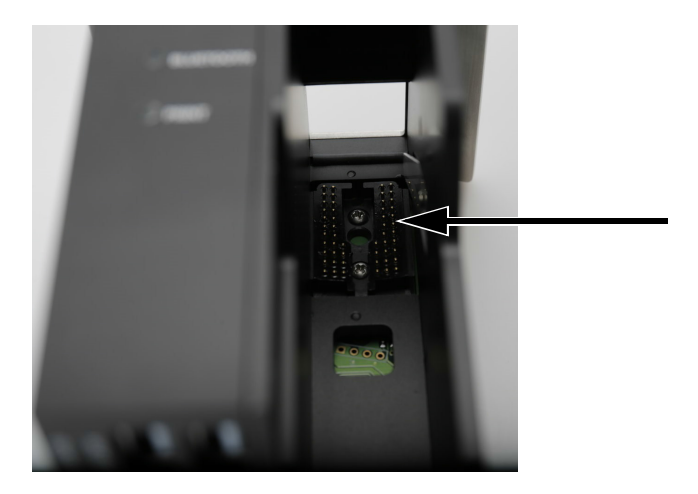

## <span id="page-136-0"></span>Purga manual de las boquillas

Si las boquillas del cabezal de impresión se bloquean y la obstrucción persiste aunque se haya limpiado el cabezal, se puede realizar una purga para forzar la expulsión de tinta por las boquillas. Si la purga no desbloquea las boquillas, será necesario sustituir el cartucho de tinta.

Nota: La impresora también se puede programar para la purga automática de las boquillas de los cartuchos de tinta durante periodos de inactividad. Consulte ["Purga automática de las](#page-137-0)  [boquillas" en la página 5-8](#page-137-0).

### Con el teclado USB inalámbrico

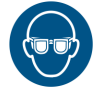

#### ADVERTENCIA: Es necesario utilizar protección para los ojos.

Para purgar el cartucho de tinta usando un teclado USB inalámbrico:

- (1) En el menú principal de la impresora, desplace el cursor hacia abajo para resaltar Operación.
- (2) Pulse la tecla Intro.
- (3) Desplace el cursor hacia abajo para resaltar Purgar.
- (4) Pulse la tecla Intro.

### Con un PC

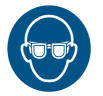

#### ADVERTENCIA: Es necesario utilizar protección para los ojos.

Para purgar el cartucho de tinta usando un PC:

- (1) Abra el software Domino G20i.
- (2) Abra el menú Herramienta.
- (3) Haga clic en Purgar.

### Con un dispositivo Android

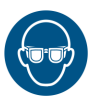

#### ADVERTENCIA: Es necesario utilizar protección para los ojos.

Para purgar el cartucho de tinta usando un dispositivo Android:

- (1) Abra la aplicación Domino Printer G20i en el dispositivo Android.
- (2) Seleccione Purgar.

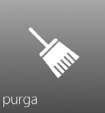

(3) Seleccione Purgar ahora.

## <span id="page-137-0"></span>Purga automática de las boquillas

Para evitar que la tinta se seque en las boquillas del cabezal de impresión durante periodos de inactividad, se puede programar la impresora para purgar automáticamente las boquillas a intervalos regulares.

#### Configurar la purga automática de las boquillas mediante el teclado USB inalámbrico

Para configurar la purga automática de las boquillas mediante el teclado USB inalámbrico:

- (1) En el menú principal, resalte Ajustes.
- (2) Pulse la tecla Intro.
- (3) Resalte Chorro aleatorio.
- (4) Pulse la tecla Intro.
- (5) Resalte Estado.
- (6) Pulse la tecla Intro.
- (7) Resalte Habilitar.
- (8) Pulse la tecla Intro.
- (9) Resalte Tiempo.
- (10) Introduzca un valor adecuado (el tiempo que transcurrirá entre una purga y otra).
- (11) Pulse la tecla Intro.
- (12) Pulse ESC para volver al menú principal.

#### Configurar la purga automática de las boquillas mediante el PC

Para configurar la purga automática de las boquillas mediante el PC:

- (1) Abra el software Domino G20i.
- (2) Abra el menú Control de la impresora.
- (3) En el submenú Chorro aleatorio, haga clic en Chorro automático.
- (4) Cambie el valor de Tiempo para definir el tiempo entre purgas de boquilla.

#### Configurar la purga automática de las boquillas mediante un dispositivo Android

Para configurar la purga automática de boquillas mediante un dispositivo Android:

- (1) Abra la aplicación Domino Printer G20i en el dispositivo Android.
- (2) Seleccione ajustes de impresora.
- (3) Seleccione purgar.
- (4) Marque la casilla Habilitar purga.
- (5) Introduzca un valor adecuado para Retardo (segundos) (será el tiempo transcurrido entre una purga y otra).
- (6) Vuelva a la pantalla de inicio de la aplicación.

### <span id="page-138-0"></span>Cambio automático de boquillas

El cabezal de impresión tiene dos franjas de boquillas. Para prolongar la duración de las boquillas, la G20i puede alternar entre ambas franjas, en lugar de usar ambas o solo una de ellas.

#### Configurar el cambio automático de boquillas mediante el teclado USB inalámbrico

Para configurar esta función con el teclado USB inalámbrico:

- (1) En el menú principal, resalte Ajustes.
- (2) Pulse la tecla Intro.
- (3) Resalte Lado de impresión.
- (4) Pulse la tecla Intro.
- (5) Resalte Seleccionar.
- (6) Pulse la tecla Intro.
- (7) Resalte Auto.
- (8) Pulse la tecla Intro.
- (9) Resalte Valor.
- (10) Indique la cantidad de veces que se debe imprimir con una batería de boquillas antes de empezar a usarse la otra batería de boquillas.
- (11) Pulse la tecla Intro.
- (12) Pulse ESC para volver al menú principal.

#### Configurar el cambio automático de boquillas mediante el PC

Nota: Esta función no se puede configurar con un PC al imprimir a 600 DPI. Para imprimir a 600 DPI se requieren ambas franjas de boquillas.

Para configurar esta función con el PC:

- (1) Abra el software Domino G20i.
- (2) Abra el menú Control de la impresora.
- (3) En el submenú Cambiar boquillas, haga clic en Sí.
- (4) Cambie el valor de Veces a la cantidad de veces que imprimirá una batería de boquillas antes de cambiar a la otra batería de boquillas.

### Configurar el cambio automático de boquillas mediante un dispositivo Android

Para configurar esta función con un dispositivo Android:

- (1) Abra la aplicación Domino Printer G20i en el dispositivo Android.
- (2) Seleccione Ajustes de impresora.
- (3) Seleccione Lado de impresión.
- (4) Anule la selección de la casilla Modo manual.
- (5) En el cuadro de texto Cambiar valor Auto, indique el número de veces que se debe imprimir con una franja de boquillas antes de cambiar a la otra batería de boquillas.
- (6) Seleccione OK.

# <span id="page-140-0"></span>ACTUALIZAR FIRMWARE

PRECAUCIÓN: No apague la impresora ni desconecte la fuente de alimentación mientras se actualiza el firmware.

- Notas: (1) Para este procedimiento hace falta una unidad flash USB vacía con una capacidad mínima de 4 GB.
	- (2) Para controlar la impresora durante este procedimiento, se debe usar un teclado USB inalámbrico.
	- (3) Todos los datos y ajustes guardados en la impresora se perderán una vez actualizado el firmware.

Para actualizar el firmware de la impresora:

- (1) Descargue los archivos de firmware a un PC.
- (2) Inserte la unidad flash USB en el puerto USB del PC.
- (3) Copie el archivo del nuevo firmware a la unidad flash USB.
- (4) Desconecte la unidad flash USB del PC.
- (5) Desconecte todas las entradas y salidas de la G20i, excepto la fuente de alimentación y el teclado USB inalámbrico.
- (6) Extraiga el cartucho de tinta de la G20i.
- (7) Inserte la unidad flash USB en el puerto flash USB de la G20i.
- (8) En el menú principal de la impresora, utilice el teclado USB inalámbrico para desplazar el cursor y resaltar Ajustes.
- (9) Pulse la tecla Intro.
- (10) Desplace el cursor para resaltar Acerca de.
- (11) Pulse la tecla Intro.
- (12) Desplace el cursor para resaltar Actualizar firmware.
- (13) Pulse la tecla Intro.
- (14) Desplace el cursor para resaltar Sí.
- (15) Pulse la tecla Intro.
- (16) El proceso de actualización puede tardar hasta 10 minutos en completarse.
- (17) Una vez completada la actualización, pulse ESC para volver al menú principal de la impresora.
- (18) Pulse la tecla F12.
- (19) Si es preciso actualizar los archivos de idioma de la G20i, mantenga conectada la unidad flash USB y siga el procedimiento de actualización de idiomas descrito en la [página 5-12.](#page-141-0) Si no hace falta actualizar los archivos de idioma, puede desconectar la unidad flash USB de la G20i.

# <span id="page-141-0"></span>ACTUALIZAR IDIOMAS

Nota: Para controlar la impresora durante este procedimiento, se debe usar un teclado USB inalámbrico.

Para actualizar los idiomas en la impresora:

- (1) Actualice el firmware de la impresora. Consulte ["Actualizar firmware"](#page-140-0)  [en la página 5-11.](#page-140-0)
- (2) En el menú principal de la impresora, desplace el cursor para resaltar Ajustes.
- (3) Pulse la tecla Intro.
- (4) Desplace el cursor para resaltar Idioma.
- (5) Pulse la tecla Intro.
- (6) Desplace el cursor para resaltar el idioma requerido.
- (7) Pulse la tecla Intro.
- (8) Pulse la tecla ESC para volver al menú principal.
- (9) Pulse la tecla F12.

# <span id="page-142-0"></span>RESTABLECER LA CONFIGURACIÓN DE FÁBRICA

Nota: Para este procedimiento se necesita un teclado USB inalámbrico.

Para restablecer la configuración de fábrica de la G20i:

- (1) En el menú principal, resalte Ajustes.
- (2) Pulse la tecla Intro.
- (3) Desplace el cursor para resaltar Por defecto.
- (4) Pulse la tecla Intro.
- (5) Desplace el cursor para resaltar Sí.
- (6) Pulse la tecla Intro.

# <span id="page-143-0"></span>COPIA DE SEGURIDAD Y RESTAURACIÓN DE LA IMPRESORA

## <span id="page-143-1"></span>Copia de seguridad

Nota: Para este procedimiento se necesitan un teclado USB inalámbrico y un dispositivo de memoria USB.

Nota: Se recomienda usar un dispositivo de memoria USB vacío.

Para efectuar copias de seguridad de fuentes, logotipos, idiomas y ajustes de impresora mediante un dispositivo de memoria USB:

(1) Inserte el dispositivo de memoria USB en la toma de la unidad USB flash de la impresora.

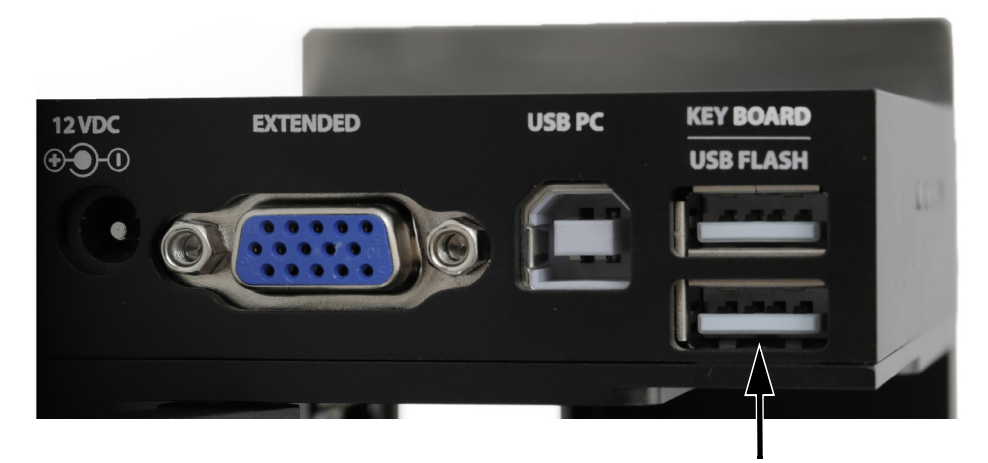

- (2) En el menú principal de la impresora, resalte Operación.
- (3) Pulse la tecla Intro.
- (4) Resalte Copia de seguridad en USB.
- (5) Pulse la tecla Intro.
### Restaurar

Nota: Para este procedimiento se necesitan un teclado USB inalámbrico y un dispositivo de memoria USB.

Para restaurar fuentes, logotipos, idiomas y ajustes de impresora:

(1) Inserte el dispositivo de memoria USB que contiene los archivos de restauración en la toma de la unidad flash USB de la impresora.

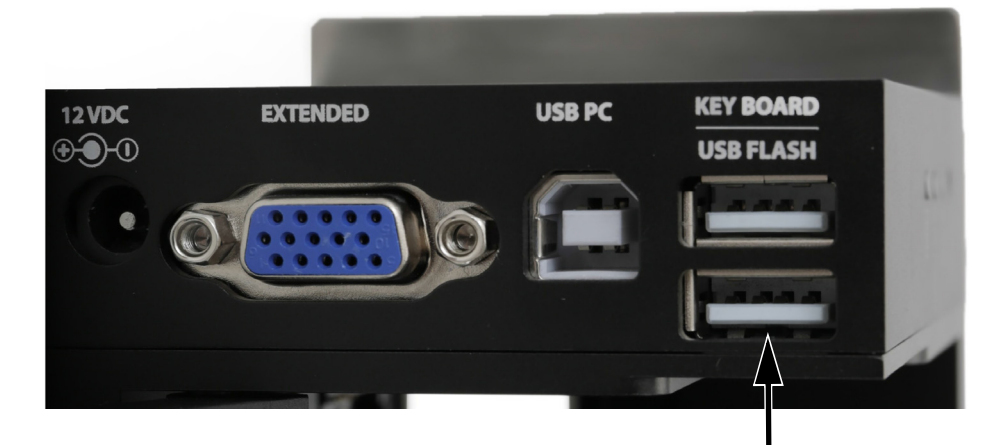

- (2) En el menú principal de la impresora, resalte Operación.
- (3) Pulse la tecla Intro.
- (4) Resalte Restaurar desde USB.
- (5) Pulse la tecla Intro.

#### MANTENIMIENTO

### ESTA PÁGINA SE HA DEJADO EN BLANCO INTENCIONADAMENTE

# PARTE 6: INSTALACIÓN

## **CONTENIDO**

#### Página

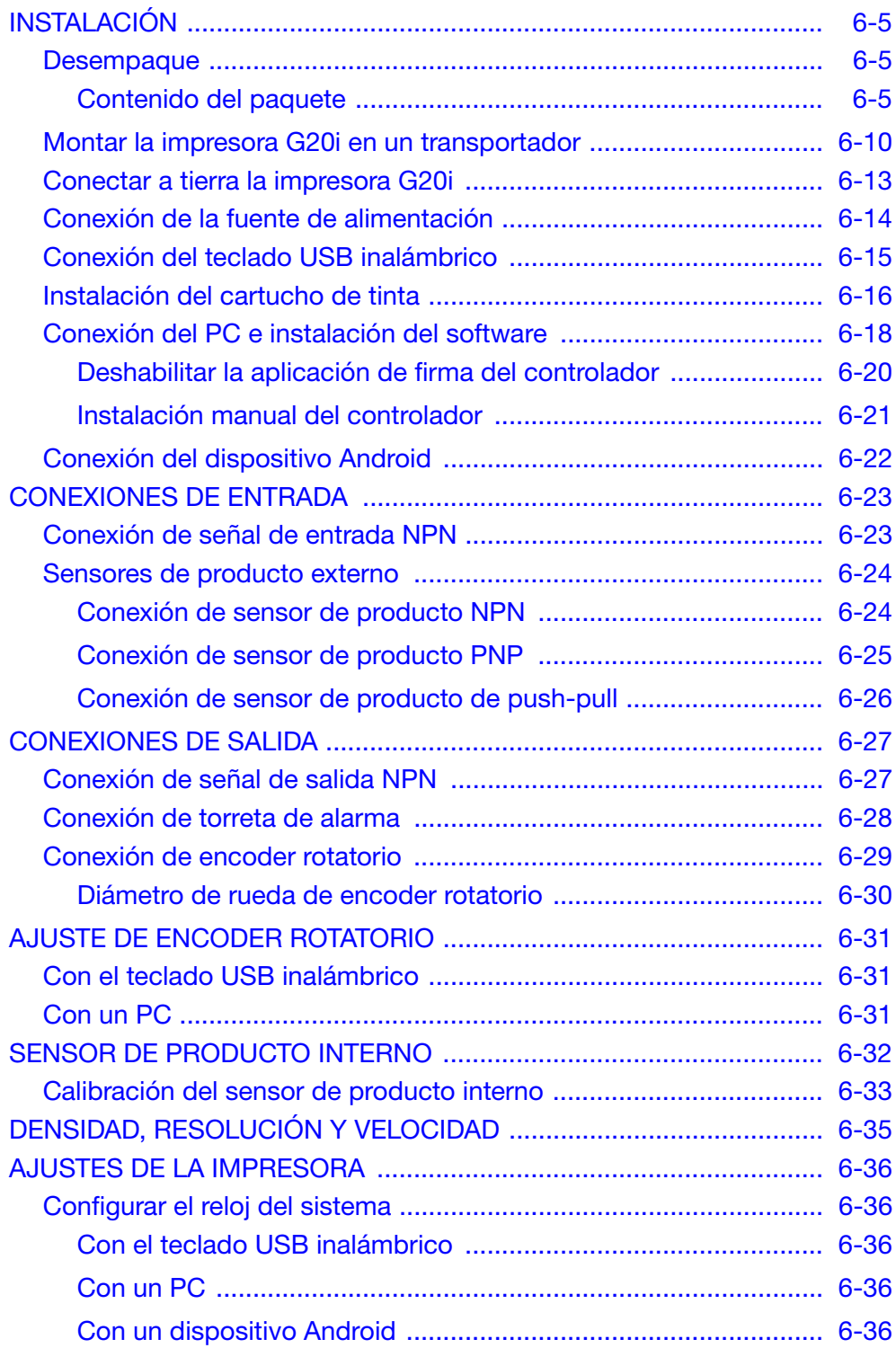

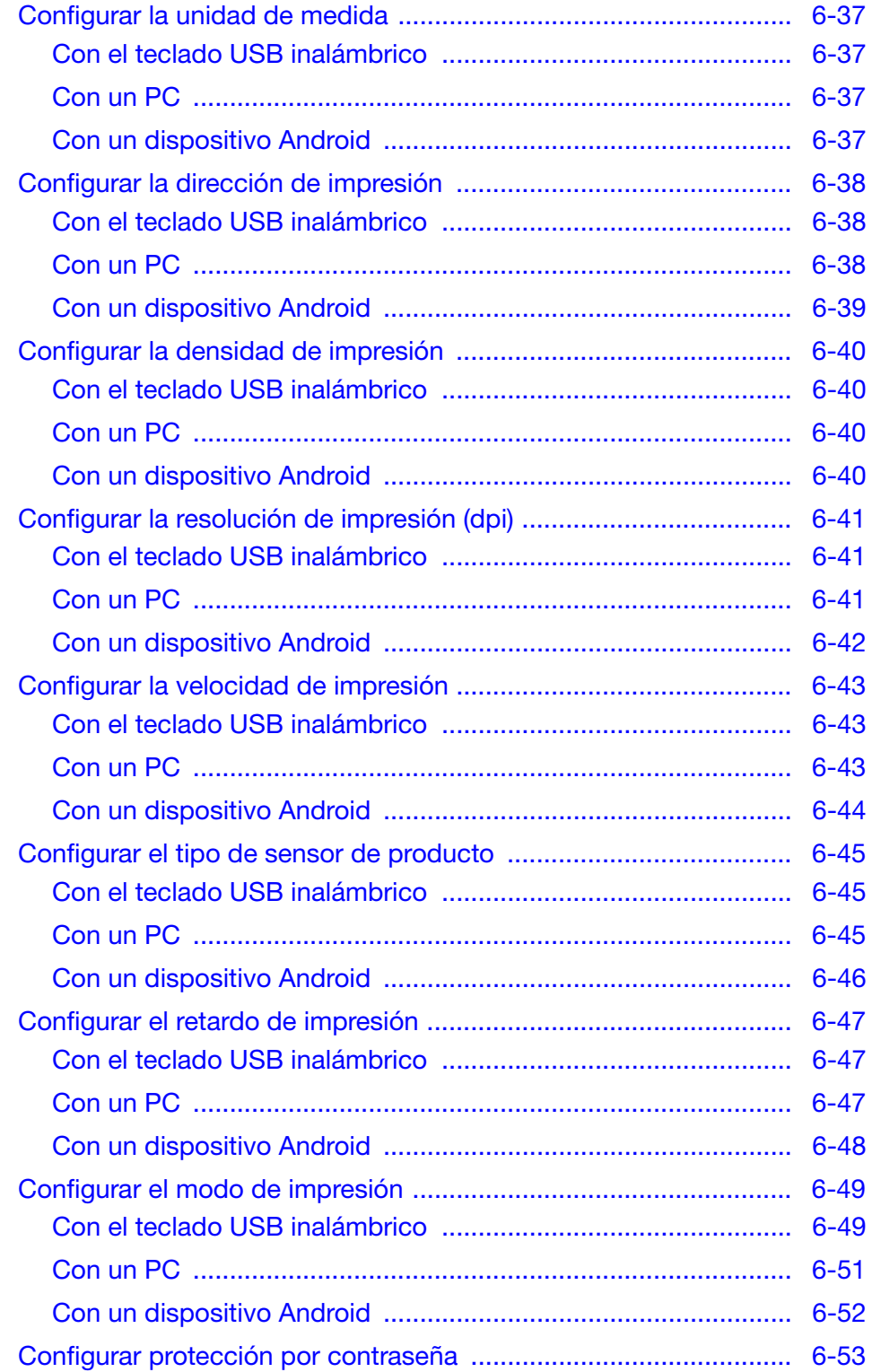

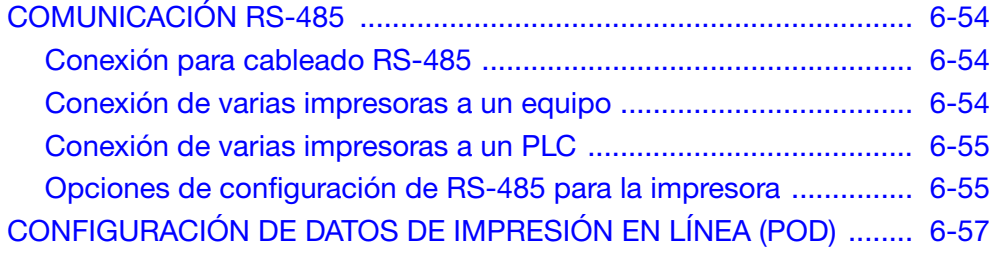

### ESTA PÁGINA SE HA DEJADO EN BLANCO INTENCIONADAMENTE

### <span id="page-150-1"></span><span id="page-150-0"></span>Desempaque

Extraiga la impresora G20i y los accesorios del embalaje.

Verifique el contenido del paquete respecto a la lista de contenido del paquete. Informe de inmediato al proveedor sobre cualquier discrepancia.

### <span id="page-150-2"></span>Contenido del paquete

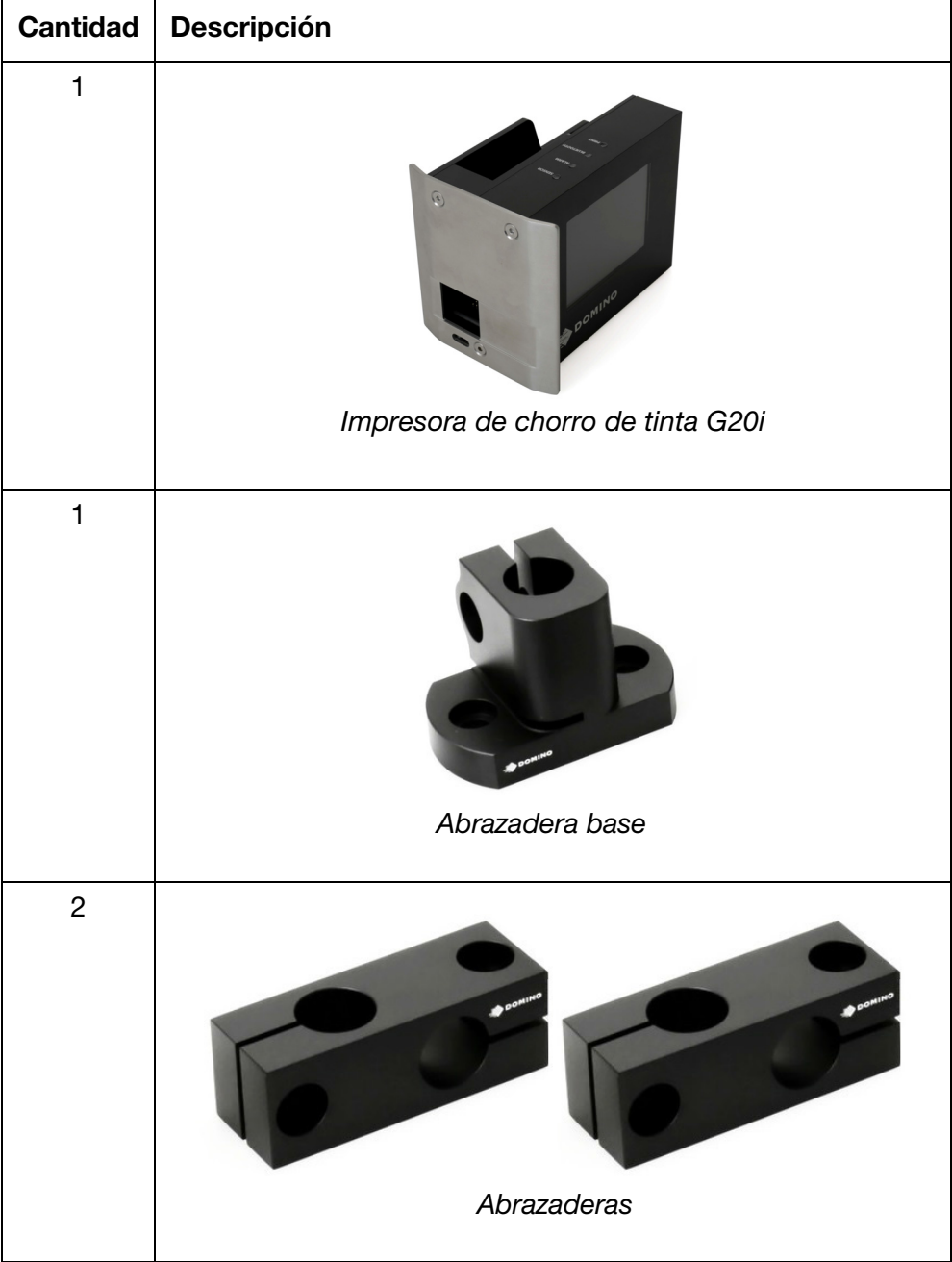

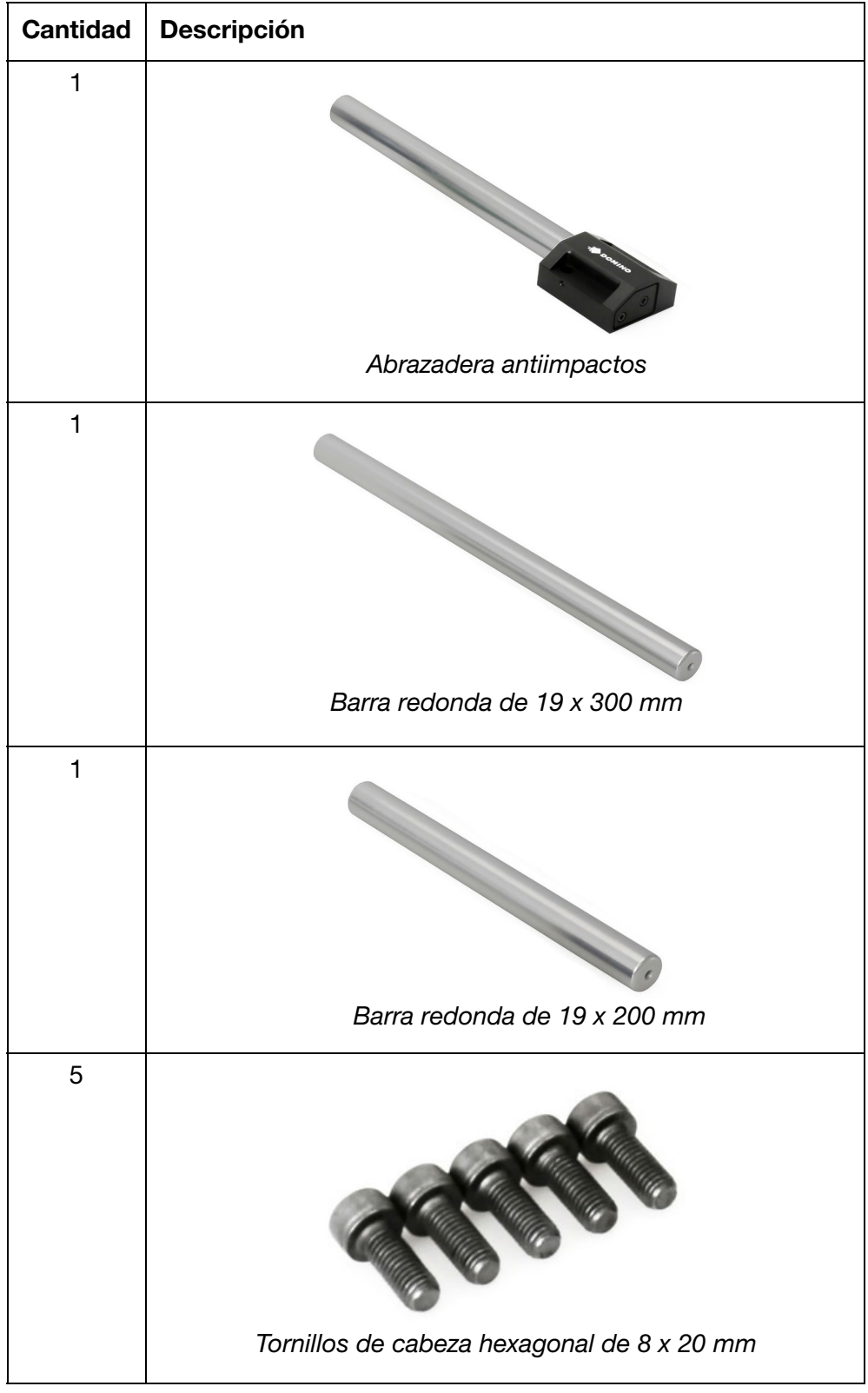

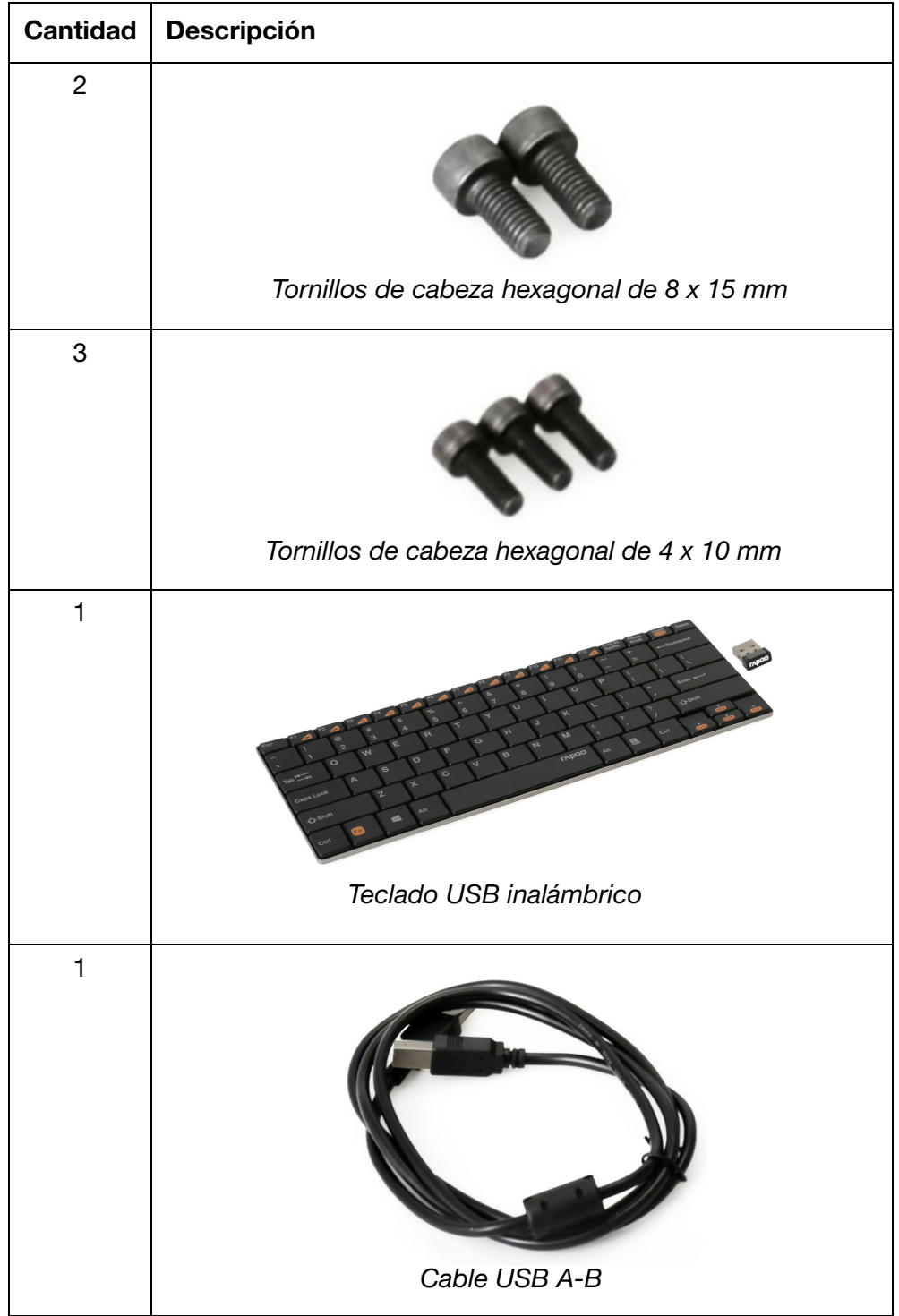

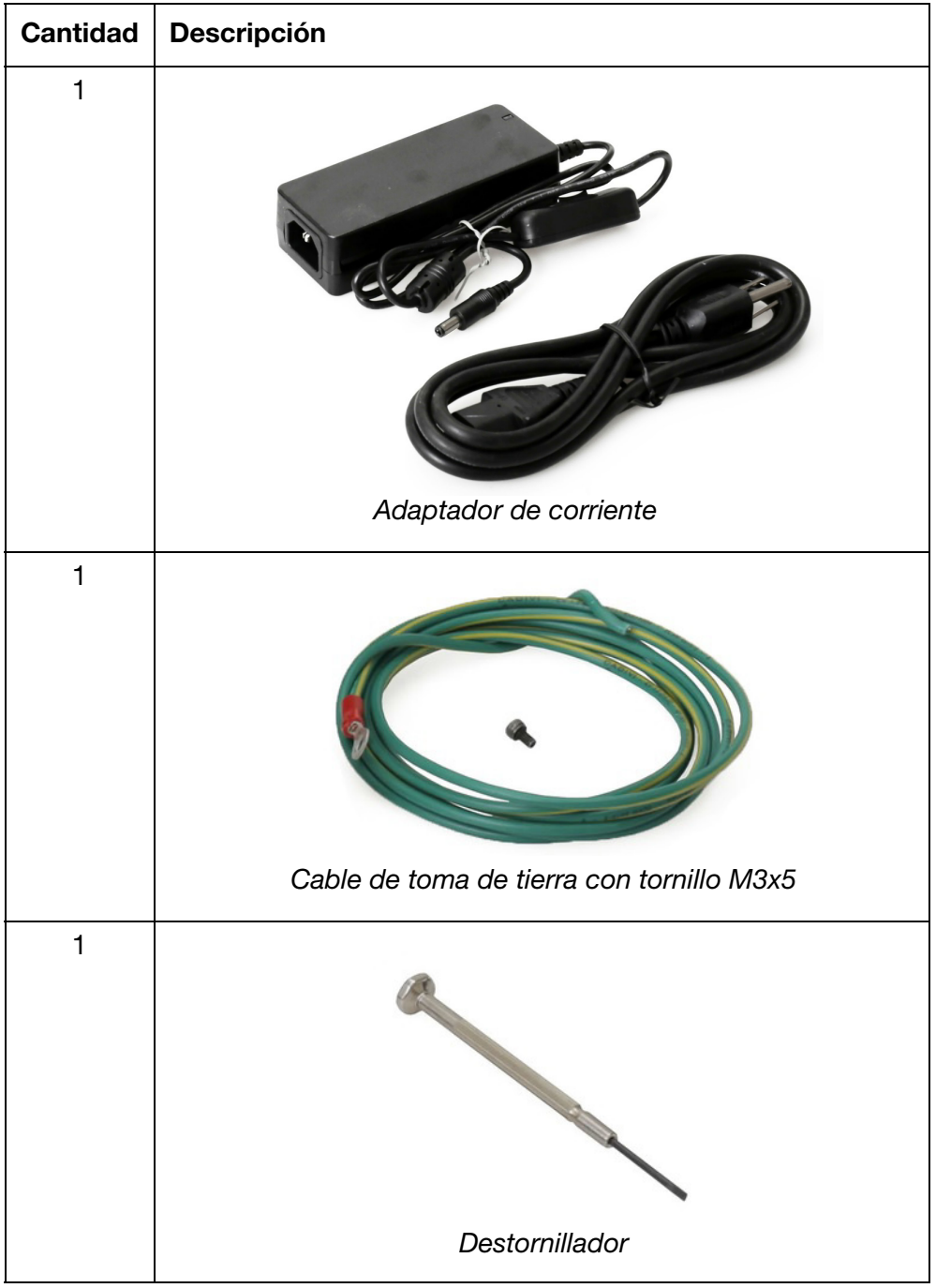

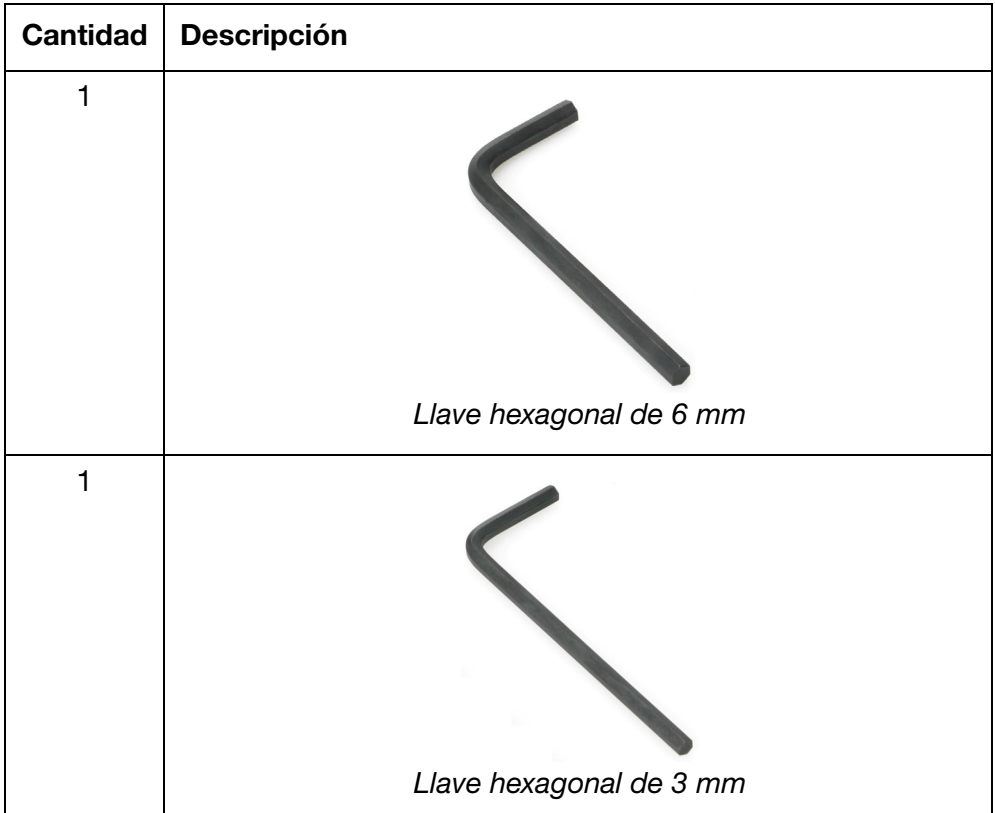

### <span id="page-155-0"></span>Montar la impresora G20i en un transportador

Herramientas necesarias:

- Llave hexagonal de 3 mm
- Llave hexagonal de 6 mm

Para montar la impresora G20i en un transportador:

(1) Monte la abrazadera antiimpactos en el lateral de la impresora G20i.

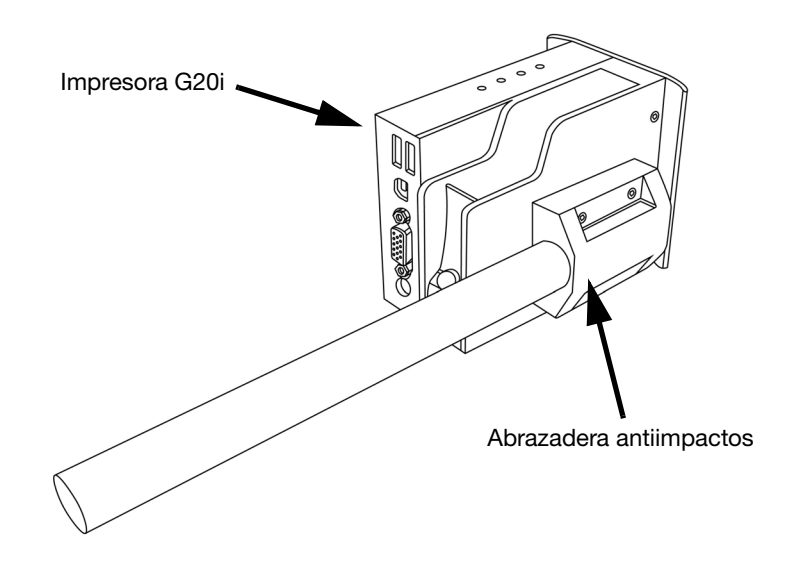

(2) Monte la abrazadera base y la barra redonda de 19 x 200 mm en el lateral del transportador.

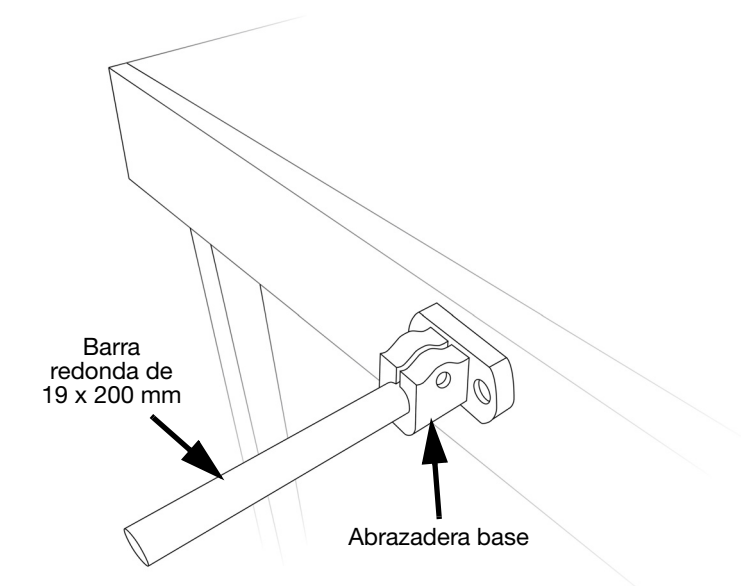

(3) Deslice las dos abrazaderas en la barra redonda de 19 x 300 mm.

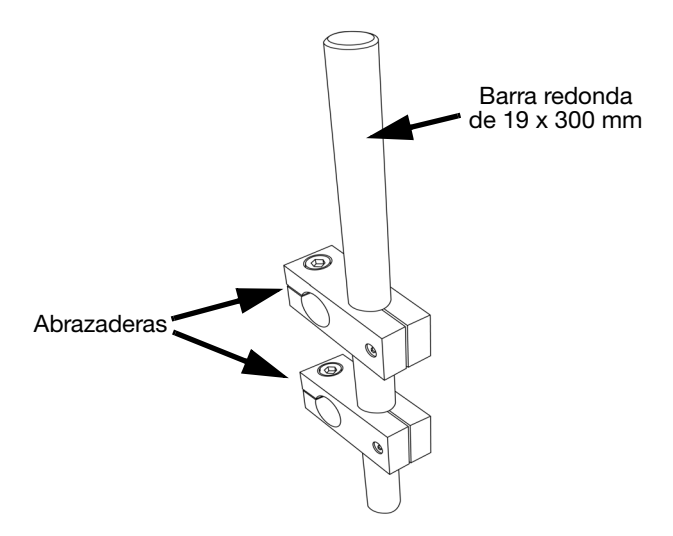

(4) Monte la barra redonda de 19 x 300 mm con abrazaderas en la barra redonda de 19 x 200 mm.

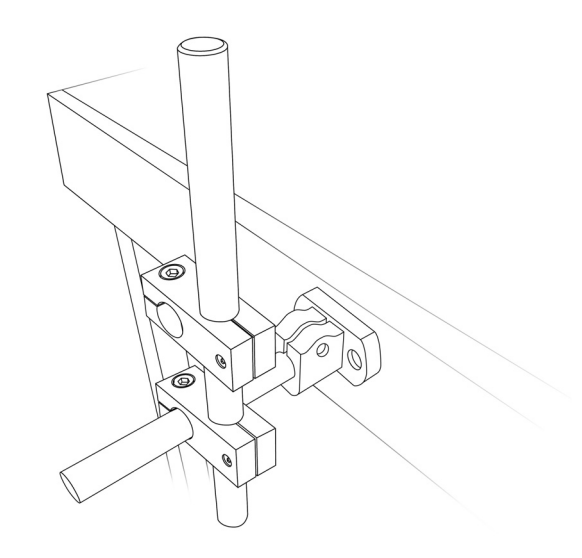

(5) Monte la impresora G20i y la abrazadera antiimpactos en la barra redonda de 19 x 300 mm.

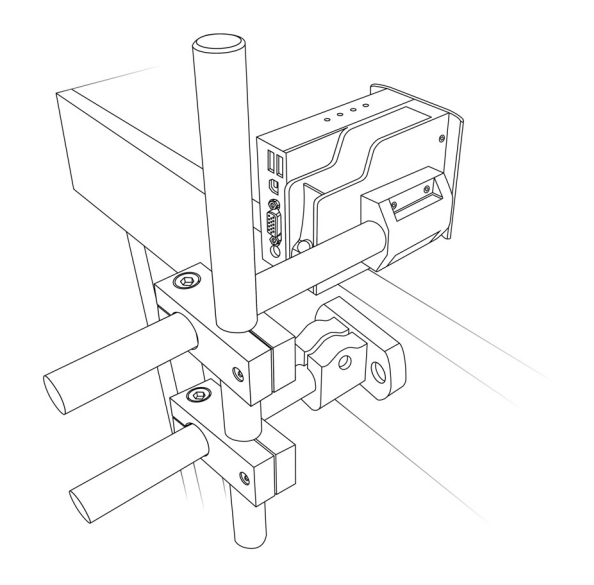

(6) Ajuste la posición de la impresora de modo que quede 3 mm más adelante que el carril de guía del transportador.

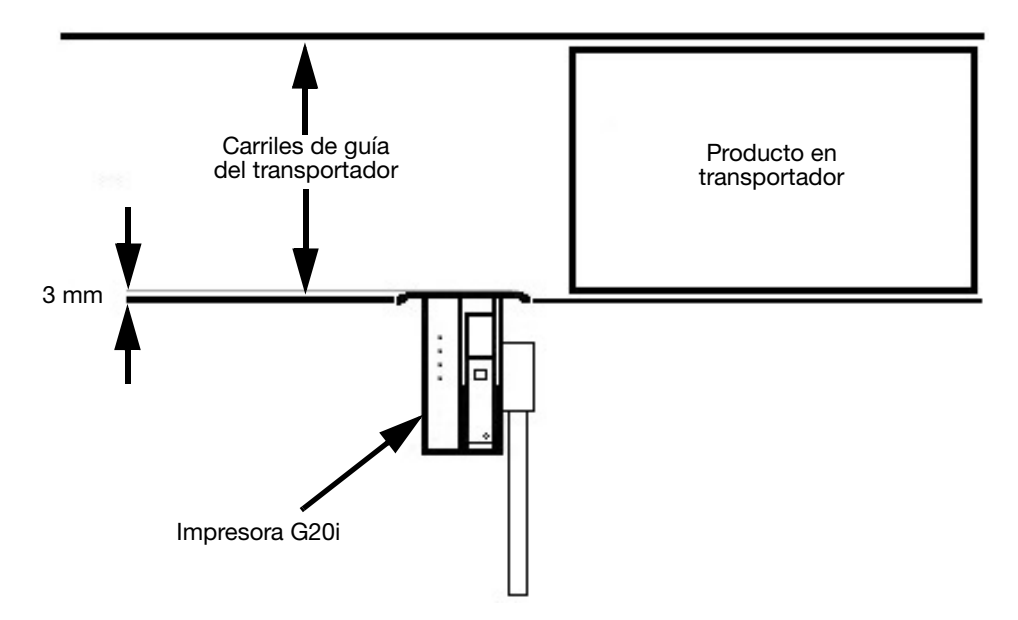

(7) Apriete todos los tornillos.

### <span id="page-158-0"></span>Conectar a tierra la impresora G20i

Para conectar a tierra la impresora G20i:

(1) Conecte el cable de tierra al punto de tierra, en la parte inferior de la abrazadera antiimpactos con el tornillo M3x5.

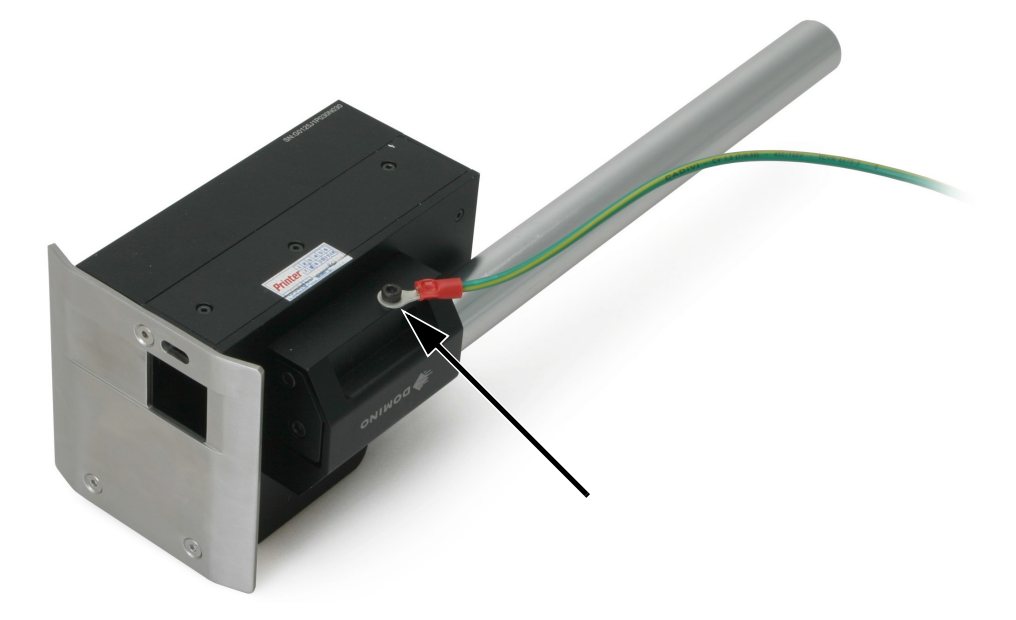

Punto de tierra de la impresora G20i

(2) Conecte el otro extremo del cable de tierra al punto de conexión a tierra adecuado.

### <span id="page-159-0"></span>Conexión de la fuente de alimentación

PRECAUCIÓN: Utilice solamente el adaptador de corriente suministrado.

(1) Conecte el adaptador de corriente a la toma de 12 V CC.

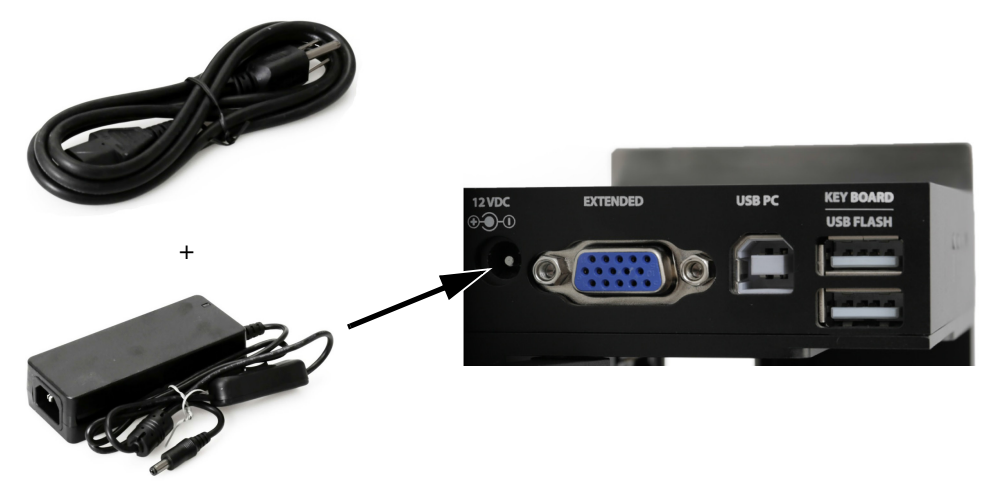

Conexión del adaptador de corriente

(2) Conecte el adaptador de corriente a una toma eléctrica o a otra fuente de alimentación.

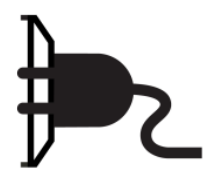

### <span id="page-160-0"></span>Conexión del teclado USB inalámbrico

(1) Inserte el receptor del teclado USB en la ranura del teclado USB de la impresora.

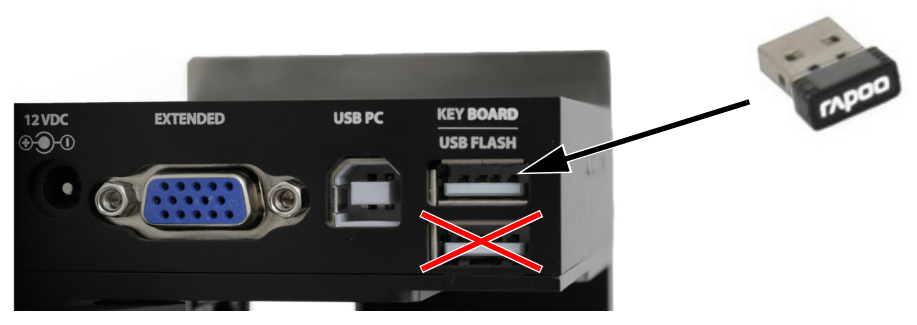

Receptor del teclado USB inalámbrico

(2) Inserte 2 pilas AAA en el compartimento de las pilas del teclado.

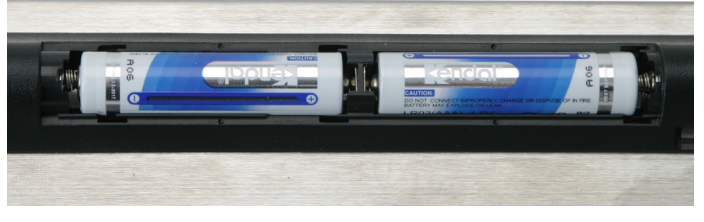

Pilas de teclado USB inalámbrico

(3) Encienda el teclado.

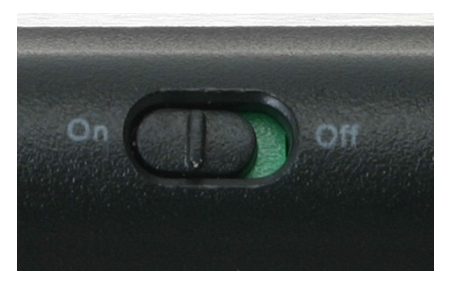

 Interruptor de encendido y apagado del teclado USB inalámbrico

### <span id="page-161-0"></span>Instalación del cartucho de tinta

Para instalar un cartucho de tinta en la impresora G20i:

(1) Abra el retén en la parte posterior de la impresora.

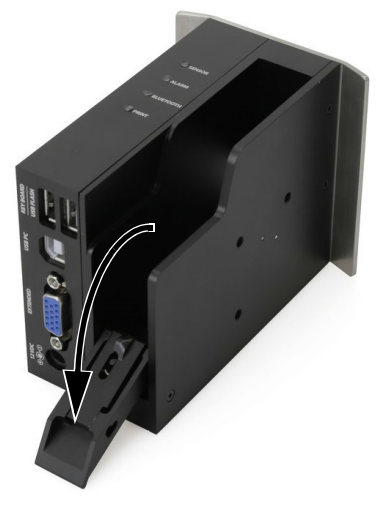

Retén del cartucho de tinta

(2) Quite la tapa del cartucho de tinta.

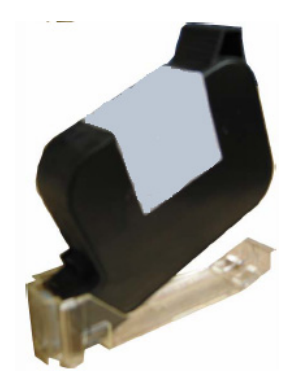

Tapa del cartucho de tinta

(3) Inserte el cartucho de tinta en la impresora.

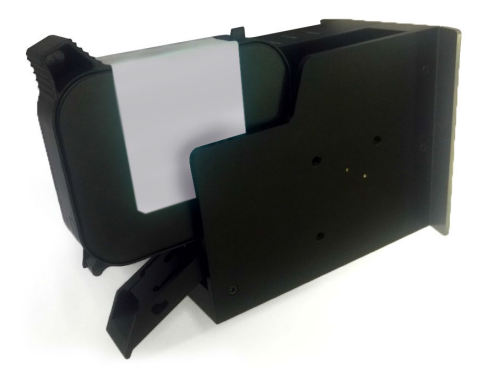

Insertar el cartucho de tinta

(4) Cierre el retén en la parte posterior de la impresora.

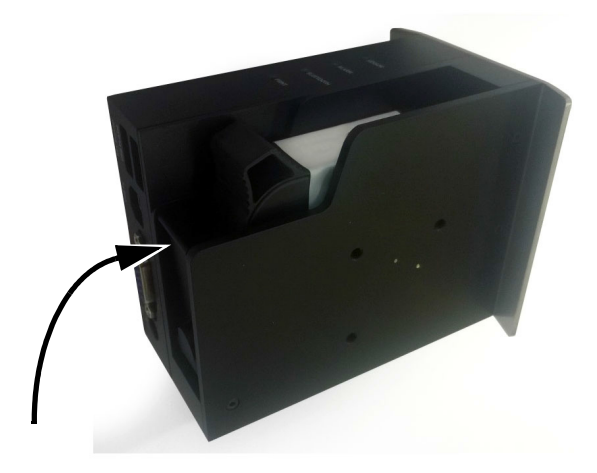

Cerrar el retén del cartucho de tinta

### <span id="page-163-0"></span>Conexión del PC e instalación del software

- Notas: (1) Se requiere el teclado USB inalámbrico para configurar la conexión de la impresora al PC.
	- (2) Si el software se instala en un PC con sistema operativo Windows 8 o 10 de 64 bits, antes de instalar el controlador se debe deshabilitar la aplicación de firma del controlador. Consulte ["Deshabilitar la aplicación de firma del controlador"](#page-165-0)  [en la página 6-20.](#page-165-0)

Para conectar la impresora G20i a un PC:

- (1) Guarde el software Domino G20i y los archivos de controlador en una ubicación del PC.
- (2) Conecte el PC a la ranura para USB de PC en la impresora G20i con el cable USB A-B.

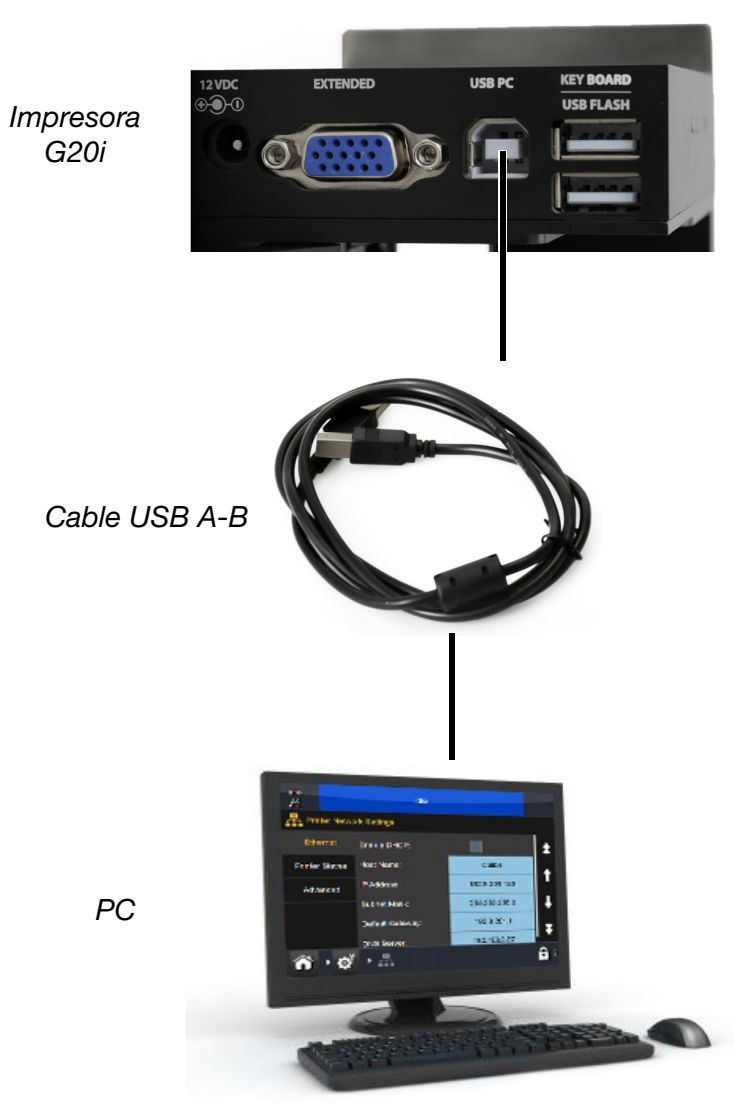

Diagrama de conexión del PC a la impresora G20i

- (3) Encienda la impresora G20i.
- (4) En el menú principal de la impresora, utilice el teclado USB inalámbrico para desplazar el cursor hacia abajo y resaltar Operación.
- (5) Pulse la tecla Intro.
- (6) Desplace el cursor para resaltar Conectar PC.
- (7) Pulse la tecla Intro.
- (8) En principio, el PC debe detectar la conexión a la impresora G20i e intentar instalar el software del controlador. Siga las instrucciones que aparecen en pantalla.
- (9) Si el PC no instala el controlador automáticamente, debe instalarse de forma manual. Consulte ["Instalación manual del controlador"](#page-166-0)  [en la página 6-21](#page-166-0).
- (10) Inicie el programa de configuración de Domino G20i en el PC y siga las instrucciones que aparecen en pantalla.

#### <span id="page-165-0"></span>Deshabilitar la aplicación de firma del controlador

Si el PC que se conecta a la impresora G20i utiliza el sistema operativo Windows 8 o 10 de 64 bits, es preciso deshabilitar la aplicación de firma del controlador.

#### Windows 8

Para deshabilitar la aplicación de firma del controlador en Windows 8:

- (1) Mantenga pulsada la tecla Windows en el teclado del PC y pulse la tecla C.
- (2) Haga clic en Configuración.
- (3) Haga clic en Cambiar configuración de PC.
- (4) Haga clic en General.
- (5) En Inicio avanzado, haga clic en Reiniciar ahora.
- (6) Después de reiniciar, haga clic en Solucionar problemas.
- (7) Haga clic en Opciones avanzadas.
- (8) Haga clic en Configuración de inicio.
- (9) Haga clic en Reiniciar.
- (10) Después de reiniciar, pulse la tecla F7 en el teclado del PC para desactivar la aplicación de la firma del controlador.
- (11) El PC se reiniciará; a continuación, se puede instalar el controlador.

#### Windows 10

Para deshabilitar la aplicación de firma del controlador en Windows 10:

- (1) Haga clic en el icono Inicio de Windows.
- (2) Haga clic en Inicio/Apagado.
- (3) Mantenga pulsada la tecla Mayús en el teclado del PC y haga clic en Reiniciar.
- (4) Después de reiniciar, haga clic en Solucionar problemas.
- (5) Haga clic en Opciones avanzadas.
- (6) Haga clic en Configuración de inicio.
- (7) Haga clic en Reiniciar.
- (8) Después de reiniciar, pulse la tecla F7 en el teclado del PC para desactivar la aplicación de la firma del controlador.
- (9) El PC se reiniciará; a continuación, se puede instalar el controlador.

#### <span id="page-166-0"></span>Instalación manual del controlador

Para instalar manualmente el controlador de la impresora G20i:

- (1) Seleccione el icono Inicio de Windows en el PC.
- (2) Haga clic con el botón derecho en PC y seleccione Administrar.
- (3) En la barra lateral izquierda, seleccione Administrador de dispositivos.
- (4) Haga clic con el botón derecho en Thermal Inkjet Coder y seleccione Actualizar software de controlador.
- (5) Seleccione Buscar software de controlador en el equipo.
- (6) Seleccione la ubicación del software de controlador.
- (7) Seleccione Siguiente.
- (8) Siga las instrucciones en pantalla para instalar el controlador.

### <span id="page-167-0"></span>Conexión del dispositivo Android

Nota: Se requiere el teclado USB inalámbrico para configurar la conexión del dispositivo Android.

Para configurar la conexión del dispositivo Android:

- (1) En el menú principal de la impresora, utilice el teclado USB inalámbrico para desplazar el cursor hacia abajo y resaltar Ajustes.
- (2) Pulse la tecla Intro.
- (3) Desplace el cursor para resaltar Bluetooth.
- (4) Pulse la tecla Intro.
- (5) Asegúrese de que Activo esté definido en Habilitar.
- (6) Desplace el cursor para resaltar Nombre.
- (7) Escriba un nombre con el que se identificará la impresora.
- (8) Desplace el cursor para resaltar PIN.
- (9) Escriba el PIN con el que se accederá a la impresora.
- (10) Pulse la tecla Intro.
- (11) Pulse ESC para volver al menú principal.
- (12) Descargue la aplicación Domino Printer G20i de Google Play en el dispositivo Android.
- (13) Active el Bluetooth en el dispositivo Android.
- (14) Abra la aplicación Domino Printer G20i en el dispositivo Android.
- (15) Seleccione búsqueda de impresora.
- (16) Seleccione Buscar dispositivos.
- (17) Cuando se detecte la impresora, su nombre aparecerá en la lista de dispositivos disponibles.
- (18) Seleccione la impresora.
- (19) Seleccione Conectar.
- (20) Indique el PIN de la impresora.
- (21) Seleccione OK.
- (22) Vuelva al menú principal de la aplicación Domino Printer G20i.
- (23) La impresora ya está lista para usar.

## <span id="page-168-0"></span>CONEXIONES DE ENTRADA

### <span id="page-168-1"></span>Conexión de señal de entrada NPN

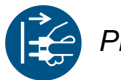

PRECAUCIÓN: Apague la impresora G20i y desconecte la alimentación de corriente antes de hacer ninguna conexión.

Una señal de entrada NPN se puede conectar al puerto extendido para activar funciones como restablecer el contador.

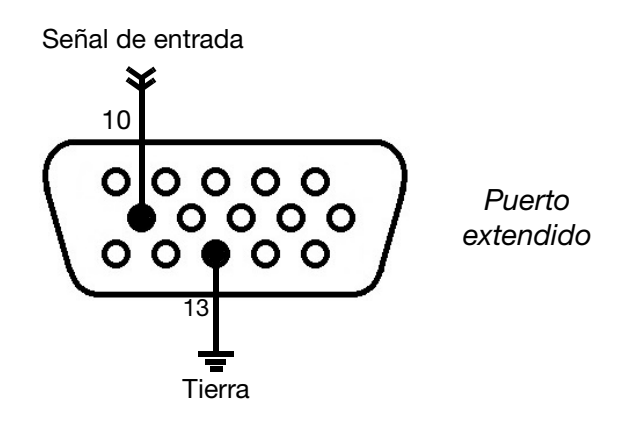

Diagrama de conexión de señal de entrada NPN

### <span id="page-169-0"></span>Sensores de producto externo

La impresora G20i admite los tipos de sensores NPN, PNP y de push-pull. Cuando se conecta, el sensor enviará una señal de disparo de impresión a la impresora G20i en el momento en que el borde inicial de un producto pase por el sensor.

Al utilizar un sensor de producto externo, se deben configurar el tipo de sensor de producto ([página 6-45](#page-190-0)), el retardo de impresión ([página 6-47](#page-192-0)) y el modo de impresión ([página 6-49](#page-194-0)).

#### <span id="page-169-1"></span>Conexión de sensor de producto NPN

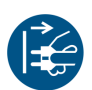

PRECAUCIÓN: Apague la impresora G20i y desconecte la alimentación de corriente antes de hacer ninguna conexión.

El puerto extendido puede suministrar al sensor 12 V. Use una fuente de alimentación externa de 5 V si se necesitan 5 V para suministrar energía al sensor.

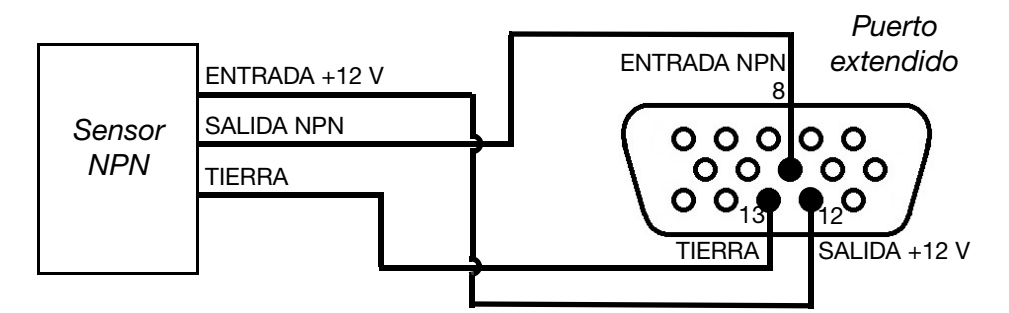

Diagrama de conexión del sensor NPN a la impresora (Alimentación de 12 V desde la impresora)

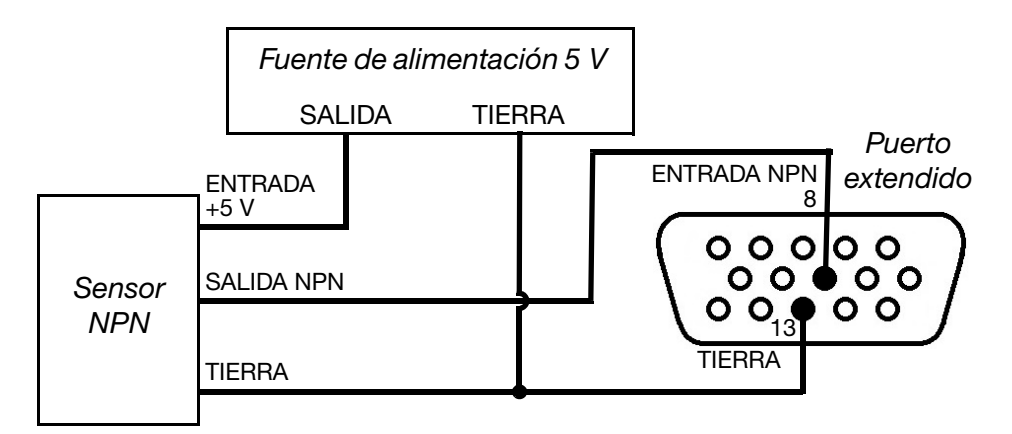

Diagrama de conexión del sensor NPN a la impresora (Alimentación de 5 V desde una fuente de alimentación externa)

#### <span id="page-170-0"></span>Conexión de sensor de producto PNP

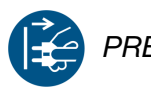

PRECAUCIÓN: Apague la impresora G20i y desconecte la alimentación de corriente antes de hacer ninguna conexión.

El puerto extendido puede suministrar al sensor 12 V. Use una fuente de alimentación externa de 5 V si se necesitan 5 V para suministrar energía al sensor.

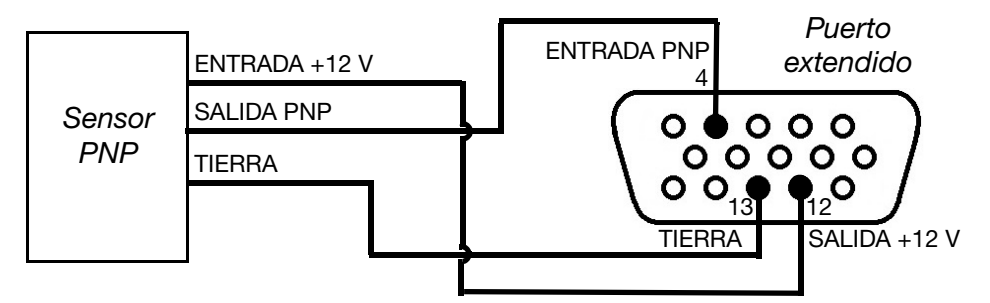

Diagrama de conexión del sensor PNP a la impresora (Alimentación de 12 V desde la impresora)

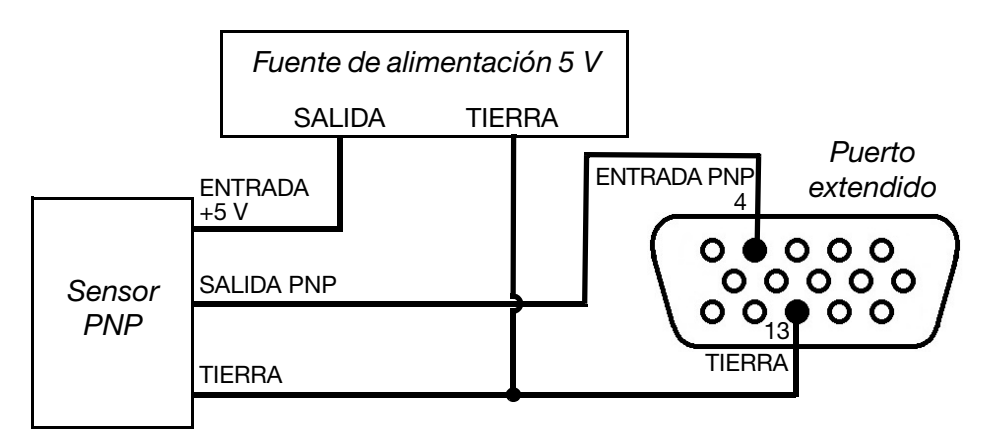

Diagrama de conexión del sensor PNP a la impresora (Alimentación de 5 V desde una fuente de alimentación externa)

### <span id="page-171-0"></span>Conexión de sensor de producto de push-pull

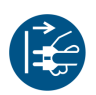

PRECAUCIÓN: Apague la impresora G20i y desconecte la alimentación de corriente antes de hacer ninguna conexión.

El puerto extendido puede suministrar al sensor 12 V. Use una fuente de alimentación externa de 5 V si se necesitan 5 V para suministrar energía al sensor.

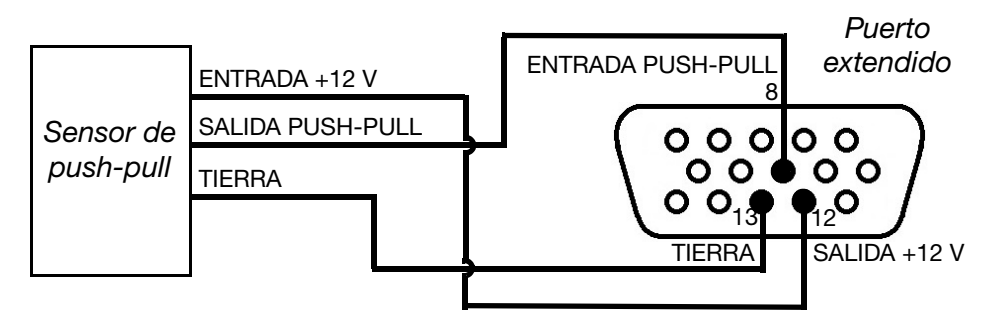

Diagrama de conexión del sensor de push-pull a la impresora (Alimentación de 12 V desde la impresora)

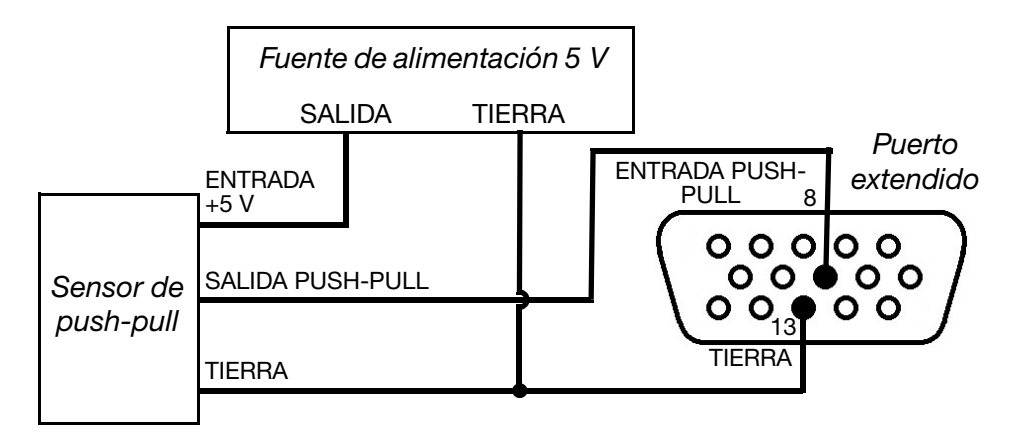

Diagrama de conexión del sensor de push-pull a la impresora (Alimentación de 5 V desde una fuente de alimentación externa)

## <span id="page-172-0"></span>CONEXIONES DE SALIDA

### <span id="page-172-1"></span>Conexión de señal de salida NPN

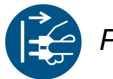

PRECAUCIÓN: Apague la impresora G20i y desconecte la alimentación de corriente antes de hacer ninguna conexión.

La impresora puede generar una señal de salida NPN desde el puerto extendido después de cada impresión.

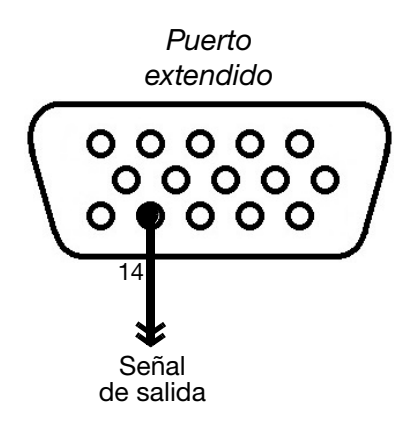

Diagrama de conexión de señal de salida NPN

### <span id="page-173-0"></span>Conexión de torreta de alarma

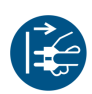

 $\overline{\phantom{a}}$ 

PRECAUCIÓN: Apague la impresora G20i y desconecte la alimentación de corriente antes de hacer ninguna conexión.

Se puede conectar una torreta de alarma para permitir que los operadores supervisen el estado de la impresora a distancia.

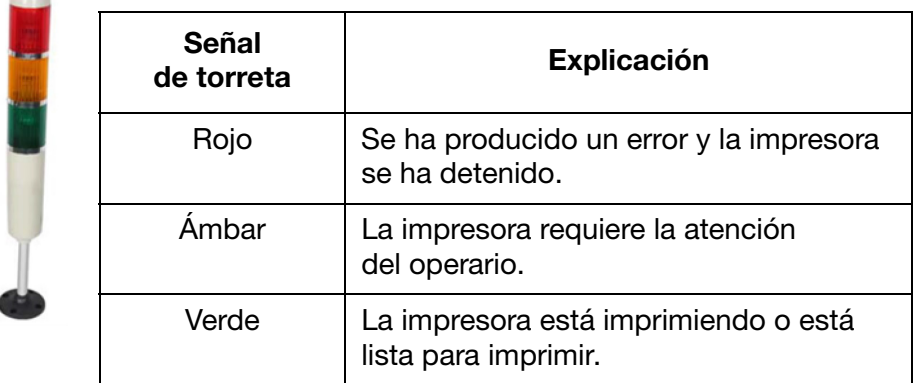

#### Potencia: 12 V

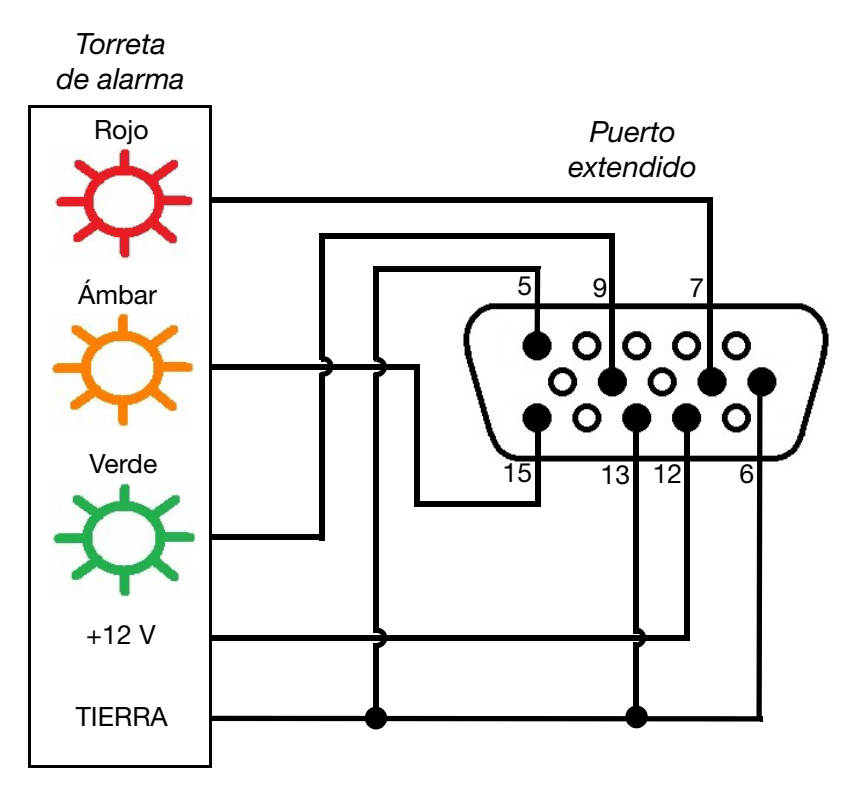

Diagrama de conexión de la torreta de alarma a la impresora

### <span id="page-174-0"></span>Conexión de encoder rotatorio

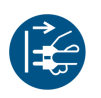

PRECAUCIÓN: Apague la impresora G20i y desconecte la alimentación de corriente antes de hacer ninguna conexión.

Se puede conectar un encoder rotatorio a la impresora G20i para medir la velocidad de la línea de producción. Se recomienda un encoder rotatorio si la velocidad de la línea de producción varía durante la impresión.

Nota: La impresora G20i solo admite encoders rotatorios de rueda fija para calcular el diámetro de la rueda; consulte [página 6-30](#page-175-0).

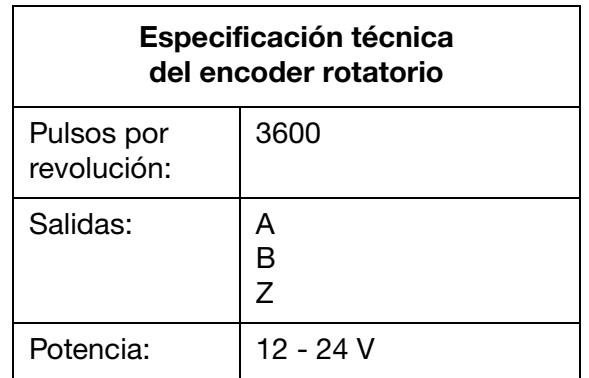

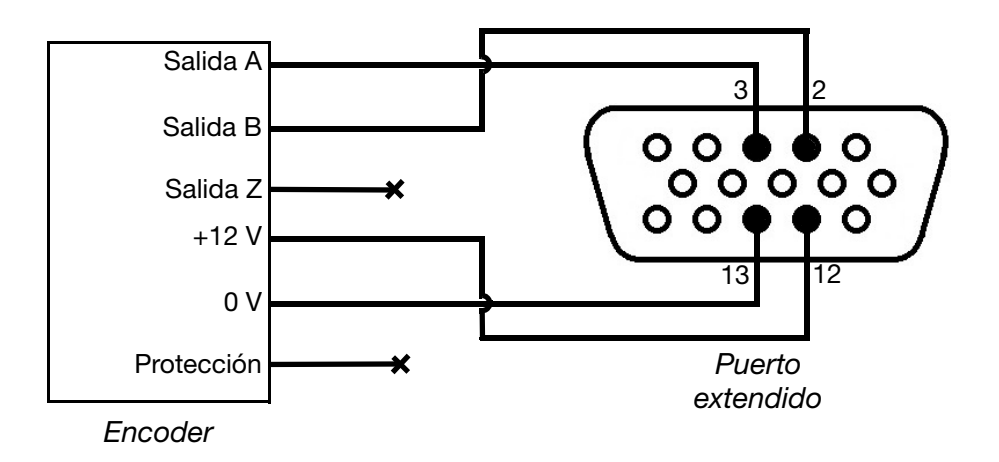

Diagrama de conexión del encoder rotatorio a la impresora

#### <span id="page-175-0"></span>Diámetro de rueda de encoder rotatorio

Para calcular el diámetro de la rueda de encoder (D), también es necesario saber la resolución de impresión que se necesita (R).

Realice el cálculo siguiente:

 $3600 \div (\pi \times R) = D$ 

Por ejemplo, si la resolución de impresión que se necesita es 600 DPI, el cálculo del diámetro de rueda de encoder es:

3600 ÷ ( $\pi$  x 600) = 1,90985 in o 48,5 mm.

## <span id="page-176-0"></span>AJUSTE DE ENCODER ROTATORIO

Para utilizar un encoder rotatorio, se debe configurar en los ajustes de la impresora G20i.

### <span id="page-176-1"></span>Con el teclado USB inalámbrico

Para configurar un encoder rotatorio con el teclado USB inalámbrico:

- (1) En el menú principal, resalte Ajustes.
- (2) Pulse la tecla Intro.
- (3) Desplace el cursor para resaltar Velocidad.
- (4) Pulse la tecla Intro.
- (5) Desplace el cursor para resaltar Seleccionar.
- (6) Pulse la tecla Intro.
- (7) Desplace el cursor para resaltar Encoder.
- (8) Pulse la tecla Intro.
- (9) Desplace el cursor para resaltar Valor.
- (10) Pulse la tecla Intro.
- (11) Desplace el cursor para resaltar Real.
- (12) Pulse la tecla Intro.

### <span id="page-176-2"></span>Con un PC

Para ajustar el encoder rotatorio con un PC:

- (1) Abra el software Domino G20i.
- (2) Abra el menú Control de la impresora.
- (3) En el submenú Encoder, seleccione el encoder.
- (4) Seleccione una de las opciones de configuración descritas en la tabla siguiente:

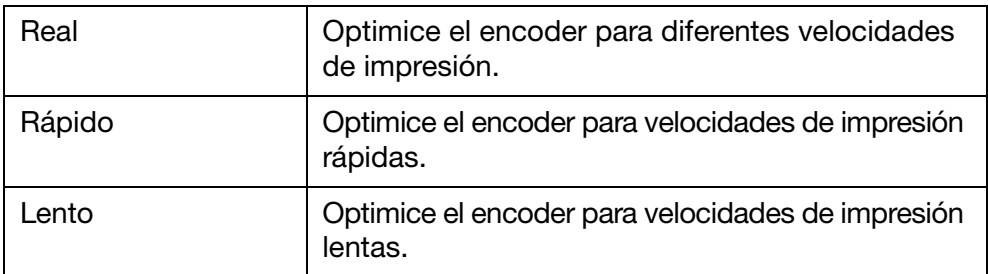

## <span id="page-177-0"></span>SENSOR DE PRODUCTO INTERNO

La impresora G20i está equipada con un sensor de producto interno para activar la impresión de mensajes.

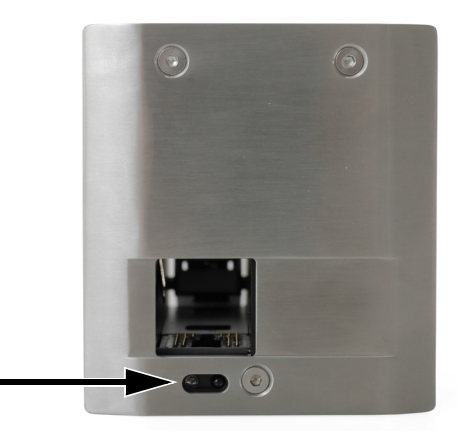

Ubicación del sensor de producto interno

El sensor de producto interno generará una señal de disparo de impresión cuando el borde inicial de un producto pase por el sensor.

Al utilizar el sensor de producto interno, se deben configurar el tipo de sensor de producto ([página 6-45](#page-190-0)), el retardo de impresión [\(página 6-47\)](#page-192-0) y el modo de impresión [\(página 6-49\)](#page-194-0).

Para calibrar el sensor de producto interno, consulte ["Calibración del](#page-178-0) [sensor de producto interno" en la página 6-33](#page-178-0).

### <span id="page-178-0"></span>Calibración del sensor de producto interno

Para calibrar el sensor de producto interno:

(1) Coloque un producto o una caja frente a la impresora G20i para que cubra el sensor de producto.

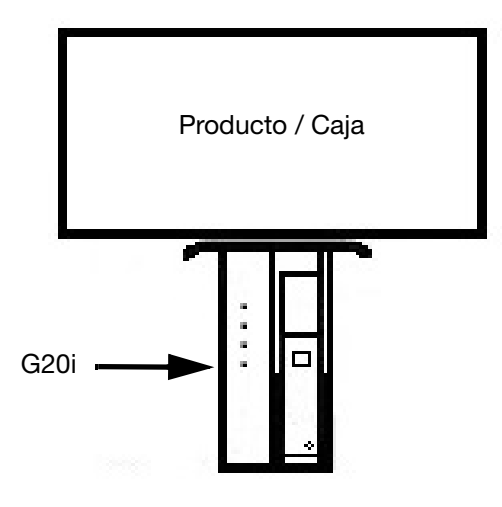

Ubicación del sensor

(2) El LED del sensor debe encenderse para indicar que se ha detectado un producto.

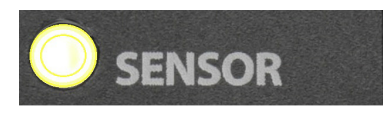

LED del sensor

(3) Si el LED del sensor no se ha iluminado, use un destornillador pequeño para girar el tornillo de ajuste en el sentido de las agujas del reloj hasta que el LED se encienda.

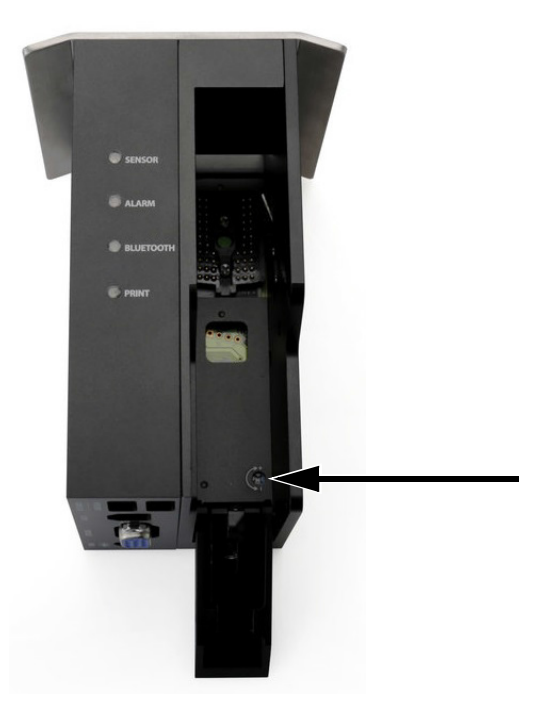

Tornillo de ajuste

- (4) Retire el producto o la caja frente al sensor interno de producto.
- (5) En principio, el LED del sensor se debe apagar. Si el LED del sensor no se apaga, gire el tornillo de ajuste en el sentido contrario a las agujas del reloj hasta que el LED se apague.
# <span id="page-180-0"></span>DENSIDAD, RESOLUCIÓN Y VELOCIDAD

La configuración de la densidad y la resolución de la impresora afectan a la velocidad máxima de impresión. La siguiente tabla ilustra la relación entre densidad, resolución y velocidad de impresión.

Nota: Una configuración de densidad y resolución altas también aumenta el consumo de tinta.

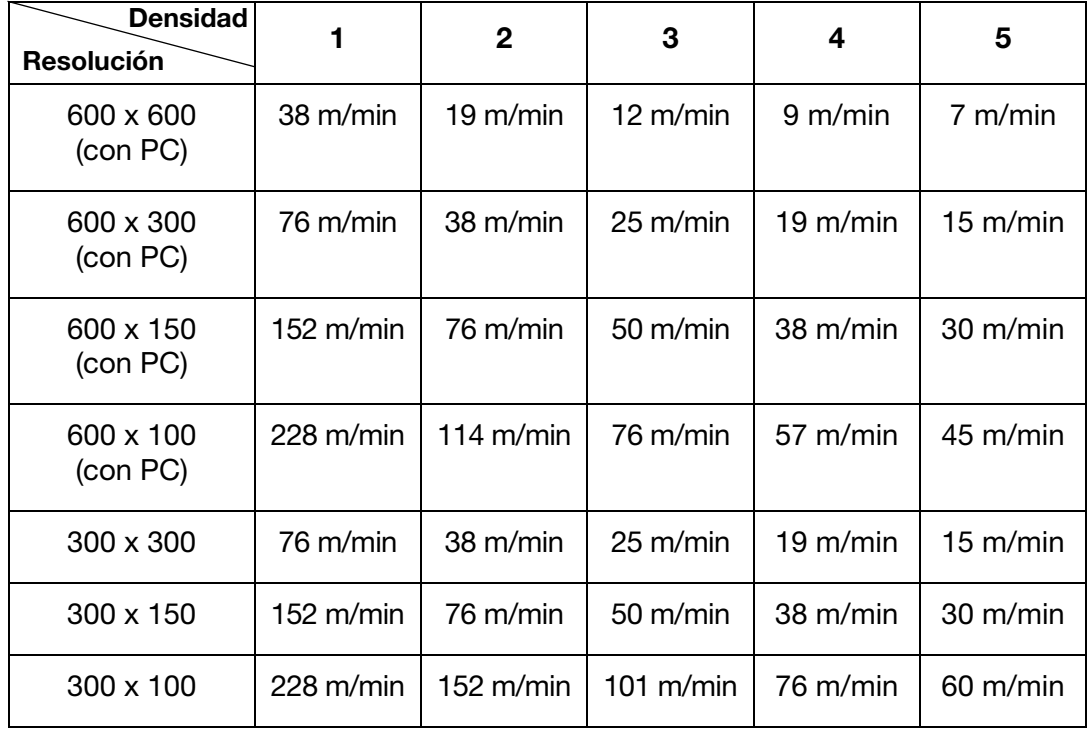

# AJUSTES DE LA IMPRESORA

Se recomienda configurar los ajustes de la impresora después de haber instalado la impresora G20i.

Cuando se cambien los ajustes de la impresora, la impresión se debe detener. Consulte ["Detener impresión" en la página 3-13](#page-52-0).

# Configurar el reloj del sistema

El reloj del sistema debe ajustarse para garantizar que los campos de hora y de fecha se impriman correctamente.

Los procedimientos a continuación describen cómo ajustar el reloj del sistema.

## Con el teclado USB inalámbrico

Para ajustar el reloj del sistema con el teclado USB inalámbrico:

- (1) En el menú principal, resalte Ajustes.
- (2) Pulse la tecla Intro.
- (3) Desplace el cursor para resaltar Reloj del sistema.
- (4) Pulse la tecla Intro.
- (5) Desplace el cursor para resaltar Fecha.
- (6) Utilice las teclas de flecha  $\leftarrow$  y  $\rightarrow$  del teclado para cambiar el valor de la fecha.
- (7) Pulse la tecla Intro para aplicar el formato de fecha.
- (8) Desplace el cursor para resaltar Hora.
- (9) Utilice las teclas de flecha  $\leftarrow$  y  $\rightarrow$  del teclado para cambiar el valor de la hora.
- (10) Pulse la tecla Intro para aplicar el valor de la hora.
- (11) Pulse la tecla ESC para volver al menú principal.

## Con un PC

Nota: Esta función no está disponible.

### Con un dispositivo Android

Para ajustar el reloj del sistema con un dispositivo Android:

- (1) Abra la aplicación Domino Printer G20i en el dispositivo Android.
- (2) Seleccione Ajustes de impresora.
- (3) Seleccione Reloj del sistema.
- (4) La fecha y la hora del sistema ya se pueden cambiar.
- (5) Seleccione Ajustar.

# Configurar la unidad de medida

Los procedimientos a continuación describen cómo ajustar el tipo de unidad de medida que se utilizará en la impresora.

## Con el teclado USB inalámbrico

Para configurar las unidades de medida con el teclado USB inalámbrico:

- (1) En el menú principal, resalte Ajustes.
- (2) Pulse la tecla Intro.
- (3) Desplace el cursor para resaltar Unidad.
- (4) Pulse la tecla Intro.
- (5) Desplace el cursor para resaltar in o mm.
- (6) Pulse la tecla Intro.
- (7) Pulse ESC para volver al menú principal.

### Con un PC

Para configurar las unidades de medida con un PC:

- (1) Abra el software Domino G20i.
- (2) Abra el menú Control de la impresora.
- (3) En el submenú Parámetro, seleccione el menú desplegable Unidad.
- (4) Seleccione Milímetros o Pulgadas.

### Con un dispositivo Android

Para configurar las unidades de medida con un dispositivo Android:

- (1) Abra la aplicación Domino G20i en el dispositivo Android.
- (2) Seleccione Ajustes de impresora.
- (3) Seleccione Unidad.
- (4) Seleccione Milímetros (mm) o Pulgadas.
- (5) Seleccione OK.

# Configurar la dirección de impresión

Los procedimientos a continuación describen cómo seleccionar la dirección del cabezal de impresión por la que pasará el producto y la dirección en la que se imprimirá el mensaje.

## Con el teclado USB inalámbrico

Para configurar la dirección de impresión con el teclado USB inalámbrico:

- (1) En el menú principal, resalte Ajustes.
- (2) Pulse la tecla Intro.
- (3) Desplace el cursor para resaltar Dirección.
- (4) Pulse la tecla Intro.
- (5) Desplace el cursor para resaltar una dirección de impresión:

$$
\begin{array}{c}\n\text{ABC} \\
\text{CBA} \\
\text{VBO} \\
\text{VBO}\n\end{array}
$$

- (6) Pulse la tecla Intro.
- (7) Pulse ESC para volver al menú principal.

## Con un PC

Para configurar la dirección de impresión con un PC:

- (1) Abra el software Domino G20i.
- (2) Abra el menú Control de la impresora.
- (3) En el submenú Parámetro, seleccione el menú desplegable Dirección.
- (4) Seleccione De izquierda a derecha o De derecha a izquierda.
- (5) Para imprimir el mensaje al revés (boca abajo), marque la casilla Rotar vista.

Para configurar la dirección de impresión con un dispositivo Android:

- (1) Abra la aplicación Domino G20i en el dispositivo Android.
- (2) Seleccione Ajustes de impresora.
- (3) Seleccione Dirección de impresión.
- (4) Seleccione una dirección de impresión:

$$
\begin{array}{c}\n\text{ABC} \\
\text{CBA} \\
\text{VBO} \\
\text{VBO} \\
\text{OBV}\n\end{array}
$$

(5) Seleccione Ajustar.

# Configurar la densidad de impresión

Los procedimientos a continuación describen cómo ajustar la densidad de impresión.

Una configuración de mayor densidad creará un mensaje más oscuro, pero aumentará el consumo de tinta y disminuirá la velocidad máxima de impresión; consulte la [página 6-35](#page-180-0).

## Con el teclado USB inalámbrico

Para configurar la densidad de impresión con el teclado USB inalámbrico:

- (1) En el menú principal, resalte Ajustes.
- (2) Pulse la tecla Intro.
- (3) Desplace el cursor para resaltar Densidad.
- (4) Pulse la tecla Intro.
- (5) Desplace el cursor para resaltar un nivel de densidad de 1 a 5.
- (6) Pulse la tecla Intro.
- (7) Pulse ESC para volver al menú principal.

## Con un PC

Para configurar la densidad de impresión con un PC:

- (1) Abra el software Domino G20i.
- (2) Abra el menú Control de la impresora.
- (3) En el submenú Parámetro, en Densidad seleccione un nivel de 1 a 5.

### Con un dispositivo Android

Para configurar la dirección de impresión con un dispositivo Android:

- (1) Abra la aplicación Domino G20i en el dispositivo Android.
- (2) Seleccione Ajustes de impresora.
- (3) Seleccione Densidad.
- (4) Seleccione un nivel de Densidad de 1 a 5.
- (5) Seleccione Ajustar.

# Configurar la resolución de impresión (dpi)

Los procedimientos a continuación describen cómo ajustar la resolución de impresión (dpi).

Aumentar la resolución de impresión mejorará la calidad de impresión, pero disminuirá la velocidad máxima de impresión; consulte la [página 6-35.](#page-180-0)

### Con el teclado USB inalámbrico

Para configurar la resolución de impresión con el teclado USB inalámbrico:

- (1) En el menú principal, resalte Ajustes.
- (2) Pulse la tecla Intro.
- (3) Desplace el cursor para resaltar Resolución.
- (4) Pulse la tecla Intro.
- (5) Desplace el cursor para resaltar la resolución que se necesita:
- 300 x 300 DPI
- 300 x 150 DPI
- 300 x 100 DPI
- (6) Pulse la tecla Intro.
- (7) Pulse ESC para volver al menú principal.

#### Con un PC

Para configurar la resolución de impresión con un PC:

- (1) Abra el software Domino G20i.
- (2) Abra el menú Control de la impresora.
- (3) En el submenú Parámetro, seleccione el menú desplegable Resolución DPI.
- (4) Seleccione la resolución que necesite:
- 600 x 600
- 600 x 300
- 600 x 150
- 600 x 100
- 300 x 300
- 300 x 150
- 300 x 100

Para configurar la resolución de impresión con un dispositivo Android:

- (1) Abra la aplicación Domino G20i en el dispositivo Android.
- (2) Seleccione Ajustes de impresora.
- (3) Seleccione Resolución.
- (4) Seleccione la resolución que necesite:
- 300 x 300 DPI
- 300 x 150 DPI
- 300 x 100 DPI
- (5) Seleccione Ajustar.

## Configurar la velocidad de impresión

Los procedimientos a continuación describen cómo ajustar manualmente la velocidad de impresión.

Si la impresora no utiliza un encoder rotatorio para medir la velocidad de impresión, esta se debe configurar manualmente.

Nota: Se recomienda utilizar un encoder rotatorio para medir la velocidad de impresión si varía la velocidad de la línea de producción.

La velocidad mínima que se puede establecer es de 0,1 m/min.

La velocidad máxima que se puede establecer es de 228 m/min, pero depende de los ajustes de densidad y resolución de impresión; consulte la [página 6-35.](#page-180-0)

#### Con el teclado USB inalámbrico

Para configurar la velocidad de impresión con el teclado USB inalámbrico:

- (1) En el menú principal, resalte Ajustes.
- (2) Pulse la tecla Intro.
- (3) Desplace el cursor para resaltar Velocidad.
- (4) Pulse la tecla Intro.
- (5) Indique la velocidad del transportador de la línea de producción (m/min).
- (6) Pulse la tecla Intro.
- (7) Pulse ESC para volver al menú principal.

#### Con un PC

Para configurar la velocidad de impresión con un PC:

- (1) Abra el software Domino G20i.
- (2) Abra el menú Control de la impresora.
- (3) En el submenú Encoder, seleccione Sin encoder.
- (4) En el cuadro de texto Velocidad, indique la velocidad del transportador de la línea de producción (m/min).

Para configurar la velocidad de impresión con un dispositivo Android:

- (1) Abra la aplicación Domino G20i en el dispositivo Android.
- (2) Seleccione Ajustes de impresora.
- (3) Seleccione Velocidad de impresión.
- (4) Utilice el control deslizante para seleccionar la velocidad del transportador de la línea de producción (m/min).
- (5) Seleccione OK.

# Configurar el tipo de sensor de producto

Los procedimientos a continuación describen cómo seleccionar el sensor de producto interno o externo en los ajustes de la impresora G20i.

## Con el teclado USB inalámbrico

Para configurar el tipo de sensor de producto con el teclado USB inalámbrico:

- (1) En el menú principal, resalte Ajustes.
- (2) Pulse la tecla Intro.
- (3) Desplace el cursor para resaltar Sensor.
- (4) Pulse la tecla Intro.
- (5) Desplace el cursor para resaltar:
- Interno: para utilizar un sensor de producto interno.
- Externo: para utilizar un sensor de producto externo.
- (6) Pulse la tecla Intro.

## Con un PC

Para configurar el tipo de sensor de producto con un PC:

- (1) Abra el software Domino G20i.
- (2) Abra el menú Control de la impresora.
- (3) En el submenú Modo de impresión, seleccione una de las opciones siguientes:
- Interno: para usar el sensor de producto interno.
- Externo: para usar un sensor de producto externo.

Para configurar el tipo de sensor de producto con un dispositivo Android:

- (1) Abra la aplicación Domino Printer G20i en el dispositivo Android.
- (2) Seleccione Ajustes de impresora.
- (3) Seleccione Sensor.
- (4) Seleccione:
- Sensor interno: para utilizar un sensor de producto interno.
- Sensor externo: para utilizar un sensor de producto externo.
- (5) Seleccione Ajustar.

## Configurar el retardo de impresión

Los procedimientos a continuación describen cómo ajustar el retardo de impresión.

En los valores de retardo de impresión, se ajusta la distancia entre la recepción de una señal de disparo de impresión por parte de la impresora G20i y el punto en el que se imprime un mensaje.

También se define la distancia entre un mensaje impreso y el siguiente.

#### Con el teclado USB inalámbrico

Para configurar el retardo de impresión con el teclado USB inalámbrico:

- (1) En el menú principal, resalte Ajustes.
- (2) Pulse la tecla Intro.
- (3) Desplace el cursor para resaltar Retardo.
- (4) Pulse la tecla Intro.
- (5) Cambie el valor de Retardo antes de para configurar la distancia entre la activación del disparo de impresión y el punto de la impresión del mensaje.
- (6) Cambie el valor de Retardo después de para configurar la distancia de la finalización de impresión de un mensaje y el inicio de la impresión del siguiente mensaje.
- (7) Pulse la tecla Intro.

### Con un PC

Para configurar el retardo de impresión con un PC:

- (1) Abra el software Domino G20i.
- (2) Abra el menú Control de la impresora.
- (3) En el submenú Modo de impresión, cambie el valor de Retardo antes de para configurar la distancia entre la activación del disparo de impresión y el punto de la impresión del mensaje.
- (4) Cambie el valor de Retardo después de para configurar la distancia de la finalización de impresión de un mensaje y el inicio de la impresión del siguiente mensaje.

Para configurar el retardo de impresión con un dispositivo Android:

- (1) Abra la aplicación Domino Printer G20i en el dispositivo Android.
- (2) Seleccione Ajustes de impresora.
- (3) Seleccione Retardo de impresión.
- (4) Cambie el valor de Retardo antes de imprimir para configurar la distancia entre la activación del disparo de impresión y la impresión del mensaje.
- (5) Cambie el valor de Retardo después de para configurar la distancia de la finalización de impresión de un mensaje y el inicio de la impresión del siguiente mensaje.
- (6) Seleccione Ajustar.

# Configurar el modo de impresión

Los procedimientos a continuación describen cómo ajustar el modo de impresión de la impresora G20i.

La impresora G20i tiene dos modos de impresión:

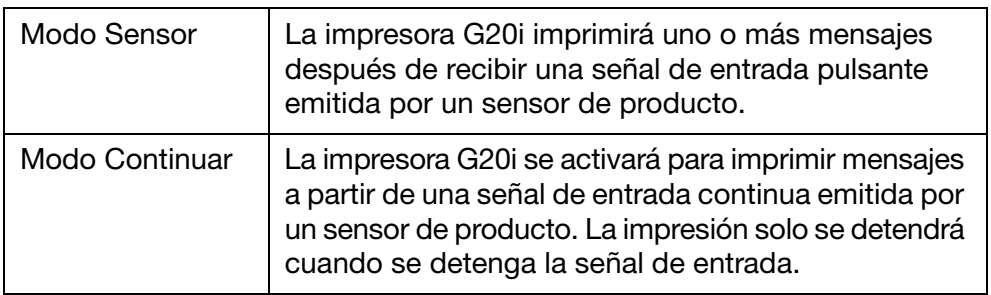

## Con el teclado USB inalámbrico

#### Modo Sensor

Para configurar el modo de impresión en Sensor con el teclado USB inalámbrico:

- (1) En el menú principal, resalte Ajustes.
- (2) Pulse la tecla Intro.
- (3) Desplace el cursor para resaltar Modo de impresión.
- (4) Pulse la tecla Intro.
- (5) Ahora se pueden definir los ajustes siguientes.

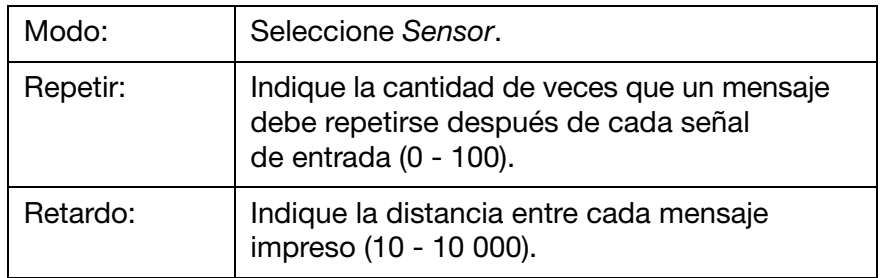

(6) Pulse la tecla Intro.

#### INSTALACIÓN

#### Modo Continuar

Para configurar el modo de impresión en Continuar con el teclado USB inalámbrico:

- (1) En el menú principal, resalte Ajustes.
- (2) Pulse la tecla Intro.
- (3) Desplace el cursor para resaltar Modo de impresión.
- (4) Pulse la tecla Intro.
- (5) Ahora se pueden definir los ajustes siguientes.

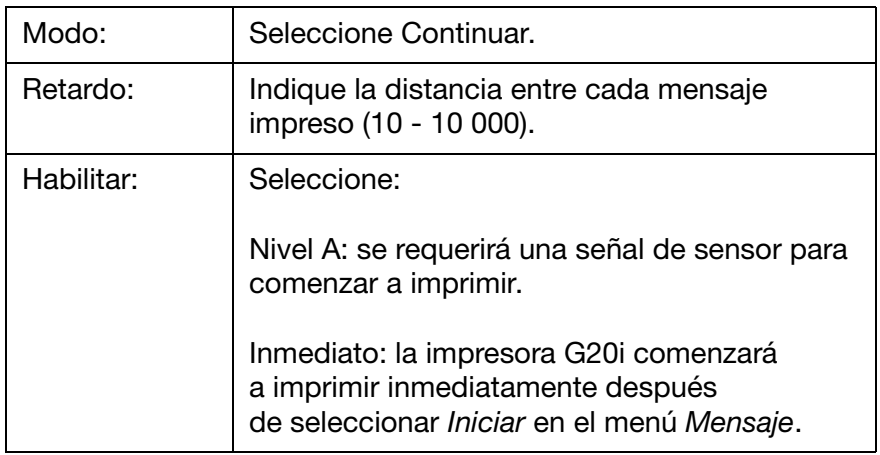

(6) Pulse la tecla Intro.

## Con un PC

#### Modo Sensor

Para configurar el modo de impresión en Sensor con un PC:

- (1) Abra el software Domino G20i.
- (2) Abra el menú Control de la impresora.
- (3) Cambie el ajuste de Modo de impresión a Sensor.
- (4) Ahora se pueden configurar los ajustes siguientes:

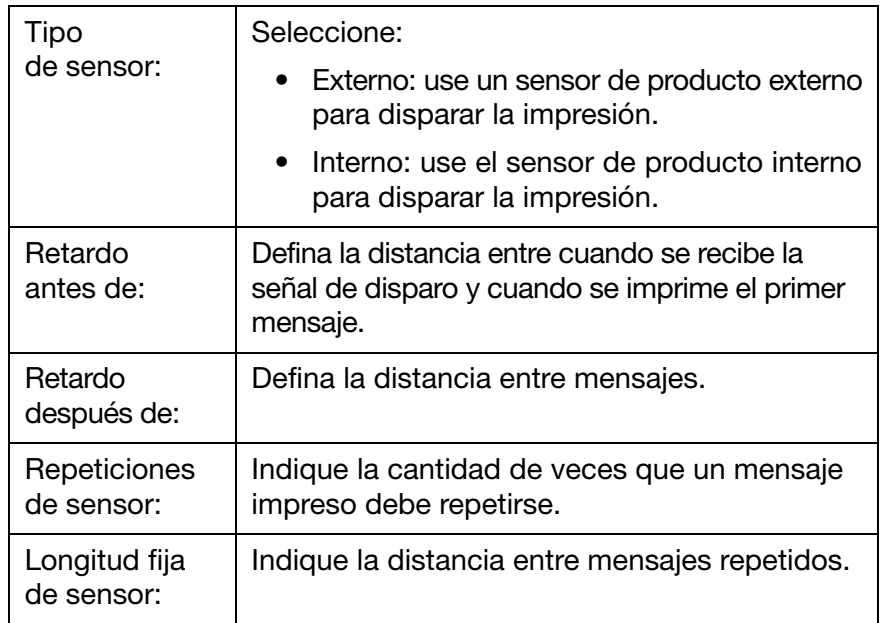

#### Modo Continuar

Para configurar el modo de impresión en Continuar con un PC:

- (1) Abra el software Domino G20i.
- (2) Abra el menú Control de la impresora.
- (3) Cambie el ajuste de Modo de impresión a Continuar.
- (4) Cambie el valor de Continuar longitud fija a la distancia entre cada mensaje impreso.
- (5) Seleccione Inmediato o Nivel:

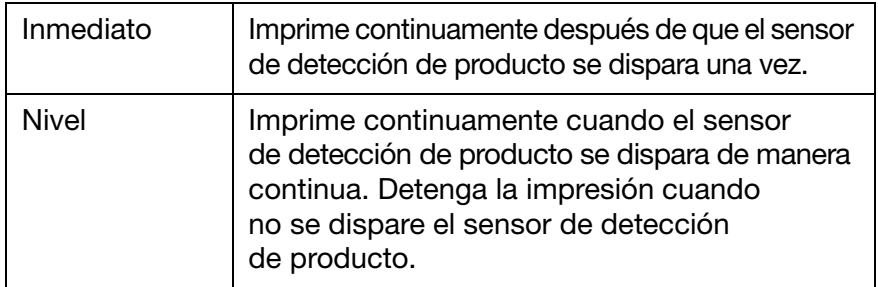

#### Modo Sensor

Para configurar el modo de impresión en Sensor con un dispositivo Android:

- (1) Abra la aplicación Domino G20i en el dispositivo Android.
- (2) Seleccione Ajustes de impresora.
- (3) Seleccione Modo de impresión.
- (4) Marque la casilla Utilizar modo Sensor.
- (5) Ahora se pueden configurar los ajustes siguientes:

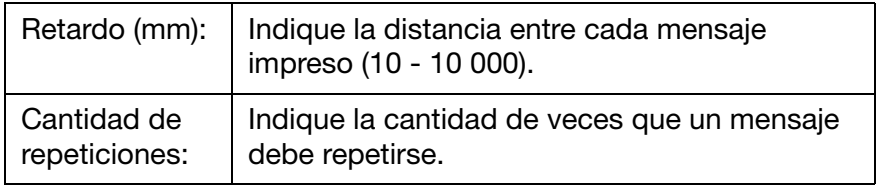

(6) Seleccione Ajustar.

#### Modo Continuar

Para configurar el modo de impresión en Continuar con un dispositivo Android:

- (1) Abra la aplicación Domino G20i en el dispositivo Android.
- (2) Seleccione Ajustes de impresora.
- (3) Seleccione Modo de impresión.
- (4) Desmarque la casilla Utilizar modo Sensor.
- (5) Configure el valor de Retardo (mm) a la distancia entre cada mensaje impreso.
- (6) Seleccione Ajustar.

## Configurar protección por contraseña

La impresora G20i puede protegerse por contraseña para evitar que un usuario no autorizado acceda a los ajustes de la impresora.

- Notas: (1) Por defecto, la protección por contraseña de la impresora G20i está desactivada.
	- (2) La contraseña por defecto es: 1234567890.
	- (3) Una contraseña puede tener hasta 10 caracteres alfanuméricos de longitud.
	- (4) Se requiere el teclado USB inalámbrico para configurar la protección por contraseña.

Para ajustar la protección por contraseña:

- (1) En el menú principal, resalte Ajustes.
- (2) Pulse la tecla Intro.
- (3) Desplace el cursor para resaltar Contraseña.
- (4) Pulse la tecla Intro.
- (5) Desplace el cursor para resaltar Activo.
- (6) Pulse la tecla Intro.
- (7) Escriba la contraseña antigua.
- (8) Pulse la tecla Intro.
- (9) Escriba la nueva contraseña.
- (10) Pulse la tecla Intro.
- (11) Vuelva a escribir la nueva contraseña.
- (12) Pulse la tecla Intro.
- (13) Pulse ESC para volver al menú principal.

# COMUNICACIÓN RS-485

Un equipo PC o PLC puede controlar varias impresoras a la vez con el protocolo de comunicación RS-485 de la impresora.

# Conexión para cableado RS-485

La comunicación RS-485 utiliza los pines 1 y 11 en el puerto extendido de la impresora.

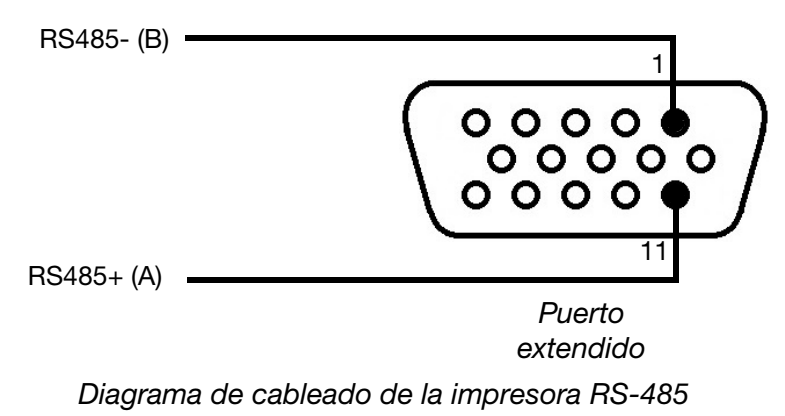

# Conexión de varias impresoras a un equipo

El diagrama siguiente ilustra cómo conectar más de una impresora a un equipo a través de RS-485.

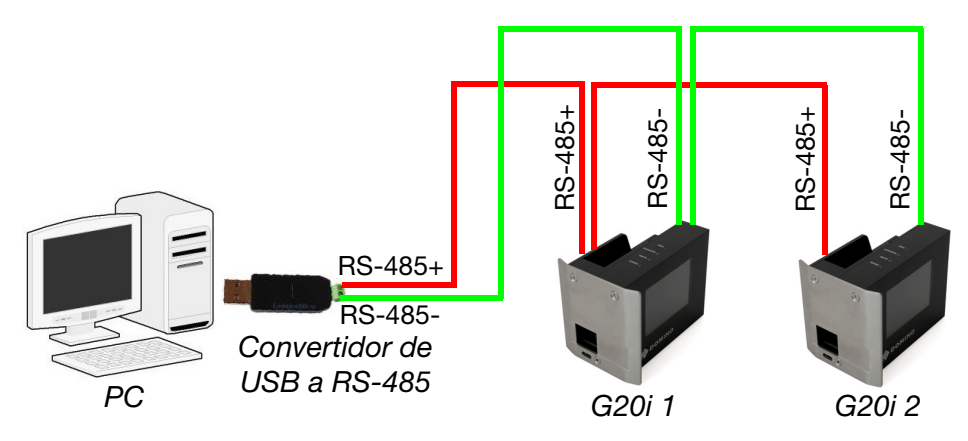

Diagrama de conexión RS-485: varias impresoras a un equipo

## Conexión de varias impresoras a un PLC

El diagrama siguiente ilustra cómo conectar más de una impresora a un PLC a través de RS-485.

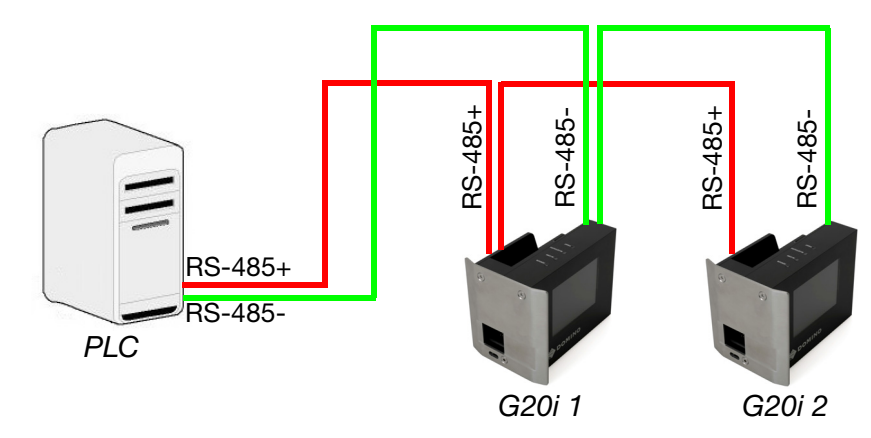

Diagrama de conexión RS-485: varias impresoras a un PLC

# Opciones de configuración de RS-485 para la impresora

- Notas: (1) Para este procedimiento se necesita un teclado USB inalámbrico.
	- (2) Asegúrese de que coincidan los valores de configuración de RS-485 y los del puerto de comunicaciones del PLC o PC.

Para configurar la impresora para la comunicación RS-485:

- (1) En el menú principal, resalte Ajustes.
- (2) Pulse la tecla Intro.
- (3) Desplace el cursor para resaltar RS485.
- (4) Pulse la tecla Intro.
- (5) Ahora se pueden configurar los ajustes siguientes:

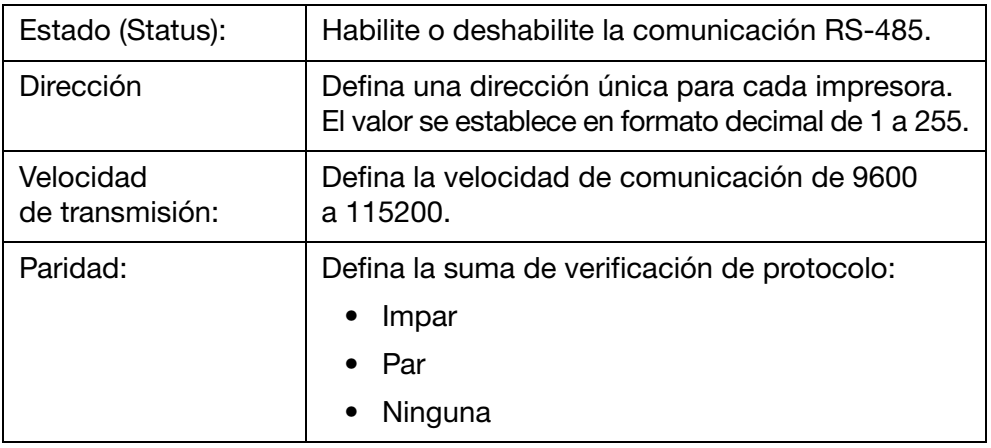

#### INSTALACIÓN

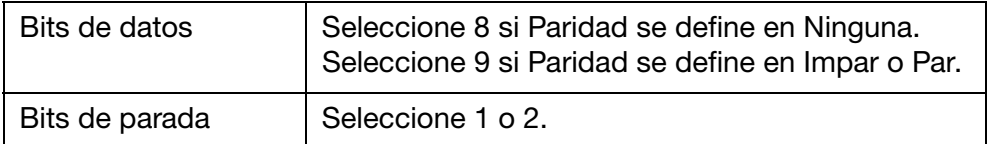

(6) Pulse ESC para volver al menú principal.

# CONFIGURACIÓN DE DATOS DE IMPRESIÓN EN LÍNEA (POD)

Un objeto de datos de impresión en línea (POD) permite que los datos de un escáner de código de barras u otro equipo de la red se transmitan a la impresora y se impriman. Un objeto de datos de impresión en línea (POD) puede contener un máximo de 20 elementos de datos imprimibles.

Para insertar un objeto de datos de impresión en línea (POD) en el diseño del etiqueta, consulte la [página 3-51](#page-90-0).

Para definir el origen de datos de impresión en línea (POD):

- (1) Abra el software Domino G20i PC.
- (2) Abra el menú Control de la impresora.
- (3) Haga clic en el icono Ajustes.

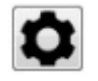

(4) Defina opciones de configuración descritas en la tabla siguiente:

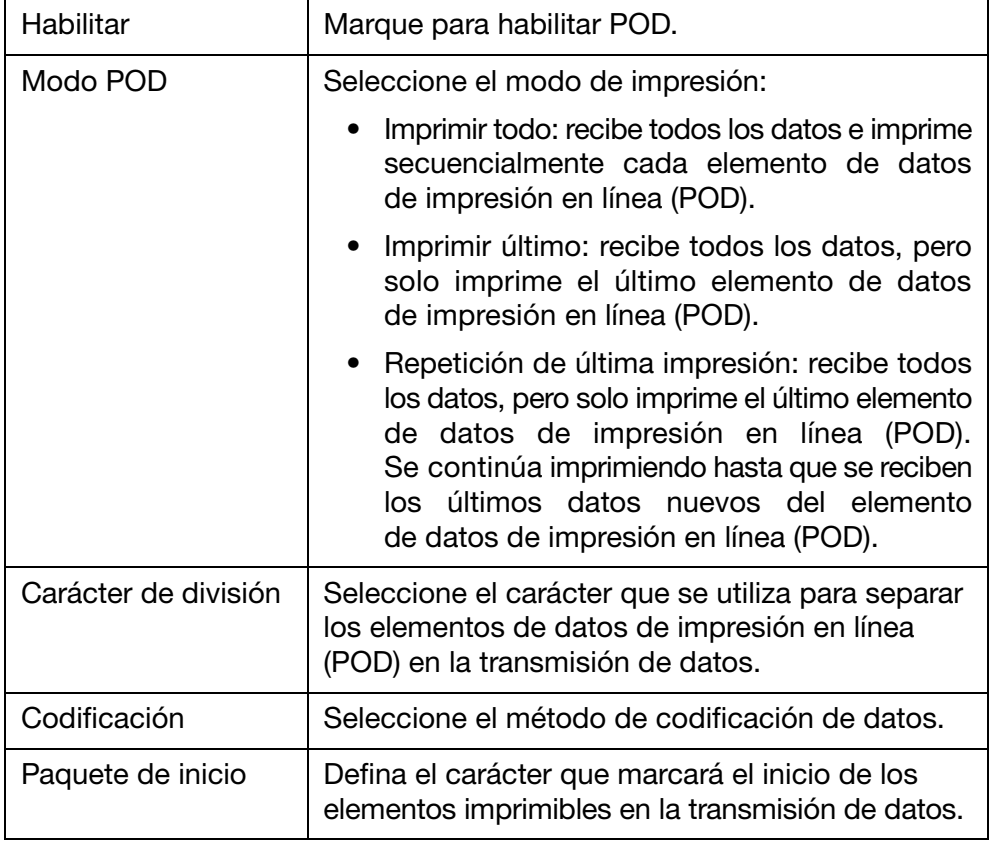

#### INSTALACIÓN

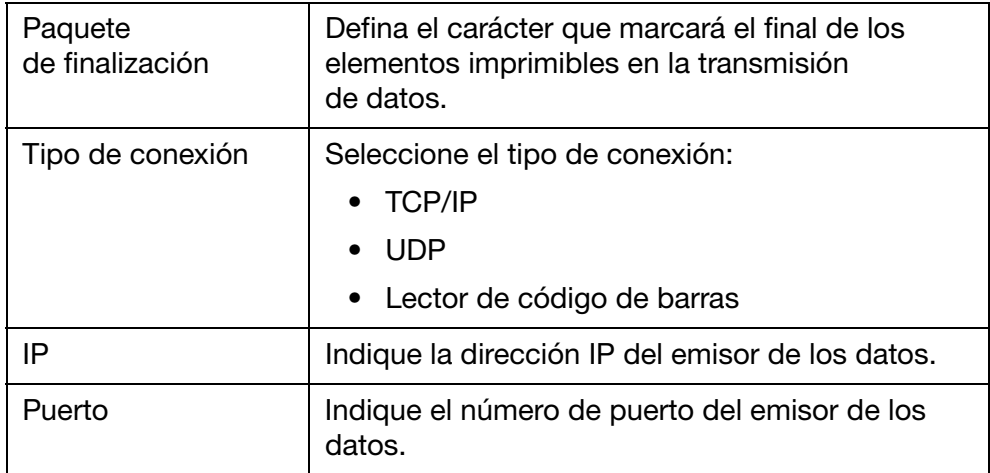

Nota: Si Firewall de Windows muestra una advertencia, desactive el firewall del sistema o habilite el acceso a red de la aplicación.